### **Riferimento**

# **Novell**. **ZENworks. 10 Asset Management SP2**

<span id="page-0-0"></span>**10.2** 27 maggio 2009

**www.novell.com**

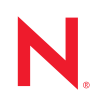

#### **Note legali**

Novell, Inc. non rilascia alcuna dichiarazione e non fornisce alcuna garanzia in merito al contenuto o all'uso di questa documentazione e in particolare non riconosce alcuna garanzia, espressa o implicita, di commerciabilità o idoneità per uno scopo specifico. Novell, Inc. si riserva inoltre il diritto di aggiornare la presente pubblicazione e di modificarne il contenuto in qualsiasi momento, senza alcun obbligo di notificare tali modifiche a qualsiasi persona fisica o giuridica.

Inoltre, Novell, Inc. non rilascia alcuna dichiarazione e non fornisce alcuna garanzia in merito a qualsiasi software e in particolare non riconosce alcuna garanzia, espressa o implicita, di commerciabilità o idoneità per uno scopo specifico. Novell, Inc. si riserva inoltre il diritto di modificare qualsiasi parte del software Novell in qualsiasi momento, senza alcun obbligo di notificare tali modifiche a qualsiasi persona fisica o giuridica.

Qualsiasi informazione tecnica o prodotto fornito in base a questo Contratto può essere soggetto ai controlli statunitensi relativi alle esportazioni e alla normativa sui marchi di fabbrica in vigore in altri paesi. L'utente si impegna a rispettare la normativa relativa al controllo delle esportazioni e a ottenere qualsiasi licenza o autorizzazione necessaria per esportare, riesportare o importare prodotti finali. L'utente si impegna inoltre a non esportare o riesportare verso entità incluse negli elenchi di esclusione delle esportazioni statunitensi o a qualsiasi paese sottoposto a embargo o che sostiene movimenti terroristici, come specificato nella legislazione statunitense in materia di esportazioni. L'utente accetta infine di non utilizzare i prodotti finali per utilizzi correlati ad armi nucleari, missilistiche o biochimiche. Per ulteriori informazioni sull'esportazione di software Novell, vedere la [pagina Web sui](http://www.novell.com/info/exports/)  [servizi commerciali internazionali di Novell](http://www.novell.com/info/exports/) (http://www.novell.com/info/exports/). Novell non si assume alcuna responsabilità relativa al mancato ottenimento, da parte dell'utente, delle autorizzazioni di esportazione necessarie.

Copyright © 2007-2009 Novell, Inc. Tutti i diritti riservati. È vietato riprodurre, fotocopiare, memorizzare su un sistema o trasmettere la presente pubblicazione o parti di essa senza l'espresso consenso scritto dell'editore.

Novell, Inc. possiede i diritti di proprietà intellettuale relativa alla tecnologia incorporata nel prodotto descritto nel presente documento. In particolare, senza limitazioni, questi diritti di proprietà intellettuale possono comprendere uno o più brevetti USA elencati nella [pagina Web relativa ai brevetti Novell](http://www.novell.com/company/legal/patents/) (http://www.novell.com/company/legal/ patents/) e uno o più brevetti aggiuntivi o in corso di registrazione negli Stati Uniti e in altri paesi.

Novell, Inc. 404 Wyman Street, Suite 500 Waltham, MA 02451 USA www.novell.com

*Documentazione online:* per accedere alla documentazione online più recente relativa a questo o ad altri prodotti Novell, vedere la [pagina Web della documentazione Novell](http://www.novell.com/documentation) (http://www.novell.com/ documentation).

#### **Marchi di fabbrica di Novell**

Per informazioni sui marchi di fabbrica di Novell, vedere [l'elenco di marchi di fabbrica e di servizio di Novell](http://www.novell.com/company/legal/trademarks/tmlist.html) (http:/ /www.novell.com/company/legal/trademarks/tmlist.html).

#### **Materiali di terze parti**

Tutti i marchi di fabbrica di terze parti appartengono ai rispettivi proprietari.

# **Sommario**

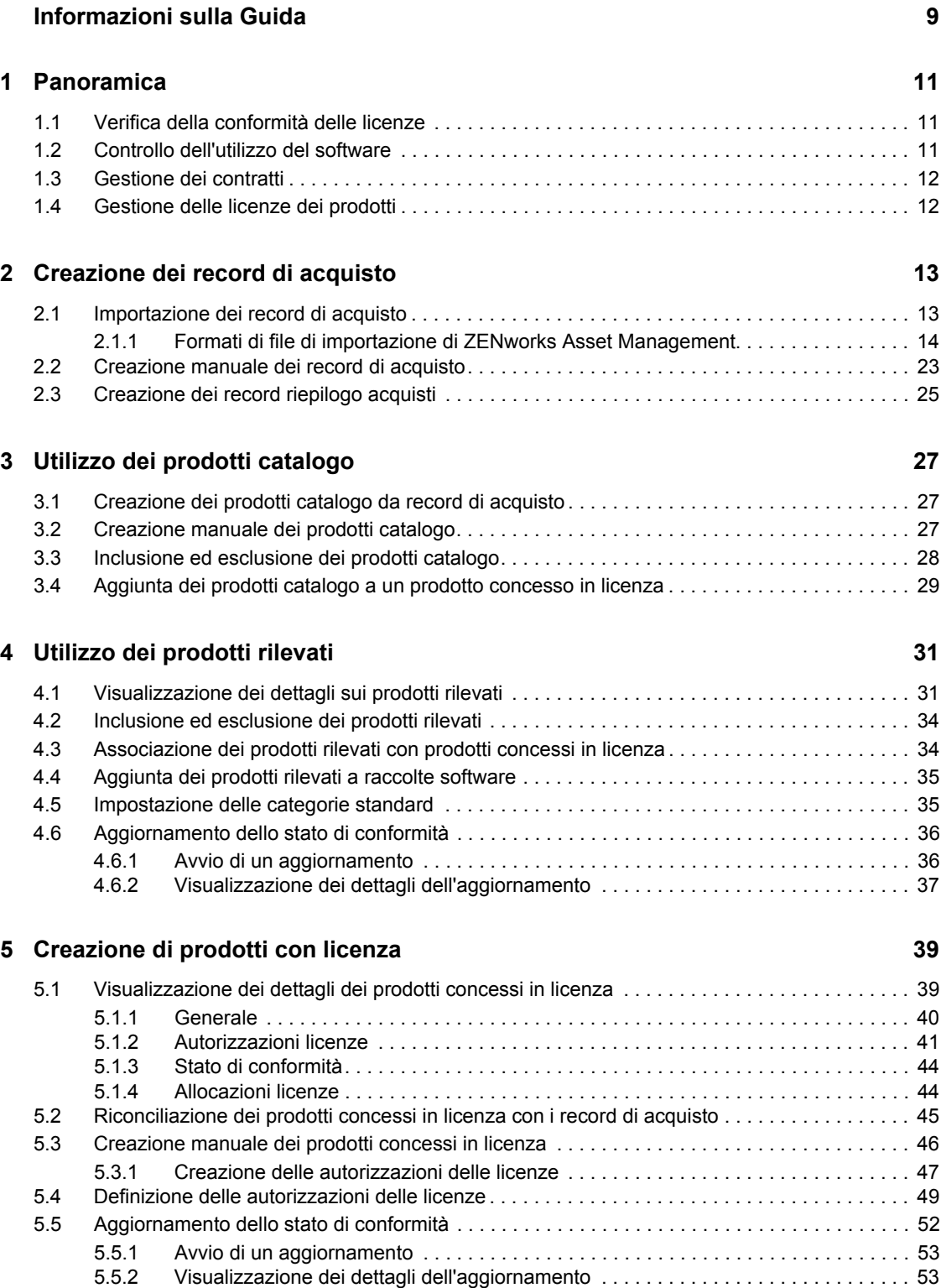

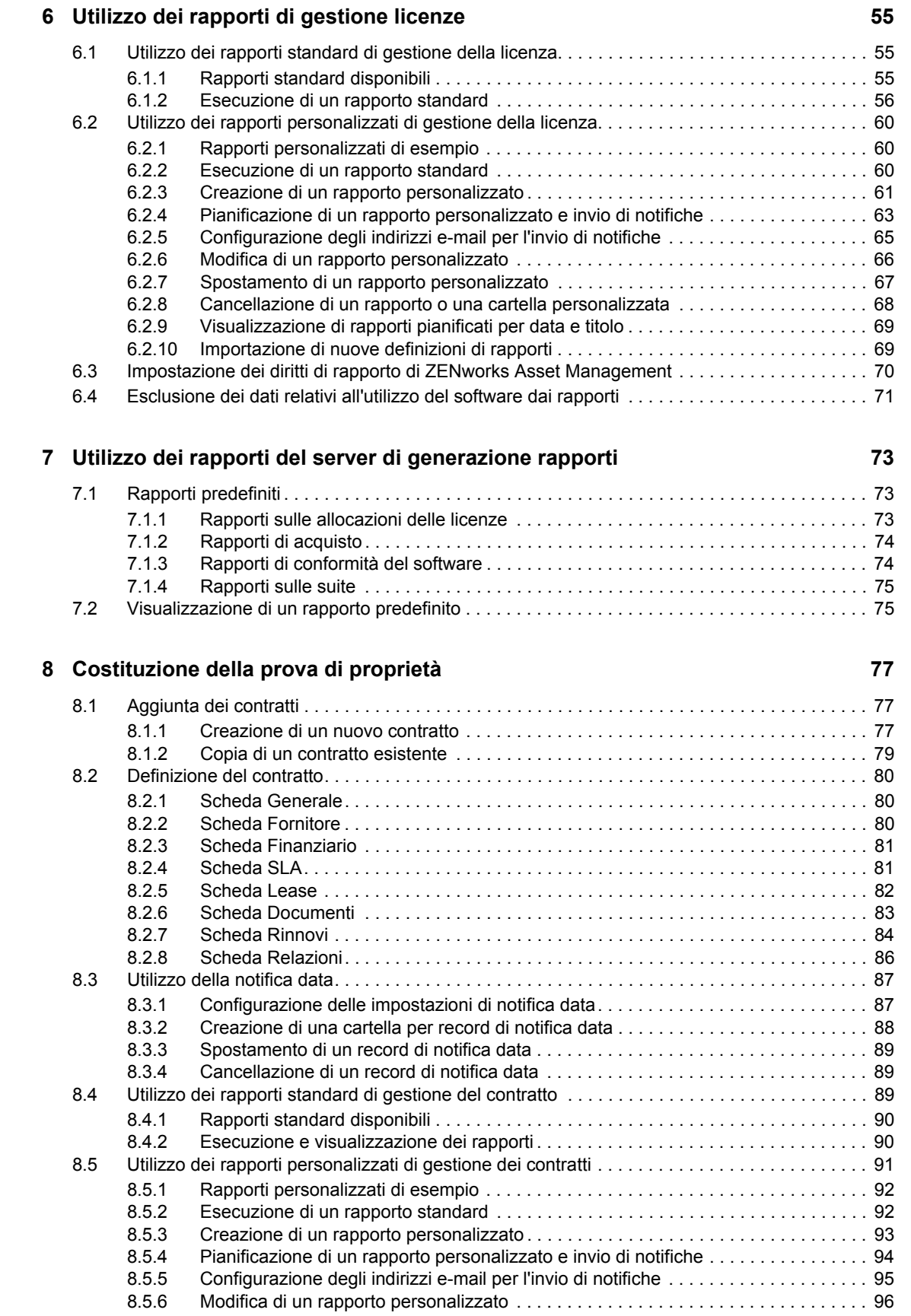

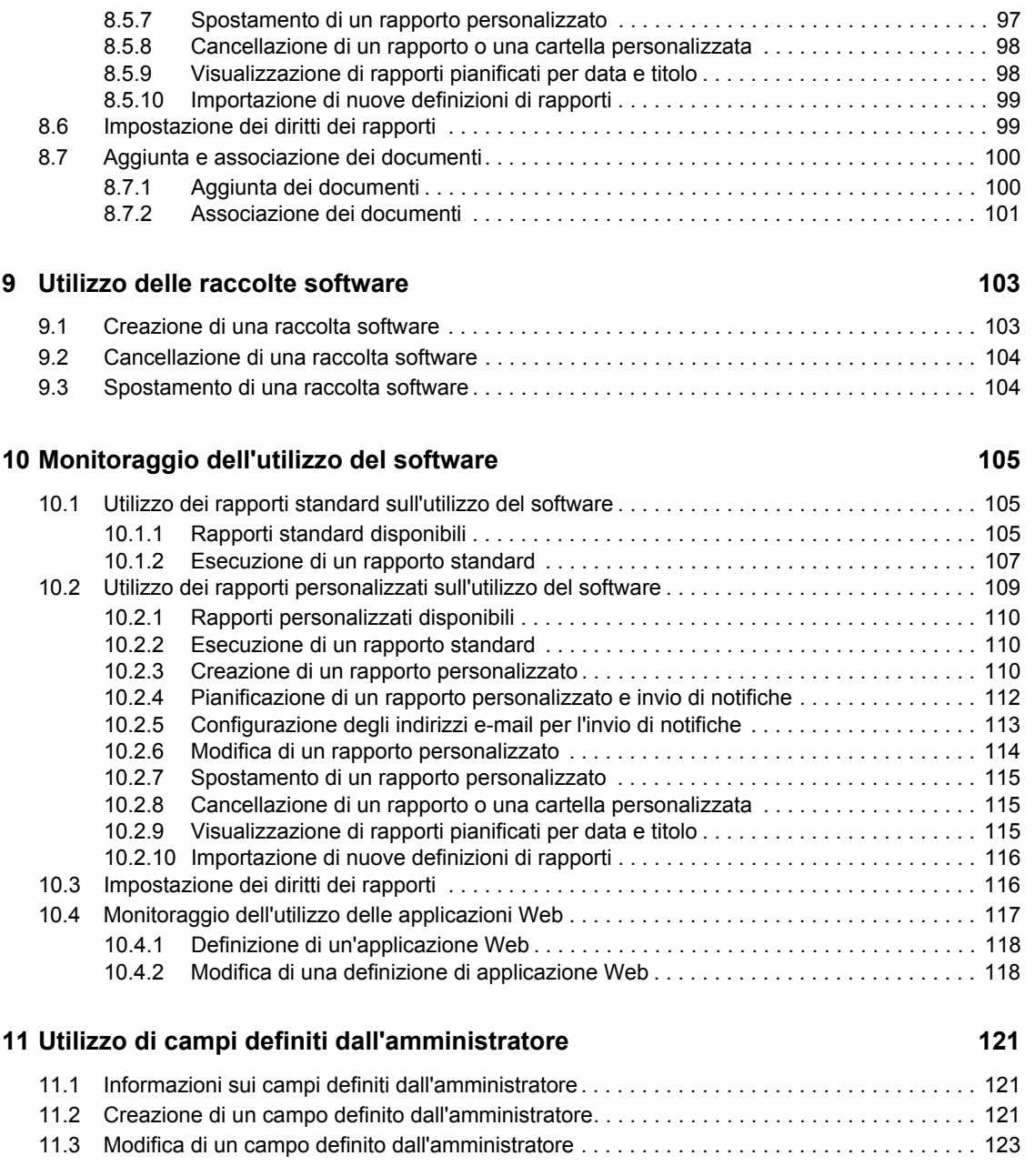

# <span id="page-8-0"></span>**Informazioni sulla Guida**

Questo *Riferimento per Novell ZENworks 10 Asset Management* fornisce informazioni utili per mantenere la conformità del software. Le informazioni della guida sono organizzate come segue:

- [Capitolo 1, "Panoramica", a pagina 11](#page-10-0)
- [Capitolo 2, "Creazione dei record di acquisto", a pagina 13](#page-12-0)
- [Capitolo 3, "Utilizzo dei prodotti catalogo", a pagina 27](#page-26-0)
- [Capitolo 4, "Utilizzo dei prodotti rilevati", a pagina 31](#page-30-0)
- [Capitolo 5, "Creazione di prodotti con licenza", a pagina 39](#page-38-0)
- [Capitolo 6, "Utilizzo dei rapporti di gestione licenze", a pagina 55](#page-54-0)
- [Capitolo 7, "Utilizzo dei rapporti del server di generazione rapporti", a pagina 73](#page-72-0)
- [Capitolo 8, "Costituzione della prova di proprietà", a pagina 77](#page-76-0)
- [Capitolo 9, "Utilizzo delle raccolte software", a pagina 103](#page-102-0)
- [Capitolo 10, "Monitoraggio dell'utilizzo del software", a pagina 105](#page-104-0)

#### **Destinatari**

Questa guida è destinata agli amministratori di Novell® ZENworks®.

#### **Feedback**

È possibile inviare i propri commenti e suggerimenti relativi a questa guida e agli altri documenti forniti con questo prodotto. Utilizzare la funzionalità Commenti utente in fondo a ciascuna pagina della documentazione online oppure visitare la [pagina Web per i commenti sulla documentazione di](http://www.novell.com/documentation/feedback.html)  [Novell](http://www.novell.com/documentation/feedback.html) (http://www.novell.com/documentation/feedback.html) e inserire i propri commenti.

#### **Documentazione aggiuntiva**

ZENworks 10 Asset Management è supportato da altra documentazione (in formato PDF e HTML) che è possibile utilizzare per ottenere ulteriori informazioni sul prodotto e implementarlo. Consultare la [la documentazione di ZENworks 10 Asset Management](http://www.novell.com/documentation/zam10/index.html) (http://www.novell.com/ documentation/zam10/index.html).

#### **Convenzioni della documentazione**

Nella documentazione di Novell, il simbolo maggiore di (>) viene utilizzato per separare le azioni di uno stesso passo di procedura e gli elementi in un percorso di riferimenti incrociati.

Un simbolo di marchio di fabbrica  $(\mathbb{R}, \mathbb{M}, \text{ecc.})$  denota un marchio di fabbrica Novell. L'asterisco<sup>\*</sup> indica un marchio di fabbrica di terze parti.

Quando un nome di percorso può essere scritto con una barra rovesciata (\) per alcune piattaforme o con una barra (/) per altre piattaforme, verrà riportato con una barra rovesciata. Gli utenti di piattaforme che richiedono l'uso di barre (/) nei percorsi, ad esempio Linux<sup>\*</sup>, dovranno utilizzare questo carattere e non la barra rovesciata.

# <span id="page-10-0"></span><sup>1</sup>**Panoramica**

Novell® ZENworks® 10 Asset Management consente di controllare la conformità delle licenze software, tenere traccia dell'utilizzo del software, gestire contratti e licenze.

Le seguenti sezioni contengono informazioni aggiuntive:

- [Sezione 1.1, "Verifica della conformità delle licenze", a pagina 11](#page-10-1)
- [Sezione 1.2, "Controllo dell'utilizzo del software", a pagina 11](#page-10-2)
- [Sezione 1.3, "Gestione dei contratti", a pagina 12](#page-11-0)
- [Sezione 1.4, "Gestione delle licenze dei prodotti", a pagina 12](#page-11-1)

## <span id="page-10-1"></span>**1.1 Verifica della conformità delle licenze**

ZENworks Asset Management confronta automaticamente il numero delle licenze acquistate con il numero delle licenze utilizzate per fornire un quadro attendibile della conformità delle licenze nella zona di gestione. Funzionamento:

**1** Immettere il numero delle licenze dei prodotti software utilizzando i record di acquisto, i record catalogo o i record di riepilogo acquisti.

È possibile importare i dati o inserirli manualmente. Per ulteriori informazioni, vedere la [Capitolo 2, "Creazione dei record di acquisto", a pagina 13](#page-12-0) e la [Capitolo 3, "Utilizzo dei](#page-26-0)  [prodotti catalogo", a pagina 27.](#page-26-0)

**2** Eseguire una scansione dell'inventario per rilevare il numero dei prodotti installati nella zona di gestione.

Queste informazioni vengono confrontate con il numero di licenze acquistate per determinare la conformità delle licenze.

Per ulteriori informazioni, vedere *[Riferimento per Inventario risorse di ZENworks 10](#page-0-0)* .

**3** Creare prodotti concessi in licenza e autorizzazioni per i prodotti software rilevati nella zona di gestione.

Per ulteriori informazioni, vedere [Capitolo 5, "Creazione di prodotti con licenza", a pagina 39.](#page-38-0)

**4** Aggiungere i dati della prova di proprietà.

Per ulteriori informazioni, vedere [Capitolo 8, "Costituzione della prova di proprietà", a](#page-76-0)  [pagina 77](#page-76-0).

Dopo l'esecuzione dei passaggi sopra descritti, il motore di conformità calcola la conformità della licenza di un prodotto confrontando il numero di licenze acquistate con il numero di installazioni software. È poi possibile eseguire vari rapporti per visualizzare i dati.

## <span id="page-10-2"></span>**1.2 Controllo dell'utilizzo del software**

ZENworks Asset Management consente di controllare l'uso delle applicazioni software (inclusi l'ora di esecuzione, il periodo di attività, l'utente che ha eseguito il login, il computer e l'applicazione utilizzata) nell'inventario esistente. Ciò comprende controllare e creare rapporti sul software eseguito tramite Terminal Server e Citrix\* , nonché sulle applicazioni Web eseguite tramite il

1

browser. Per rendere più utili questi dati, è possibile eseguire una gamma completa di rapporti sull'utilizzo delle applicazioni software predefinite, nonché creare, salvare ed eseguire rapporti personalizzati. Queste informazioni sono utili per prendere decisioni di acquisti basate sulla conformità delle licenze. Per ulteriori informazioni, vedere [Capitolo 10, "Monitoraggio dell'utilizzo](#page-104-0)  [del software", a pagina 105](#page-104-0).

# <span id="page-11-0"></span>**1.3 Gestione dei contratti**

ZENworks Asset Management consente di definire e controllare i dettagli sui contratti relativi alle risorse informatiche, inclusi le date principali e le informazioni sui fornitori, la situazione finanziaria, i contratti di assistenza, il leasing e i rinnovi; allegare documenti correlati; associare ai contratti risorse, licenze e dati demografici; creare notifiche e-mail automatiche da inviare in date specifiche. È possibile anche eseguire una gamma completa di rapporti sulla gestione di contratti predefiniti, nonché creare, salvare ed eseguire rapporti personalizzati. Per ulteriori informazioni, vedere [Capitolo 8, "Costituzione della prova di proprietà", a pagina 77.](#page-76-0)

# <span id="page-11-1"></span>**1.4 Gestione delle licenze dei prodotti**

ZENworks Asset Management consente di creare record relativi all'acquisto di software, definire le autorizzazioni per le licenze, allegare documentazione di supporto, uniformare i prodotti software rilevati con le autorizzazioni e controllare lo stato di conformità in corso. ZENworks Asset Management consente inoltre di eseguire una gamma completa di rapporti sulla gestione delle licenze predefinite, nonché creare, salvare ed eseguire rapporti personalizzati. Per ulteriori informazioni, vedere [Capitolo 5, "Creazione di prodotti con licenza", a pagina 39.](#page-38-0)

# <span id="page-12-0"></span><sup>2</sup>**Creazione dei record di acquisto**

I record di acquisto e i record di riepilogo acquisti forniscono il numero delle licenze di prodotti utilizzate nei calcoli di conformità. Il numero delle licenze acquistate viene confrontato con il numero di quelle utilizzate per determinarne la conformità.

- [Sezione 2.1, "Importazione dei record di acquisto", a pagina 13](#page-12-1)
- [Sezione 2.2, "Creazione manuale dei record di acquisto", a pagina 23](#page-22-0)
- <span id="page-12-2"></span>[Sezione 2.3, "Creazione dei record riepilogo acquisti", a pagina 25](#page-24-0)

# <span id="page-12-1"></span>**2.1 Importazione dei record di acquisto**

Il modo più semplice per creare record di acquisto consiste nell'importarli. ZENworks® Asset Management supporta diversi formati di record di acquisto. Per informazioni sui formati supportati, vedere [Sezione 2.1.1, "Formati di file di importazione di ZENworks Asset Management", a](#page-13-0)  [pagina 14](#page-13-0).

Se non si è in grado di importare i dati da un file dei record acquisti supportato, è necessario creare manualmente tali record. Per ulteriori informazioni, vedere il [Sezione 2.2, "Creazione manuale dei](#page-22-0)  [record di acquisto", a pagina 23.](#page-22-0)

Per importare i record di acquisto:

- **1** Nel Centro di controllo ZENworks, fare clic sulla scheda *Gestione risorse*.
- **2** Nel pannello Gestione licenze, fare clic su *Record di acquisto*.

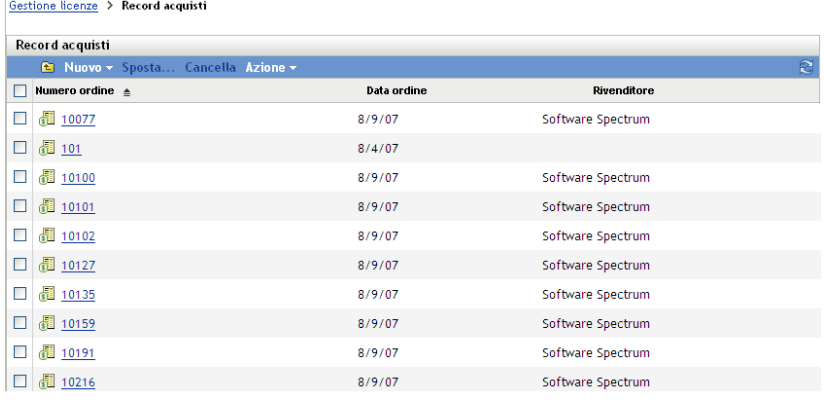

**3** Fare clic su *Azione > Avvia importazione* per visualizzare la finestra di dialogo Importa record acquisti.

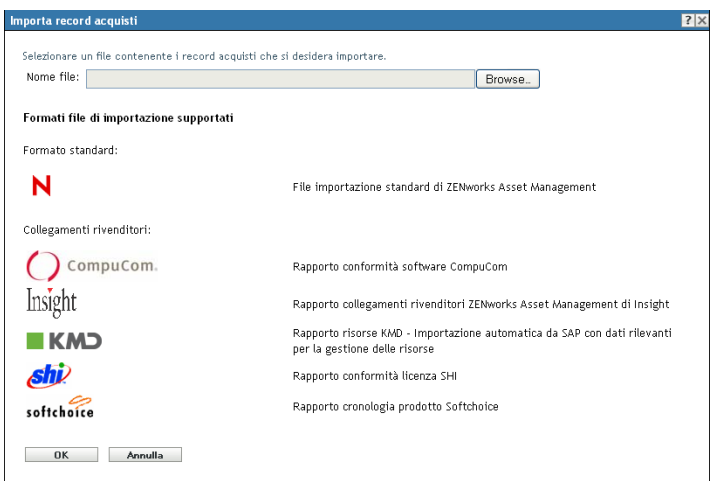

- **4** Nel campo *Nome file* fare clic su *Sfoglia* per individuare e selezionare il file di importazione.
- **5** Fare clic su *OK* per avviare l'importazione.

Durante l'importazione, l'avanzamento viene visualizzato sopra all'elenco *Record acquisti*. È possibile anche selezionare la scheda *Stato dell'importazione* per visualizzare l'avanzamento dell'importazione unitamente a un record delle importazioni precedenti.

Al termine dell'importazione, i nuovi record di acquisti vengono aggiunti all'elenco.

Dopo l'importazione dei record acquisti, ZENworks Asset Management crea prodotti catalogo con informazioni sulle licenze che verranno utilizzati per il calcolo della conformità. La fase successiva è la creazione di prodotti concessi in licenza e la sincronizzazione con i prodotti catalogo appena creati. Per ulteriori informazioni sulla creazione di prodotti concessi in licenza da record importati, vedere [Capitolo 5, "Creazione di prodotti con licenza", a pagina 39](#page-38-0).

### <span id="page-13-0"></span>**2.1.1 Formati di file di importazione di ZENworks Asset Management**

Il formato standard è il file di importazione standard di ZENworks Asset Management (per ulteriori informazioni, vedere ["Formato di file di importazione standard di ZENworks Asset Management" a](#page-13-1)  [pagina 14](#page-13-1)). ZENworks Asset Management supporta anche i connettori dei seguenti rivenditori:

- Rapporto di conformità con il software  $\bigcirc$  compucom. CompuCom\*
- Rapporto cronologia prodotto Softchoice (per ulteriori informazioni, vedere ["Formato del file di importazione Softchoice" a pagina 18](#page-17-0))
- **+** Insight Rapporto connettore del rivenditore di ZENworks Asset Management
- *Shi* Rapporto di conformità licenze SHI
- Rapporto risorse KMD: importazione automatica da SAP\* con dati rilevanti per la gestione delle risorse

#### <span id="page-13-1"></span>**Formato di file di importazione standard di ZENworks Asset Management**

Il file di importazione standard di ZENworks Asset Management è un file di testo ASCII delimitato da tabulazione con una riga per elemento riga. La prima riga del file deve contenere le intestazioni di colonna e corrispondere ai nomi dei campi definiti in [Tabella 2-1 a pagina 15.](#page-14-0)

Ogni riga del file di importazione contiene un elemento riga in un record di acquisto. Ogni riga del file di importazione è costituita da due parti:

- **Campi intestazione dei record acquisti:** questi campi contengono informazioni specifiche a una particolare fattura, ordine d'acquisto o altra transazione di acquisto. Vengono visualizzati nelle colonne 1 - 13 di [Tabella 2-1 a pagina 15](#page-14-0). Per ogni elemento riga in un record di acquisto, è necessario ripetere tutte le informazioni del record di acquisto.
- **Campi prodotto dei record acquisti:** questi campi contengono informazioni su un particolare elemento riga nel record di acquisto. Vengono visualizzati nelle colonne 14–31 di [Tabella 2-1 a](#page-14-0)  [pagina 15](#page-14-0). Un record di acquisto può contenere più fatture. Una fattura o un record di acquisto può contenere più elementi riga, ciascuno rappresentante un singolo prodotto, purché le informazioni nei campi dell'intestazione del record di acquisto (colonne 1 -13) rimangano uguali per ogni elemento riga.

| Colonna | Nome del campo   | Definizione del campo                                                 | Commenti                                                                                                    |
|---------|------------------|-----------------------------------------------------------------------|----------------------------------------------------------------------------------------------------|
| 1       | PO#              | Il numero dell'ordine di<br>acquisto                                  | Questo riferimento rappresenta un<br>collegamento alla documentazione di<br>supporto e consente di definire una<br>dimostrazione di proprietà.                                                                      |
|         |                  |                                                                       | È necessario includere nel record questo<br>campo o il campo OrderDate. Uno o più di<br>questi campi vengono utilizzati per definire<br>un record di acquisto univoco nel database di<br>ZENworks Asset Management. |
| 2       | OrderDate        | La data in cui è stato<br>effettuato l'ordine del<br>prodotto         | È necessario includere nel record questo<br>campo oppure il campo PO#. Uno o più di<br>questi campi vengono utilizzati per definire<br>un record di acquisto univoco nel database di<br>ZENworks Asset management.  |
| 3       | Reseller         | Rivenditore dal quale è<br>stato acquistato l'ordine                  |                                                                                                    |
| 4       | Recipient        | Persona alla quale<br>sono stati consegnati i<br>prodotti nell'ordine |                                                                                                    |
| 5       | CompanyName      | Nome dell'società o<br>dell'entità che ha<br>eseguito l'ordine        |                                                                                                    |
| 6       | ShippingAddress1 | Prima riga dell'indirizzo<br>di consegna                              |                                                                                                    |
| 7       | ShippingAddress2 | Seconda riga<br>dell'indirizzo di<br>consegna                         |                                                                                                    |
| 8       | ShippingAddress3 | Terza riga dell'indirizzo<br>di consegna                              |                                                                                                    |
| 9       | City             | Città in cui è stato<br>consegnato l'ordine                           |                                                                                                    |

<span id="page-14-0"></span>*Tabella 2-1 File di importazione standard di Gestione risorse*

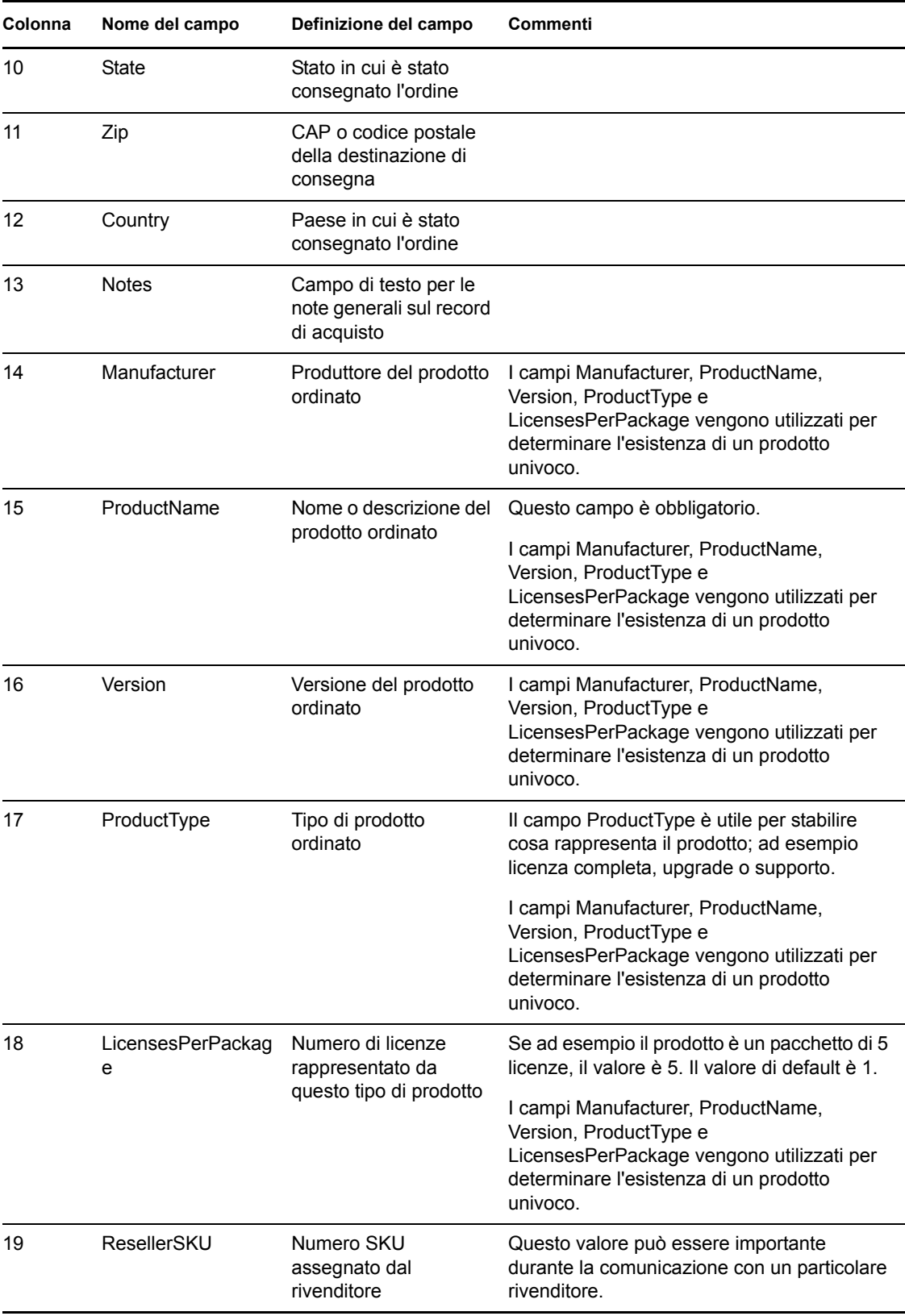

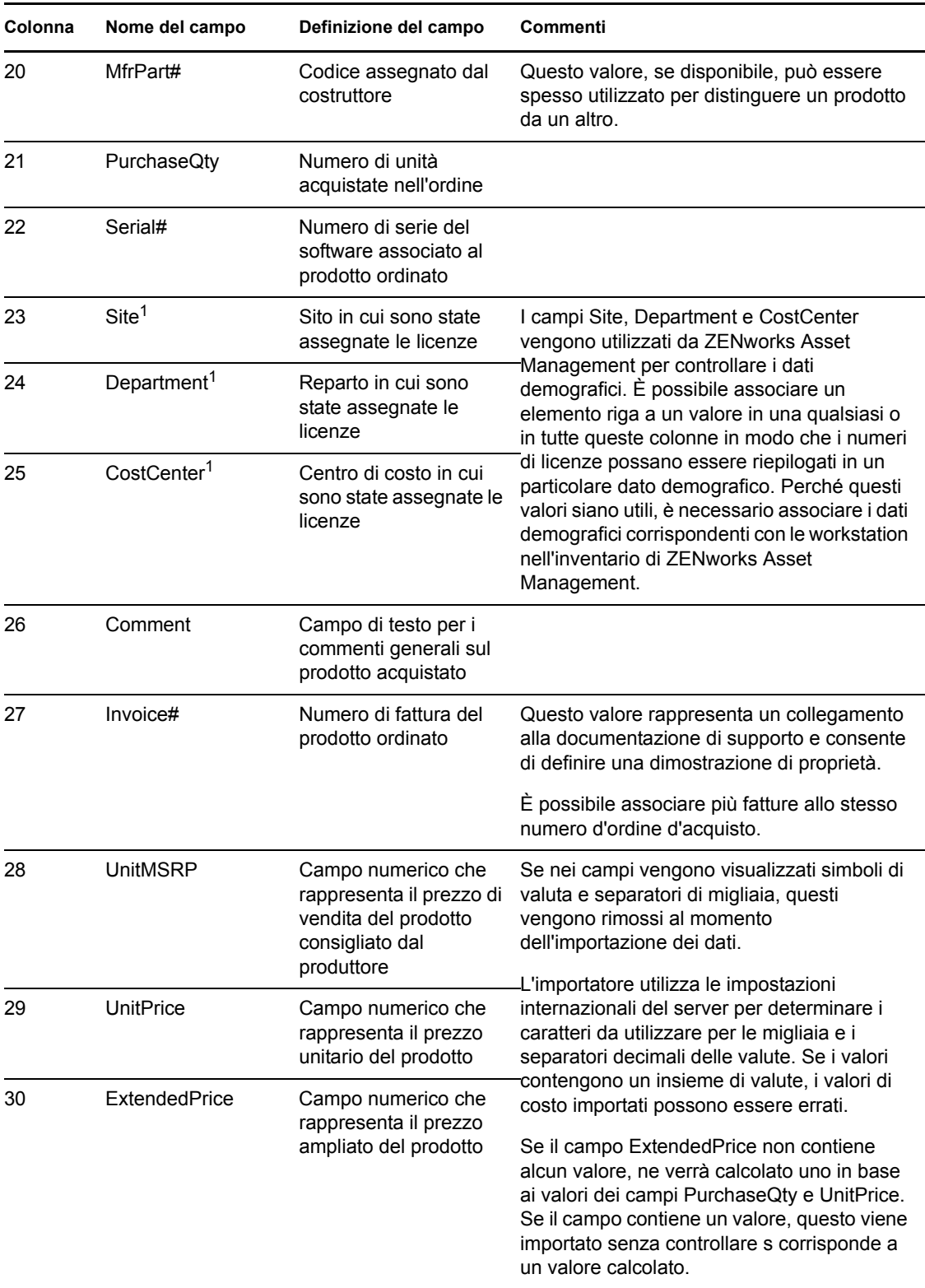

1I valori *CostCenter, Department* e *Site* sono utili per i prodotti concessi in licenza con allocazioni abilitate. La quantità allocata viene aggiornata (unitamente alla quantità delle licenze) per i prodotti concessi in licenza che hanno un tipo di allocazione demografico corrispondente (sito, reparto o centro di costo) e per i quali è stata abilitata l'opzione *Aggiorna allocazioni licenze con dati demografici provenienti dalle importazioni di record di acquisti futuri*.

#### <span id="page-17-0"></span>**Formato del file di importazione Softchoice**

Il file di importazione Softchoice è un file ASCII delimitato da tabulazione con una riga per elemento riga. La prima riga del file deve contenere intestazioni di colonna e corrispondere ai nomi dei campi definiti in [Tabella 2-2 a pagina 18.](#page-17-1) Questo formato viene generato dal Rapporto cronologia prodotto di Softchoice Corporation.

Ogni riga del file di importazione contiene un elemento riga in un record di acquisto. Ogni riga del file di importazione è costituita da due parti:

- **Campi intestazione dei record acquisti:** questi campi contengono informazioni specifiche a una particolare fattura, ordine d'acquisto o altra transazione di acquisto. Vengono visualizzati nelle colonne 1 - 13 di [Tabella 2-2 a pagina 18](#page-17-1). Per ogni elemento riga in un record di acquisto, è necessario ripetere tutte le informazioni del record di acquisto.
- **Campi prodotto dei record acquisti:** questi campi contengono informazioni su un particolare elemento riga nel record di acquisto. Vengono visualizzati nelle colonne 14–31 di [Tabella 2-2 a](#page-17-1)  [pagina 18](#page-17-1). Un record di acquisto può contenere più fatture, mentre una fattura o un record di acquisto può contenere più elementi, ciascuno rappresentante un singolo prodotto, purché le informazioni nelle colonne 1 - 13 rimangano le stesse per ogni elemento riga.

**Nota:** è possibile ignorare tutte le colonne non obbligatorie.

| Colonna | Nome del campo | Nome del campo<br><b>Softchoice</b> | Definizione del<br>campo                | Commenti                                                                                                    |
|---------|----------------|-------------------------------------|-----------------------------------------|----------------------------------------------------------------------------------------------------|
|         | PO#            | <b>PURCHASEORDE</b><br>R            | Il numero<br>dell'ordine di<br>acquisto | Questo riferimento<br>rappresenta un collegamento<br>alla documentazione di<br>supporto e consente di<br>definire una dimostrazione di<br>proprietà.                                                          |
|         |                |                                     |                                         | Nel record deve essere<br>incluso il campo PO# o<br>OrderDate. Uno o più di<br>questi campi vengono<br>utilizzati per definire un record<br>di acquisto univoco nel<br>database ZENworks Asset<br>Management. |

<span id="page-17-1"></span>*Tabella 2-2 Campi del file di importazione Softchoice*

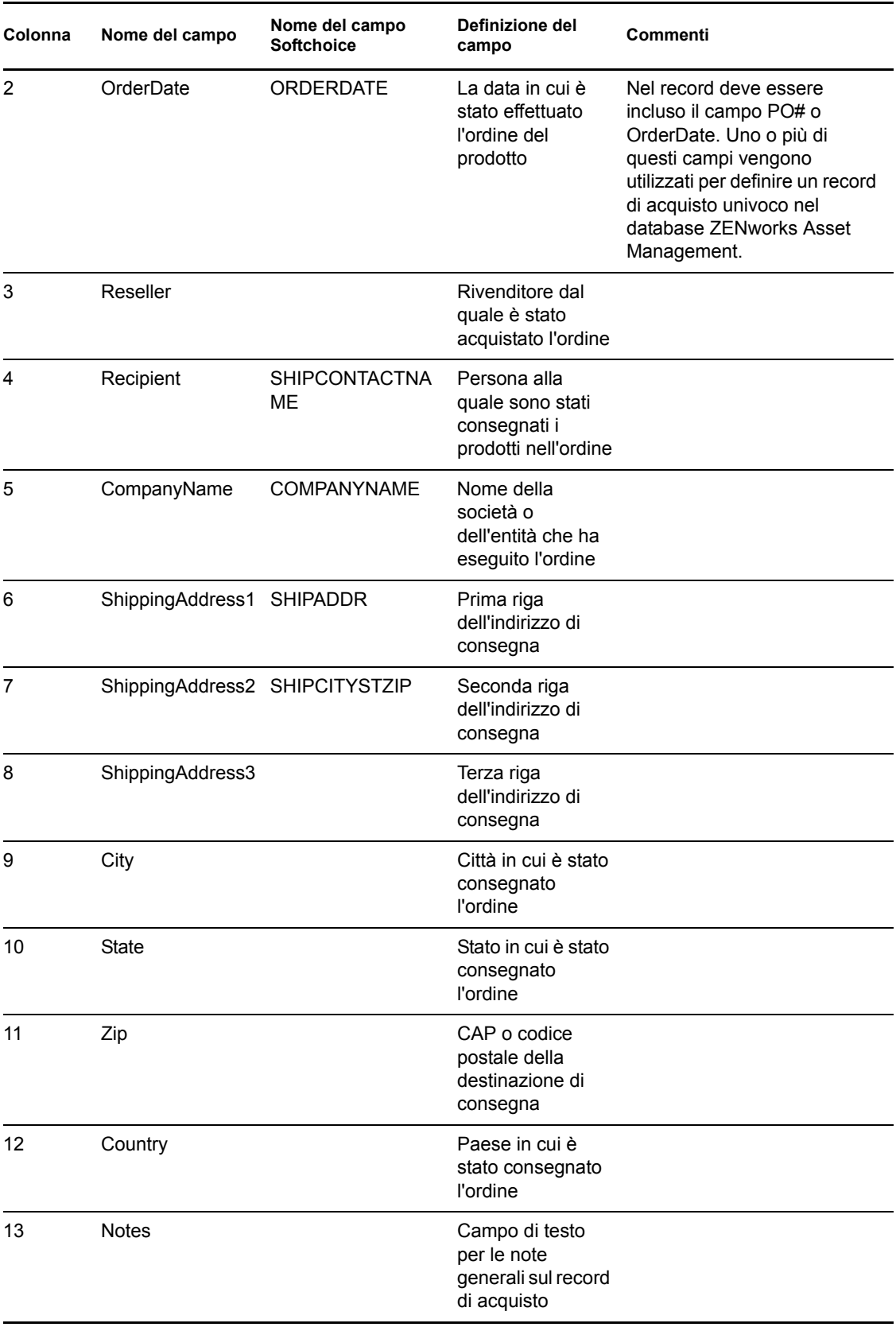

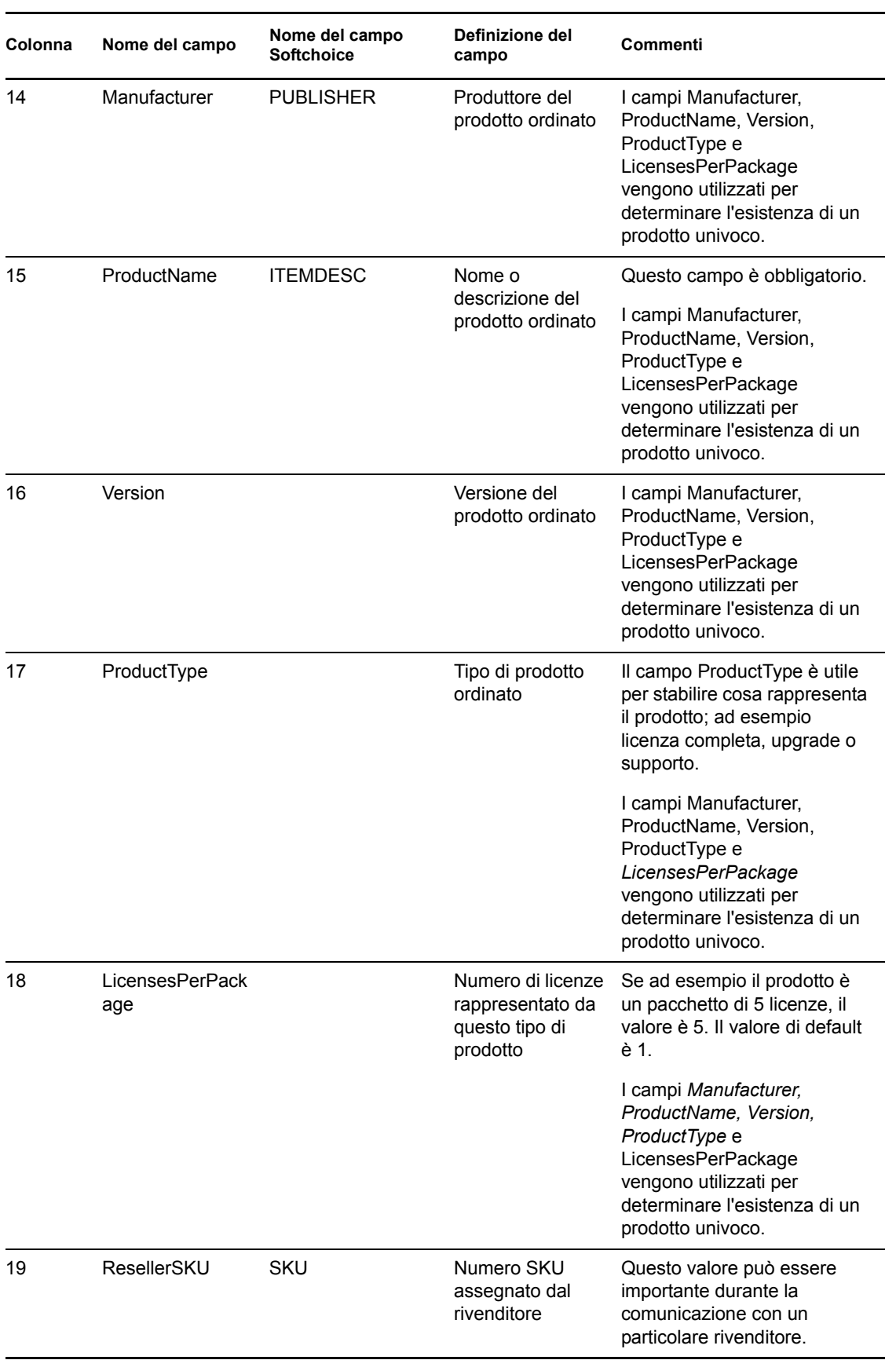

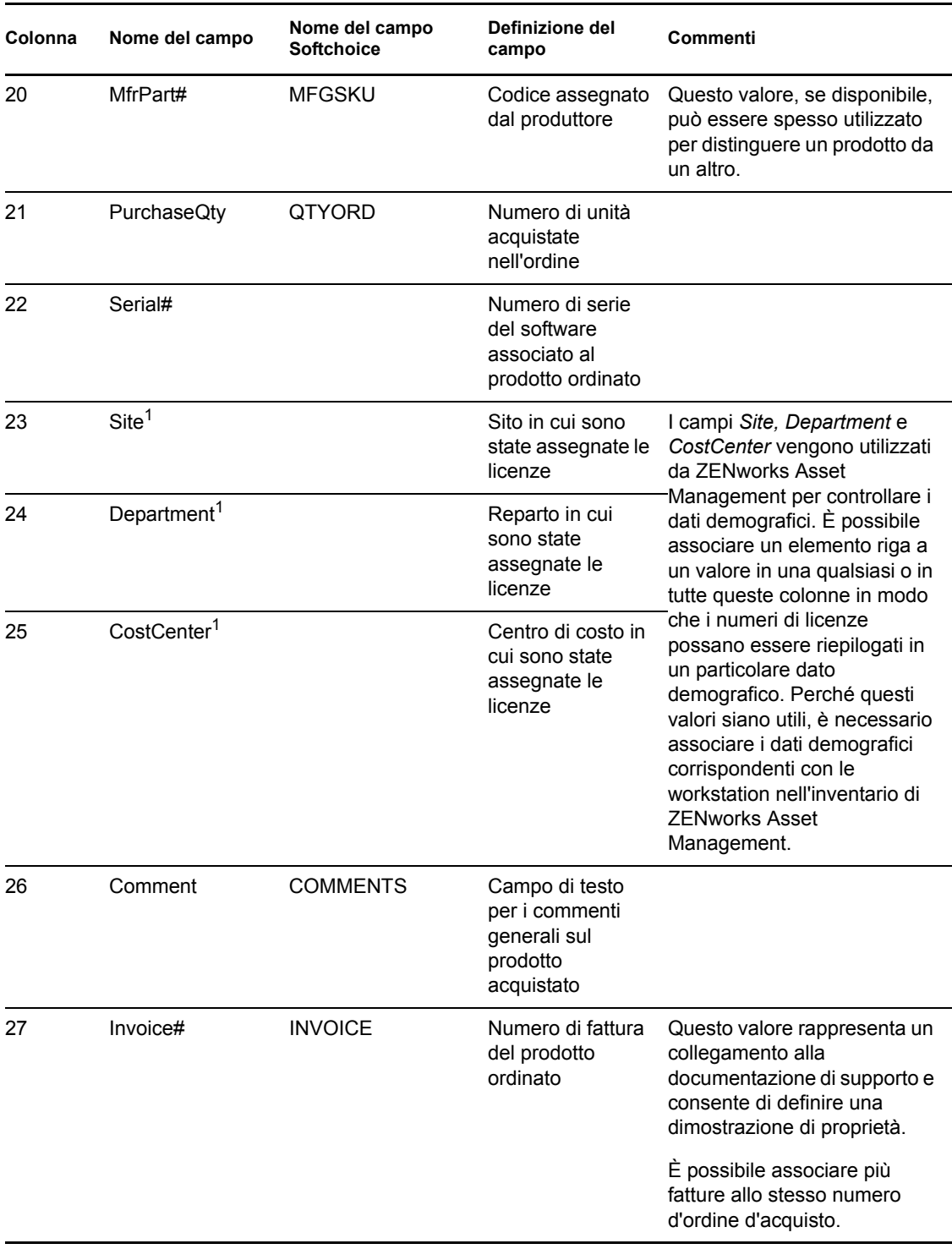

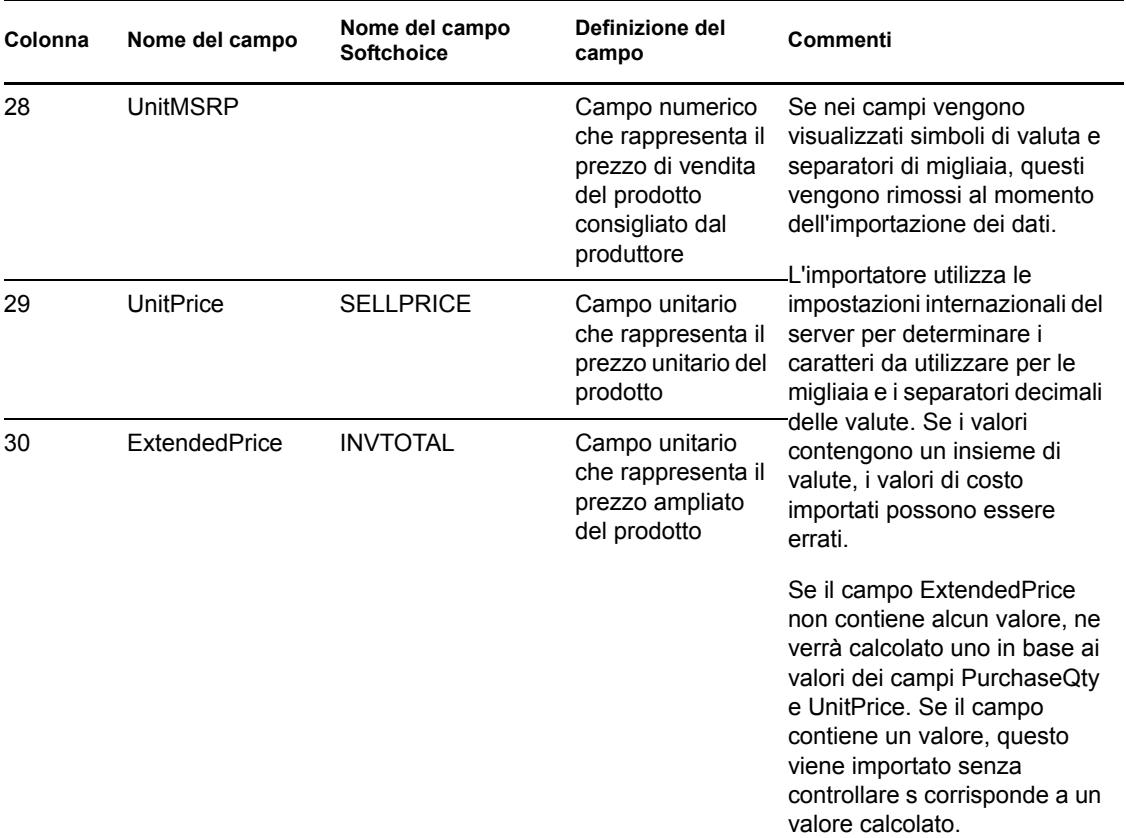

1I valori *CostCenter, Department* e *Site* sono utili per i prodotti concessi in licenza con allocazioni abilitate. La quantità allocata viene aggiornata (unitamente alla quantità delle licenze) per i prodotti concessi in licenza che hanno un tipo di allocazione demografico corrispondente (sito, reparto o centro di costo) e per i quali è stata abilitata l'opzione *Aggiorna allocazioni licenze con dati demografici provenienti dalle importazioni di record di acquisti futuri*.

Durante l'importazione vengono ignorati i seguenti campi dei file di importazione di Softchoice:

- ORDERNO
- INVDATE
- PURCHASEREF
- ORDERSTATUS
- LINENO
- ◆ OTYSHP
- COMPANYNAMESHIP
- COMPANYNAMEBILL
- BILLCONTACTNAME
- BUYERNAME
- BILLCITYSTZIP
- ATTN
- ◆ REQ
- ITEM

### <span id="page-22-0"></span>**2.2 Creazione manuale dei record di acquisto**

Prima di poter calcolare la conformità, è necessario creare record di acquisto per tutti i software acquistati nella zona di gestione.

Le seguenti sezioni spiegano come creare manualmente record acquisti. I record acquisti possono anche essere importati. Per ulteriori informazioni, vedere il [Sezione 2.1, "Importazione dei record di](#page-12-1)  [acquisto", a pagina 13](#page-12-1).

- **1** Nel Centro di controllo ZENworks, fare clic sulla scheda *Gestione risorse*.
- **2** Nel pannello Gestione licenze, fare clic su *Record di acquisto*.

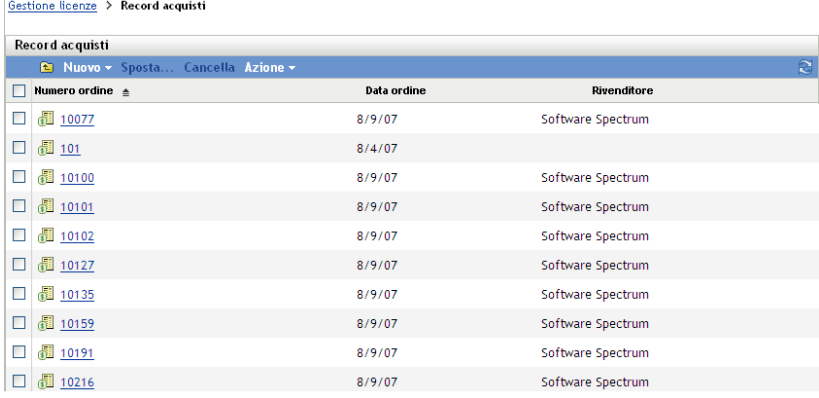

- **3** Nel riquadro Record acquisto, fare clic su *Nuovo > Record acquisto* per avviare la Creazione guidata del nuovo record di acquisto.
- **4** Nella pagina Informazioni generali, compilare i seguenti campi:

**Numero di ordine:** il numero dell'ordine di acquisto. Questo elemento è obbligatorio.

**Destinatario:** il destinatario visualizzato sull'ordine di acquisto.

**Società:** la società che vende il prodotto.

**Indirizzo di consegna:** l'indirizzo della società, che include la città, stato/provincia, codice postale e paese.

**Data ordine:** la data in cui è stato effettuato l'ordine del prodotto. Per selezionare una data, fare clic sull'icona del calendario, selezionare una data dal calendario a discesa, quindi fare clic su *Chiudi*.

**Rivenditore:** nome del rivenditore.

**Note:** aggiungere le note necessarie.

- **5** Fare clic su Avanti per visualizzare la pagina Riepilogo nuovo record acquisti.
- **6** Selezionare *Definisci proprietà aggiuntive* per definire ulteriormente il record acquisti.
- **7** Fare clic su *Fine* per creare il record acquisti e visualizzarne i dettagli.
- **8** Nel riquadro Dettagli acquisto, fare clic su *Aggiungi*.

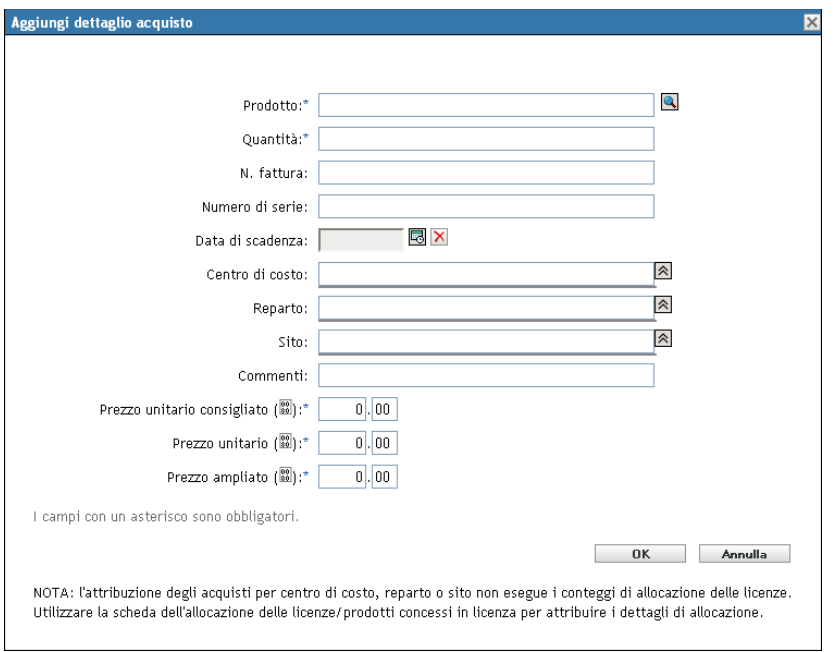

**9** Compilare i campi nella finestra di dialogo Aggiungi dettaglio acquisto.

**Prodotto:** fare clic sull'icona Sfoglia per cercare un prodotto. Questi prodotti vengono creati tramite l'importazione di un record di acquisto oppure tramite la creazione di un prodotto catalogo. Per informazioni su come importare un record di acquisto, vedere [Sezione 2.1,](#page-12-1)  ["Importazione dei record di acquisto", a pagina 13](#page-12-1). Per informazioni su come creare un prodotto catalogo, vedere [Capitolo 3, "Utilizzo dei prodotti catalogo", a pagina 27](#page-26-0).

**Quantità:** specificare la quantità.

**N. fattura:** specificare il numero di fattura.

**Numero di serie:** il numero di serie del prodotto.

**Data di scadenza:** data di scadenza dell'acquisto. Fare clic sull'icona del calendario per selezionare una data. Fare clic su *Chiudi* per terminare.

**Centro di costo:** il centro di costo responsabile per l'acquisto.

**Reparto:** il reparto associato all'acquisto.

**Sito:** l'ubicazione del reparto.

**Commenti:** specificare eventuali commenti.

**Prezzo unitario consigliato (€):** il prezzo unitario consigliato dal produttore (MSRP) per il prodotto. Si tratta di un valore obbligatorio.

**Prezzo unitario (€):** il prezzo unitario del prodotto. Si tratta di un valore obbligatorio.

**Prezzo ampliato (€):** il prezzo ampliato del prodotto. Si tratta di un valore obbligatorio.

**Nota:** I campi Sito, Reparto e Centro di costo vengono usati per controllare i dati demografici in modo che le quantità delle licenze possano essere riepilogate entro un'informazione demografica specifica. Tuttavia, le quantità immesse in questo campo non permettono di passare alle allocazioni delle licenze demografiche. Utilizzare la pagina Allocazioni licenze di un prodotto concesso in licenza per specificare le quantità da allocare.

**10** Fare clic su *OK*.

# <span id="page-24-0"></span>**2.3 Creazione dei record riepilogo acquisti**

I record riepilogo acquisti consentono di immettere manualmente il numero di licenze che verranno utilizzate a scopo di calcolo.

- **1** Nel Centro di controllo ZENworks, fare clic sulla scheda *Gestione risorse*.
- **2** Nel riquadro Gestione licenze, fare clic su *Prodotti concessi in licenza*.

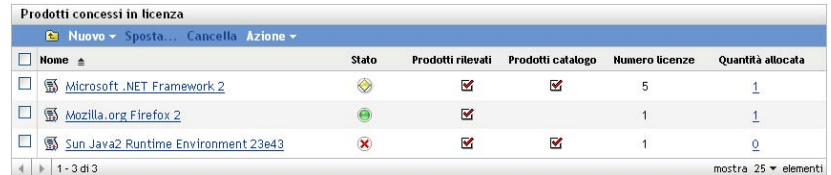

- **3** Nel riquadro Prodotti concessi in licenza, fare clic sul prodotto per il quale si desidera creare un record riepilogo acquisti.
- **4** Fare clic sulla scheda *Autorizzazioni licenze*.

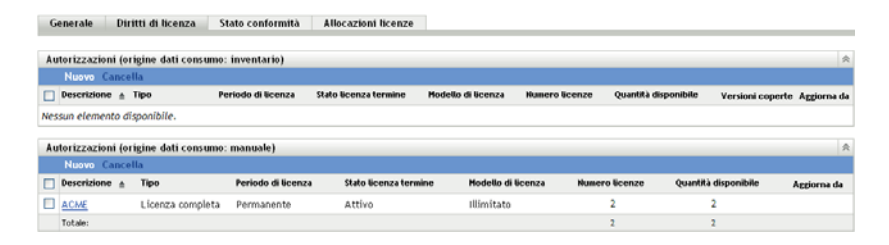

- **5** Fare clic sull'autorizzazione che si desidera associare al record riepilogo acquisti.
- **6** Fare clic sulla scheda *Prova di proprietà*.

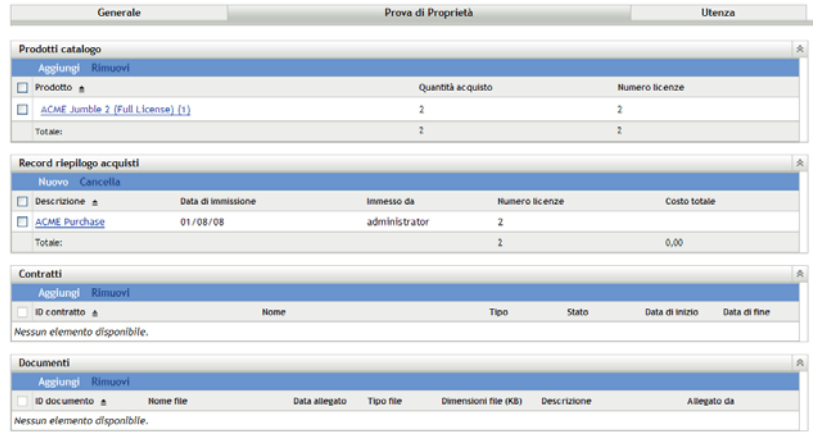

- **7** Nel riquadro Record riepilogo acquisti, fare clic su *Nuovo* per aprire Creazione guidata del nuovo record riepilogo acquisti.
- **8** Nella pagina Informazioni generali, compilare i seguenti campi:

**Descrizione:** specificare una descrizione per il record riepilogo acquisti.

**Quantità licenze:** specificare il numero di licenze da utilizzare nei calcoli di conformità.

**Costo totale:** specificare il costo totale associato all'autorizzazione.

**Note:** specificare eventuali note, se presenti.

- Fare clic su Avanti per visualizzare la pagina Riepilogo nuovo record acquisti.
- Selezionare *Definisci proprietà aggiuntive* per definire ulteriormente il record acquisti.
- Fare clic su *Fine* per creare il riepilogo del record acquisti e visualizzarne i dettagli.
- Nel riquadro Generale, apportare le modifiche desiderate.

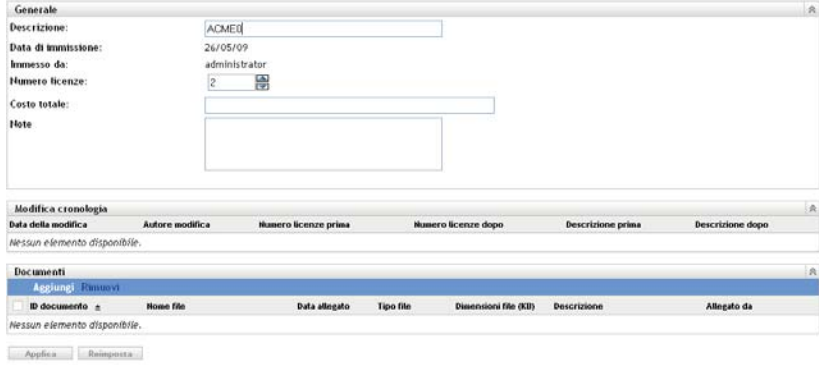

Associare i documenti ai record riepilogo acquisti:

**13a** Nel riquadro Documenti, fare clic su *Aggiungi*.

- **13b** Selezionare un file nella finestra di dialogo Seleziona documenti per autorizzazione.
- **13c** Fare clic su *OK*.
- Fare clic su *Applica*.

# <span id="page-26-0"></span><sup>3</sup>**Utilizzo dei prodotti catalogo**

I prodotti catalogo vengono automaticamente creati quando si importa un record acquisti. Se non si importano i record acquisti, sarà necessario creare manualmente prodotti catalogo. Le seguenti sezioni forniscono ulteriori informazioni su come creare prodotti catalogo.

- [Sezione 3.1, "Creazione dei prodotti catalogo da record di acquisto", a pagina 27](#page-26-1)
- [Sezione 3.2, "Creazione manuale dei prodotti catalogo", a pagina 27](#page-26-2)
- [Sezione 3.3, "Inclusione ed esclusione dei prodotti catalogo", a pagina 28](#page-27-0)
- [Sezione 3.4, "Aggiunta dei prodotti catalogo a un prodotto concesso in licenza", a pagina 29](#page-28-0)

# <span id="page-26-1"></span>**3.1 Creazione dei prodotti catalogo da record di acquisto**

ZENworks® Asset Management consente di importare record di acquisti e creare automaticamente prodotti catalogo da tali record. Per ulteriori informazioni sull'importazione dei record di acquisto e la creazione dei prodotti catalogo, vedere [Sezione 2.1, "Importazione dei record di acquisto", a](#page-12-2)  [pagina 13](#page-12-2).

# <span id="page-26-2"></span>**3.2 Creazione manuale dei prodotti catalogo**

- **1** Nel Centro di controllo ZENworks, fare clic sulla scheda *Gestione risorse*.
- **2** Nel riquadro Gestione licenze, fare clic su *Prodotti catalogo*.

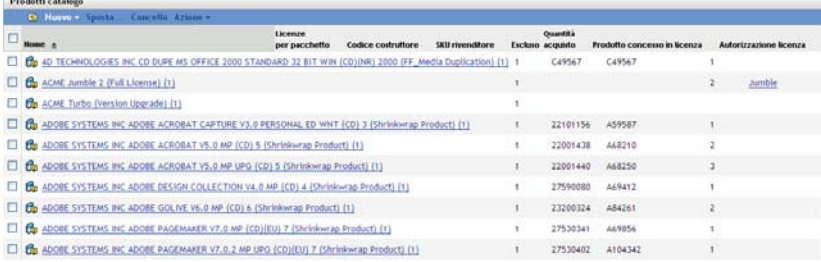

**3** Fare clic su *Nuovo > Prodotto catalogo* per aprire la Creazione guidata del nuovo prodotto catalogo. Portare a termine la procedura guidata utilizzando i dati della seguente tabella per compilare i campi.

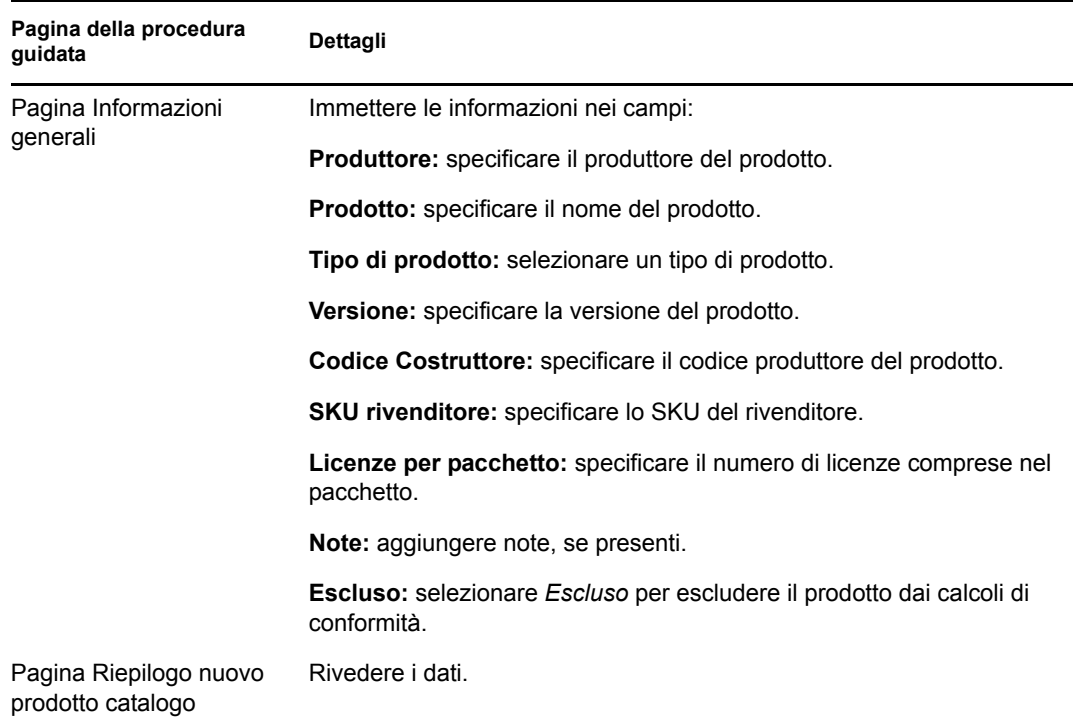

**4** Fare clic su *Fine* per creare il prodotto catalogo.

## <span id="page-27-0"></span>**3.3 Inclusione ed esclusione dei prodotti catalogo**

In alcuni casi si può voler aggiungere un prodotto catalogo a un prodotto concesso in licenza, senza però includerlo nei calcoli della conformità della licenza. In questo caso, è possibile escludere il prodotto catalogo dai calcoli.

- **1** Nel Centro di controllo ZENworks, fare clic sulla scheda *Gestione risorse*.
- **2** Nel riquadro Gestione licenze, fare clic su *Prodotti catalogo*.

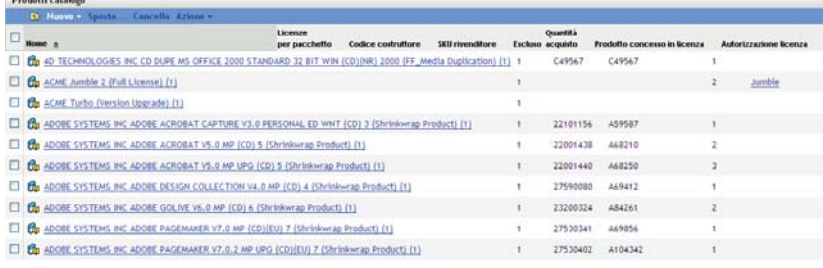

- **3** Selezionare i prodotti catalogo che si desidera includere o escludere.
- **4** Fare clic su una delle seguenti opzioni:
	- *Azione > Escludi*
	- *Azione > Includi*

## <span id="page-28-0"></span>**3.4 Aggiunta dei prodotti catalogo a un prodotto concesso in licenza**

Quando si aggiunge un prodotto catalogo a un prodotto concesso in licenza, tutte le licenze associate al prodotto catalogo vengono applicate al prodotto concesso in licenza.

- **1** Nel Centro di controllo ZENworks, fare clic sulla scheda *Gestione risorse*.
- **2** Nel riquadro Gestione licenze, fare clic su *Prodotti catalogo*.

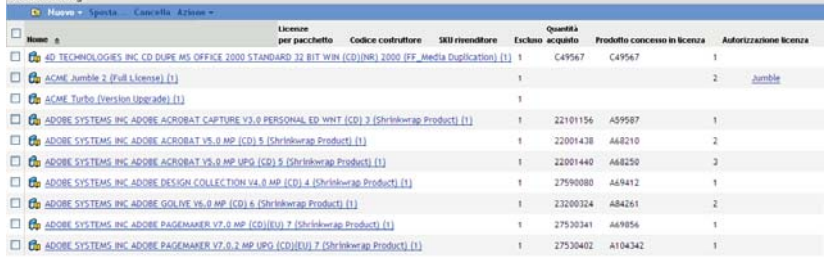

- **3** Selezionare il prodotto catalogo che si desidera aggiungere a un prodotto concesso in licenza. È possibile selezionare uno o più prodotti catalogo.
- **4** Fare clic su *Azione > Aggiungi a prodotto concesso in licenza* per aprire Aggiunta guidata del prodotto catalogo al prodotto concesso in licenza. Portare a termine la procedura guidata utilizzando i dati della seguente tabella per compilare i campi.

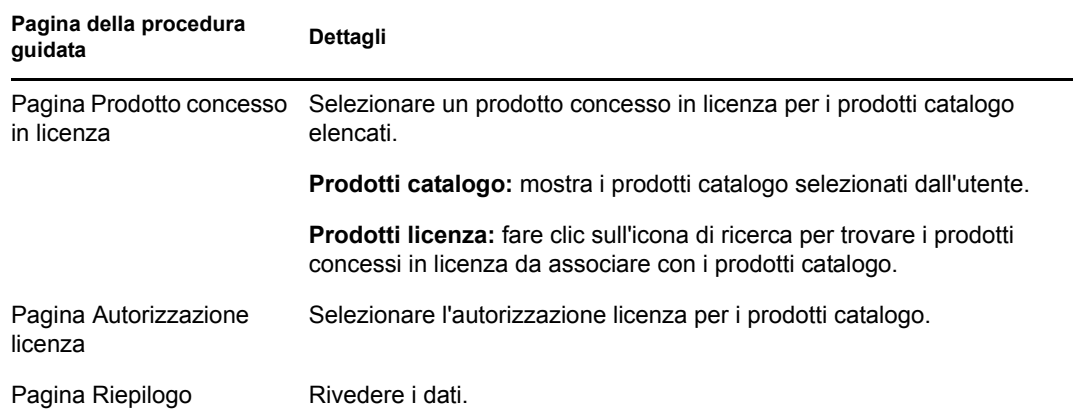

**5** Fare clic su *Fine* per terminare la procedura guidata.

# <span id="page-30-0"></span><sup>4</sup>**Utilizzo dei prodotti rilevati**

I prodotti rilevati sono prodotti identificati tramite una scansione dell'inventario dei dispositivi della zona di gestione. Per ulteriori informazioni sulle scansioni di inventario, vedere il *[Riferimento per](#page-0-0)  [Inventario risorse di ZENworks 10](#page-0-0)* .

- [Sezione 4.1, "Visualizzazione dei dettagli sui prodotti rilevati", a pagina 31](#page-30-1)
- [Sezione 4.2, "Inclusione ed esclusione dei prodotti rilevati", a pagina 34](#page-33-0)
- [Sezione 4.3, "Associazione dei prodotti rilevati con prodotti concessi in licenza", a pagina 34](#page-33-1)
- [Sezione 4.4, "Aggiunta dei prodotti rilevati a raccolte software", a pagina 35](#page-34-0)
- [Sezione 4.5, "Impostazione delle categorie standard", a pagina 35](#page-34-1)
- [Sezione 4.6, "Aggiornamento dello stato di conformità", a pagina 36](#page-35-0)

### <span id="page-30-1"></span>**4.1 Visualizzazione dei dettagli sui prodotti rilevati**

- **1** Nel Centro di controllo ZENworks, fare clic sulla scheda *Gestione risorse*.
- **2** Nel riquadro Gestione licenze, fare clic su *Prodotti rilevati*.

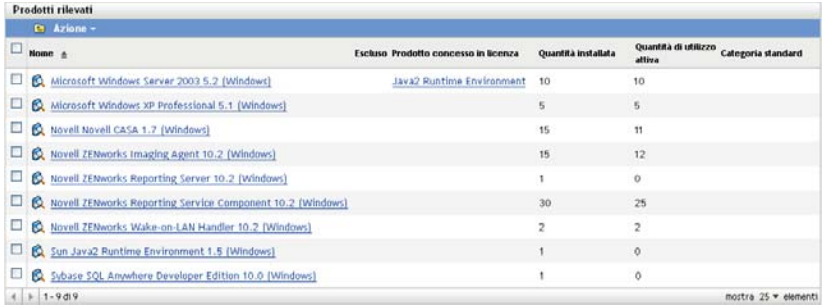

Viene visualizzato il riquadro Prodotti rilevati, nel quale sono illustrati i seguenti dettagli:

**Nome:** il nome del prodotto rilevato.

**Escluso:** indica se il prodotto rilevato è escluso dai calcoli di conformità.

**Prodotto concesso in licenza:** il prodotto concesso in licenza associato al prodotto rilevato.

**Quantità installata:** il numero di installazioni nella zona di gestione.

**Quantità d'utilizzo attiva:** numero di prodotti installati che vengono utilizzati attivamente. L'opzione Quantità d'utilizzo attiva non viene visualizzata se si seleziona *Non mostrare l'utilizzo sulle pagine di Gestione licenze* (Configurazione > Impostazioni zona di gestione > Asset Management > Visualizzazione utilizzo).

**Categoria standard:** la categoria del prodotto.

**3** Fare clic sul prodotto rilevato di cui si desidera visualizzare i dettagli.

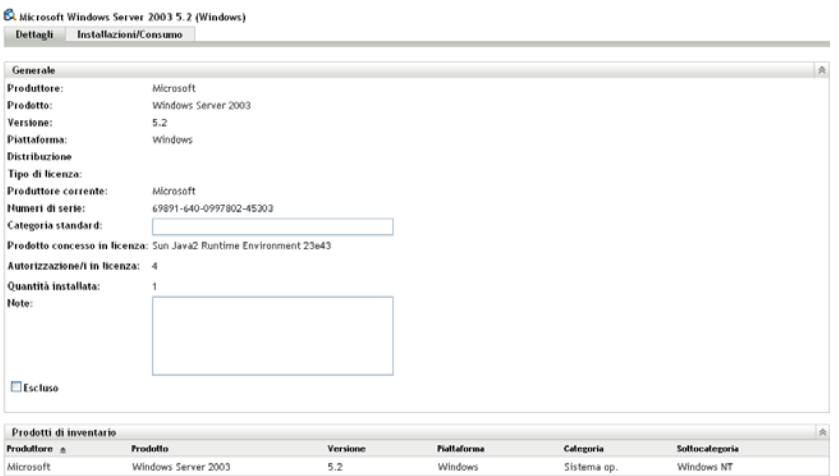

Viene visualizzata la pagina Dettagli, che è composta da due riquadri: Generale e Prodotti di inventario.

**Riquadro Generale:** contiene informazioni generali sul prodotto, inclusi:

- **Produttore:** il produttore.
- **Prodotto:** il nome del prodotto:
- **Versione:** la versione del prodotto.
- **Piattaforma:** la piattaforma del prodotto: Windows o Mac.
- **Distribuzione:** il tipo di distribuzione della licenza.
- **Tipo di licenza:** il tipo di licenza.
- **Produttore corrente:** il produttore corrente del prodotto.
- **Numeri di serie:** i numeri di serie del prodotto.
- **Categoria standard:** la categoria del prodotto. Selezionare una categoria, quindi fare clic su *Applica*.
- **Quantità installata:** il numero di installazioni nella zona di gestione.
- **Note:** aggiungere note, se presenti, quindi fare clic su *Applica*.
- **Escluso:** selezionare *Escluso* se si desidera che il prodotto rilevato venga escluso dai calcoli di conformità.

**Riquadro Prodotti di inventario:** vengono visualizzate informazioni sui prodotti di inventario che costituiscono i prodotti rilevati. Generalmente, un prodotto rilevato è associato a più prodotti di inventario.

- **Produttore:** il produttore.
- **Prodotto:** il nome del prodotto:
- **Versione:** la versione del prodotto.
- **Piattaforma:** la piattaforma del prodotto: Windows\* o Mac\* .
- **Categoria:** la categoria del prodotto.
- **Sottocategoria:** la sottocategoria del prodotto.
- **4** Fare clic sulla scheda *Installazioni/Consumo*.

#### Microsoft Windows Server 2003 5.2 (Windows)  ${\bf Dettag} \hbox{\bf \large 1} {\bf \large 1} {\bf$ .<br>Período di utilizza: Jiese precedente Installazioni  $\otimes$  Cerca  $kzione -$ Mome computer  $\triangleq$  Nome di login Indirizzo IP Sito Reparto Centro di costo ro di serie Ore di attività Nome computer ZENDOCWKS2 Administrateur 172.22.14.192 69891-640-0997802-45303 0  $4$  + 1-1di1 mostra 5 - elementi **Reparto Centro di costo** Qualsias Qualsias Stato installazione Qualsi Stato utilizzo: Includi sottocartelle Cerea Rei Quantità d'utilizzo installazione attiva: 0 Consumo Installazioni ignorate Installazioni riconosciute: Consumo aggiuntivo:  $\boxed{0}$ 운 Consumo netto:

Viene visualizzata la pagina Installazioni/Consumo, che è composta da due riquadri: Installazioni e Consumo.

**Riquadro Installazioni:** un elenco di dispositivi nella zona di gestione su cui è installato il prodotto, insieme alle seguenti informazioni:

- **Nome del computer:** il nome del computer. Fare clic sul nome del computer per vedere i dettagli sul dispositivo.
- **Nome di login:** il nome di login per il dispositivo.
- **Indirizzo IP:** l'indirizzo IP del dispositivo.
- **Sito:** l'ubicazione del dispositivo.
- **Reparto:** il reparto associato al dispositivo.
- **Centro di costo:** il centro di costo associato al dispositivo.
- **Ignorato:** mostra se l'installazione è ignorata. Selezionare un dispositivo, quindi fare clic su *Azione > Ignora installazione* per ignorare l'installazione. Fare clic su *Azione > Riconosci installazione* per riconoscere l'installazione.
- **Numero di serie:** il numero di serie del prodotto.
- **Ore di attività:** la durata di attività del prodotto. Per le attività inferiori a 30 minuti, la colonna visualizza 0 (zero).
- **Quantità d'utilizzo installazione attiva:** il numero totale di workstation su cui il prodotto installato è stato utilizzato attivamente in un determinato periodo di utilizzo.

Pannello Consumo: dettagli sul consumo, incluso quanto segue:

- **Installazioni ignorate:** il numero totale di installazioni del prodotto rilevato ignorate.
- **Installazioni riconosciute:** il numero di installazioni riconosciute.
- **Consumo aggiuntivo:** specificare qualsiasi consumo aggiuntivo, quindi fare clic su *Applica*.
- **Consumo netto:** il consumo totale.

# <span id="page-33-0"></span>**4.2 Inclusione ed esclusione dei prodotti rilevati**

In alcuni casi si può voler aggiungere un prodotto rilevato a un prodotto concesso in licenza, senza però includerlo nei calcoli della conformità della licenza. In questo caso, è possibile escludere il prodotto rilevato dai calcoli.

- **1** Nel Centro di controllo ZENworks, fare clic sulla scheda *Gestione risorse*.
- **2** Nel riquadro Gestione licenze, fare clic su *Prodotti rilevati*.

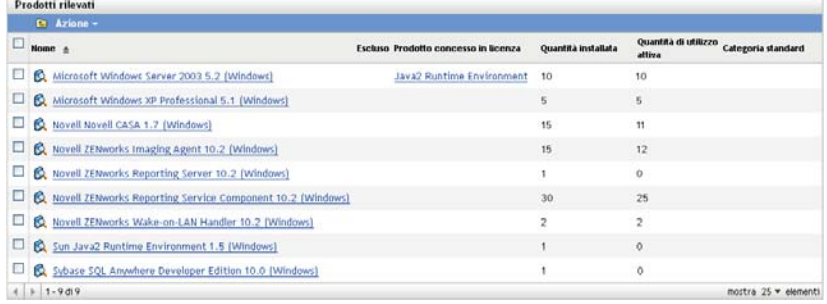

- **3** Selezionare i prodotti che si desidera includere o escludere.
- **4** Fare clic su una delle seguenti opzioni:
	- *Azione > Includi*
	- *Azione > Escludi*

### <span id="page-33-1"></span>**4.3 Associazione dei prodotti rilevati con prodotti concessi in licenza**

Quando si associa un prodotto rilevato con un prodotto concesso in licenza, il prodotto rilevato consuma una delle licenze. Questa operazione, insieme all'associazione di prodotti catalogo con i prodotti concessi in licenza, è ciò che determina la conformità del prodotto concesso in licenza.

- **1** Nel Centro di controllo ZENworks, fare clic sulla scheda *Gestione risorse*.
- **2** Nel riquadro Gestione licenze, fare clic su *Prodotti rilevati*.

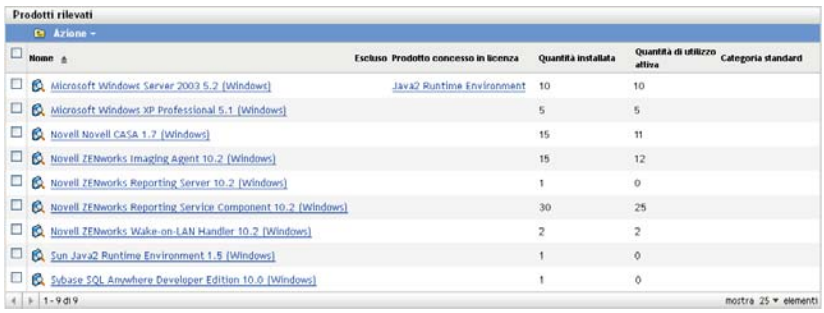

- **3** Selezionare il prodotto rilevato che si desidera associare a un prodotto concesso in licenza.
- **4** Fare clic su *Azione > Aggiungi a prodotto concesso in licenza* per aprire Aggiunta guidata dei prodotti rilevati ai prodotti concessi in licenza. Portare a termine la procedura guidata, utilizzando i dati della seguente tabella per compilare i campi.

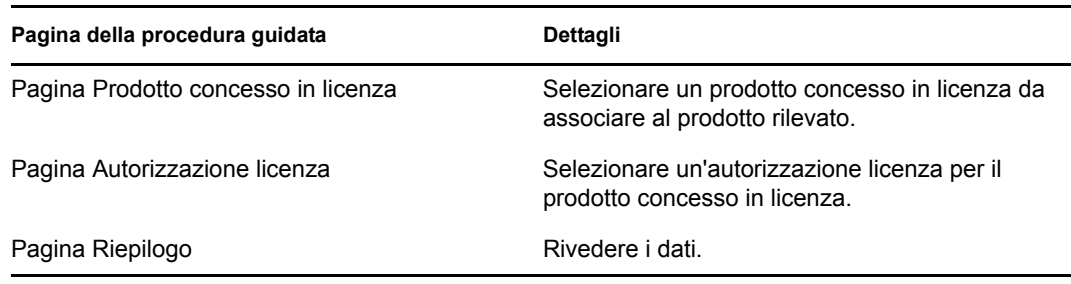

**5** Fare clic su *Fine* per terminare la procedura guidata.

## <span id="page-34-0"></span>**4.4 Aggiunta dei prodotti rilevati a raccolte software**

- **1** Nel Centro di controllo ZENworks, fare clic sulla scheda *Gestione risorse*.
- **2** Nel riquadro Gestione licenze, fare clic su *Prodotti rilevati*.

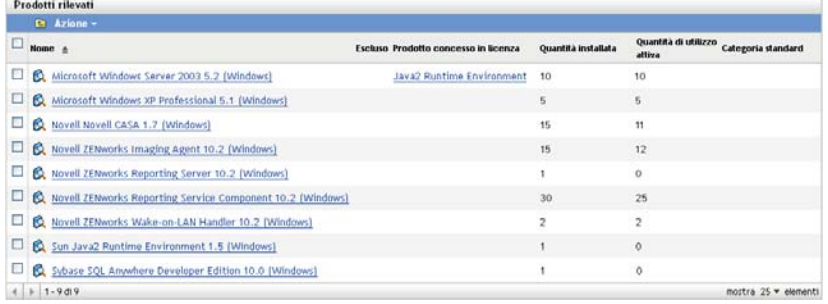

- **3** Selezionare i prodotti rilevati che si desidera aggiungere a una raccolta software.
- **4** Fare clic su *Azione > Aggiungi a raccolta software*.

Per informazioni su come creare una raccolta software, vedere [Sezione 9.1, "Creazione di una](#page-102-2)  [raccolta software", a pagina 103.](#page-102-2)

## <span id="page-34-1"></span>**4.5 Impostazione delle categorie standard**

- **1** Nel Centro di controllo ZENworks, fare clic sulla scheda *Gestione risorse*.
- **2** Nel riquadro Gestione licenze, fare clic su *Prodotti rilevati*.

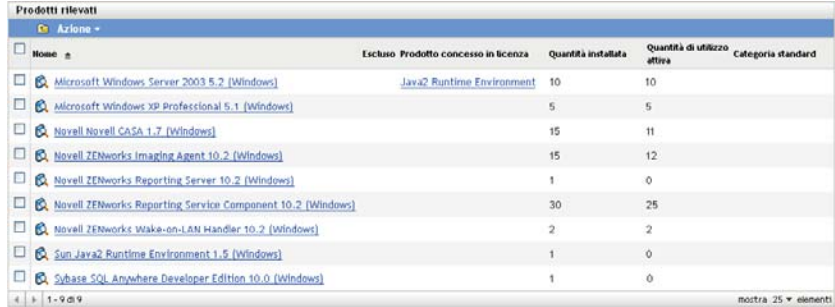

**3** Fare clic sul prodotto rilevato per cui si desidera impostare la categoria standard.

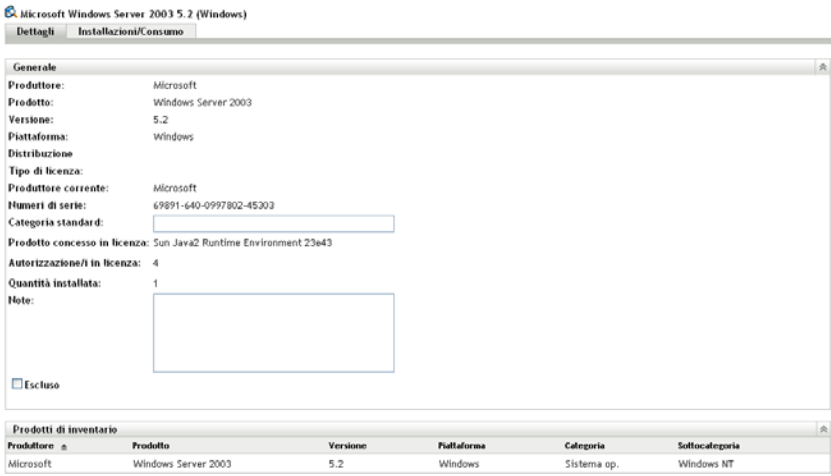

- **4** Nel campo *Categoria standard*, specificare una categoria.
- **5** Fare clic su *Applica*.

### <span id="page-35-0"></span>**4.6 Aggiornamento dello stato di conformità**

L'aggiornamento dei dati della conformità provoca il ricalcolo di tutte le installazioni del prodotto rilevato e dello stato di conformità per tutte le licenze.

- [Sezione 4.6.1, "Avvio di un aggiornamento", a pagina 36](#page-35-1)
- [Sezione 4.6.2, "Visualizzazione dei dettagli dell'aggiornamento", a pagina 37](#page-36-0)

#### <span id="page-35-1"></span>**4.6.1 Avvio di un aggiornamento**

I dati di conformità sono aggiornati in diverse circostanze. Per avviare manualmente un aggiornamento, fare clic su *Azione > Aggiorna stato conformità* nella pagina Prodotti concessi in licenza o nella pagina Prodotto rilevato. Un aggiornamento viene attivato automaticamente quando si importano record di acquisti, tuttavia l'esecuzione di una sincronizzazione automatica dei prodotti concessi in licenza non attiverà un aggiornamento automatico.

L'aggiornamento di una singola licenza viene attivato automaticamente nelle seguenti circostanze:

- Creazione o cancellazione di un'autorizzazione
- Aggiunta di un riepilogo acquisti a un'autorizzazione
- Aggiunta di un prodotto di catalogo a una licenza
- Modifica di un prodotto di catalogo associato a una licenza
- Aggiunta di un prodotto rilevato a una licenza
- Modifica di un prodotto rilevato associato a una licenza
- Contrassegnare un'installazione di prodotto rilevato (associato a una licenza) come ignorata
- Cancellazione di un record acquisti associato a una licenza
- Cancellazione di una raccolta software associata a una licenza
### **4.6.2 Visualizzazione dei dettagli dell'aggiornamento**

Le informazioni sull'ultimo aggiornamento sono indicate sopra la barra dei menu della pagina Prodotti concessi in licenza e quella della pagina Prodotti rilevati. Le informazioni comprendono quanto segue:

- Ultima volta in cui l'aggiornamento della conformità è iniziato e terminato
- Cosa ha determinato l'avvio dell'aggiornamento
- Se l'aggiornamento riguarda tutti i prodotti o un singolo prodotto

La scheda *Stato conformità* della pagina Prodotti concessi in licenza visualizza la data e l'ora dell'ultimo aggiornamento della licenza. Inoltre, facendo clic su *Rapporti di gestione licenze > Conformità del software > Rapporto di conformità* viene visualizzata una colonna denominata *Ricalcolo più recente* che indica se una licenza sia stata aggiornata più recentemente rispetto all'ultimo aggiornamento completo di tutte le licenze.

# <sup>5</sup>**Creazione di prodotti con licenza**

I prodotti concessi in licenza vengono utilizzati per determinare la conformità.

- [Sezione 5.1, "Visualizzazione dei dettagli dei prodotti concessi in licenza", a pagina 39](#page-38-0)
- [Sezione 5.2, "Riconciliazione dei prodotti concessi in licenza con i record di acquisto", a](#page-44-0)  [pagina 45](#page-44-0)
- [Sezione 5.3, "Creazione manuale dei prodotti concessi in licenza", a pagina 46](#page-45-0)
- [Sezione 5.4, "Definizione delle autorizzazioni delle licenze", a pagina 49](#page-48-0)
- [Sezione 5.5, "Aggiornamento dello stato di conformità", a pagina 52](#page-51-0)

# <span id="page-38-0"></span>**5.1 Visualizzazione dei dettagli dei prodotti concessi in licenza**

È possibile visualizzare i dettagli di un prodotto concesso in licenza per vedere le informazioni generali come la conformità della licenza e le autorizzazioni. È anche possibile effettuare task come aggiungere autorizzazioni e allocare licenze in base ai tipi demografici o al dispositivo.

- **1** Nel Centro di controllo ZENworks, fare clic sulla scheda *Gestione risorse*.
- **2** Nella scheda Gestione licenze, fare clic su *Prodotti concessi in licenza*.

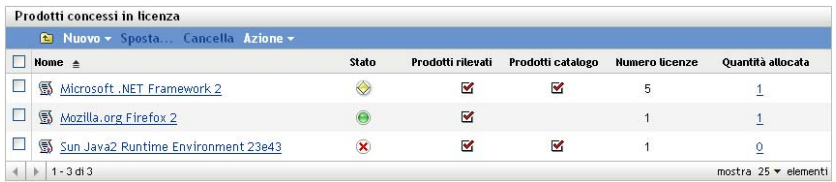

Viene visualizzato un elenco di prodotti concessi in licenza, unitamente ai seguenti dettagli:

**Nome:** il nome del prodotto concesso in licenza.

**Stato:** indica lo stato di conformità della licenza del prodotto:

- Numero corretto di licenze: il numero di licenze corrisponde al numero di installazioni.
- Numero eccessivo di licenze: il numero di licenze supera quello delle installazioni.
- Numero insufficiente di licenze: il numero di installazioni supera quello delle licenze.

**Prodotti rilevati:** indica che il prodotto concesso in licenza è associato a un prodotto rilevato.

**Prodotti catalogo:** indica che il prodotto concesso in licenza è associato a un prodotto catalogo.

**Quantità licenze:** mostra il numero di licenze per il prodotto.

**Quantità allocata:** visualizza la quantità allocata totale. Fare clic sul numero per visualizzare la pagina Allocazioni licenze, che elenca le allocazioni delle licenze per dati demografici e dispositivo.

**3** Fare clic su un prodotto concesso in licenza.

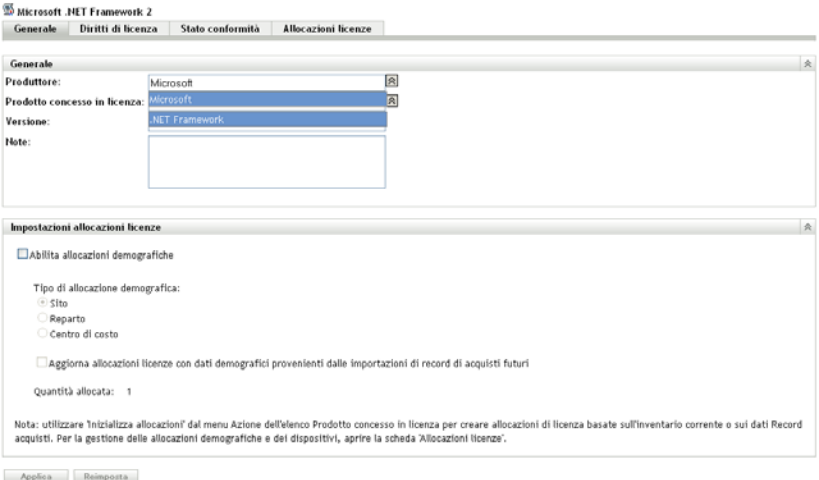

Ciascuna delle pagine (Generale, Autorizzazione/i in licenza, Stato della conformità e Allocazioni licenze) sono descritte nelle seguenti sezioni:

- [Sezione 5.1.1, "Generale", a pagina 40](#page-39-0)
- [Sezione 5.1.2, "Autorizzazioni licenze", a pagina 41](#page-40-0)
- [Sezione 5.1.3, "Stato di conformità", a pagina 44](#page-43-0)
- [Sezione 5.1.4, "Allocazioni licenze", a pagina 44](#page-43-1)

### <span id="page-39-0"></span>**5.1.1 Generale**

Nella pagina Generale è possibile visualizzare informazioni generali sul prodotto concesso in licenza e indicare se la licenza supporta o meno allocazioni demografiche.

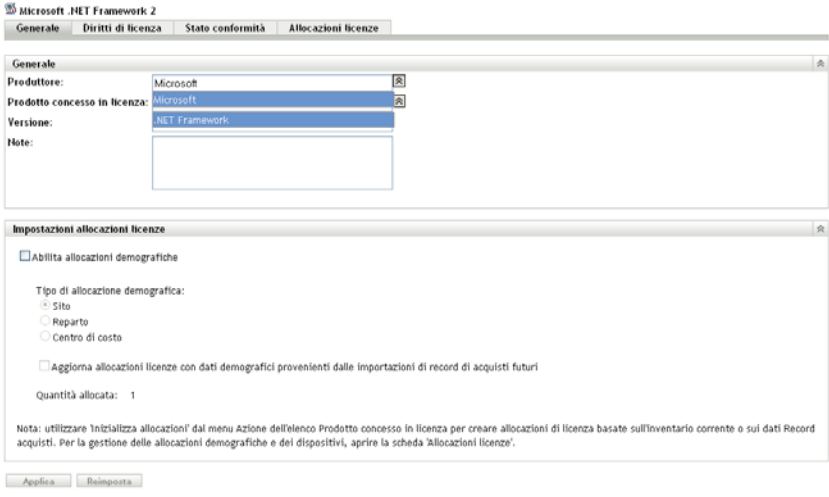

Questa scheda comprende i seguenti riquadri:

- ["Riquadro Generale" a pagina 41](#page-40-1)
- ["Riquadro Allocazione della licenza" a pagina 41](#page-40-2)

#### <span id="page-40-1"></span>**Riquadro Generale**

Il riquadro Generale visualizza le seguenti informazioni:

- **Produttore:** il produttore del prodotto. Per cambiare il produttore, specificare un nuovo valore, quindi fare clic su *Applica*.
- **Prodotto concesso in licenza:** il nome del prodotto. Per cambiare il nome, specificare un nuovo valore, quindi fare clic su *Applica*.
- **Versione:** il numero di versione del prodotto. Per cambiare la versione, specificare un nuovo valore, quindi fare clic su *Applica*.
- **Note:** le note, se presenti. Aggiungere eventuali note, quindi fare clic su *Applica*.
- **Campo definito dall'amministratore:** viene visualizzato qualsiasi campo definito dall'amministratore per una licenza. Per modificare il campo, specificare un nuovo valore, quindi fare clic su *Applica*. Per ulteriori informazioni, vedere [Capitolo 11, "Utilizzo di campi](#page-120-0)  [definiti dall'amministratore", a pagina 121.](#page-120-0)

#### <span id="page-40-2"></span>**Riquadro Allocazione della licenza**

Il riquadro Impostazioni allocazioni licenze fornisce i seguenti dati:

- **Abilita allocazioni demografiche:** selezionare questa opzione per abilitare le licenze da allocare per sito, reparto o centro di costo.
- **Tipo di allocazione demografica:** selezionare il tipo demografico (sito, reparto o centro di costo) da utilizzare per l'allocazione della licenza.
- **Aggiorna allocazioni licenze:** selezionare questa opzione per aggiornare l'allocazione delle licenze quando viene aggiunto un nuovo record acquisti. Ad esempio se la licenza utilizza un'allocazione Sito e si aggiunge un record acquisti con 20 nuove licenze per il Sito A, tale allocazione viene aggiunta all'elenco delle allocazioni nella pagina Allocazioni licenze.
- **Quantità allocata:** numero totale di licenze allocate. Questo numero riepiloga le allocazioni elencate nella pagina Allocazioni licenze.

### <span id="page-40-0"></span>**5.1.2 Autorizzazioni licenze**

La pagina Diritti di licenza è composta da due riquadri: Autorizzazioni (Origine dati consumo: Inventario) e Autorizzazioni (Origine dati consumo: Manuale)

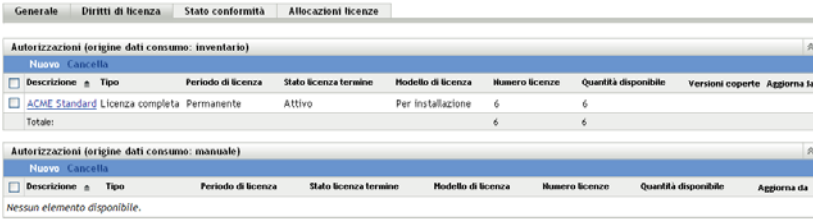

In questi riquadri vengono visualizzati i seguenti dettagli:

- **Descrizione:** la descrizione dell'autorizzazione.
- **Tipo:** il tipo di licenza.
- **Periodo di licenza:** indica se la licenza è fissa o a termine.
- **Stato di licenza con scadenza:** indica se il periodo di licenza è scaduto.
- **Modello di licenza:** il tipo di modello di licenza. I modelli di licenza vengono raggruppati a seconda di come viene determinato l'utilizzo della licenza, tramite scansione dell'inventario o tramite specifica manuale della quantità di licenze.
- **Quantità licenze:** il numero di licenze
- **Quantità disponibile:** il numero di licenze disponibili. Tale valore viene calcolato sottraendo le licenze utilizzate dal numero totale delle licenze.
- **Versioni coperte:** le versioni coperte da questa autorizzazione di licenza.
- **Aggiorna da:** se il tipo di autorizzazione è *Upgrade versione*, nella colonna viene visualizzata la versione da cui viene eseguito l'upgrade.
- **1** Fare clic su un'autorizzazione per visualizzarne le informazioni:
	- ["Generale" a pagina 42](#page-41-0)
	- ["Prova di proprietà" a pagina 43](#page-42-0)
	- ["Utenza" a pagina 43](#page-42-1)

#### <span id="page-41-0"></span>**Generale**

Drawn di Drawniach | 1160

La pagina Generale visualizza informazioni generali sull'autorizzazione.

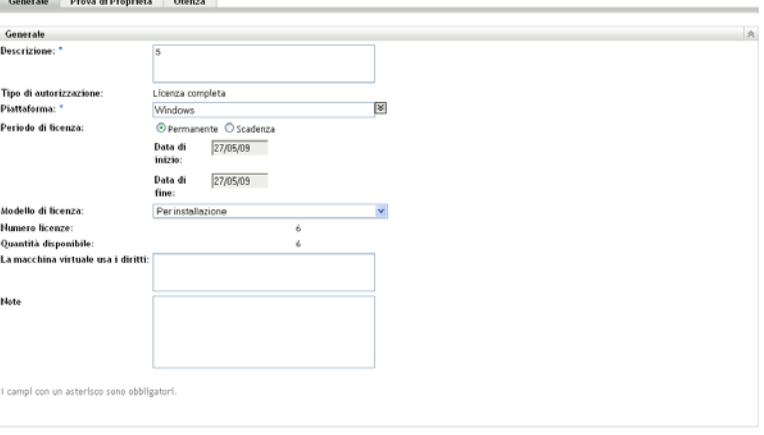

- $\begin{tabular}{|c|c|c|} \hline \textbf{Applica} & \textbf{Reimposta} \\\hline \end{tabular}$ 
	- **Descrizione:** visualizza la descrizione o il nome dell'autorizzazione.
	- **Tipo di autorizzazione:** visualizza il tipo di autorizzazione scelta al momento della creazione dell'autorizzazione.
	- **Piattaforma:** visualizza la piattaforma del prodotto.
	- **Periodo di licenza:** visualizza il periodo di licenza selezionato al momento della creazione dell'autorizzazione.
- **Modello di licenza:** visualizza il modello di licenza. Le opzioni disponibili variano a seconda che si tratti di un modello di inventario o manuale.
- **Quantità licenze:** visualizza il numero di licenze.
- **Quantità utilizzate (solo consumo manuale):** visualizza le quantità di licenze utilizzate
- **Diritti di utilizzo macchine virtuali:** specificare le condizioni correlate ai diritti di installazione e licenza sui computer virtuali.
- **Note:** visualizza tutte le note.
- **Modifica cronologia (solo consumo manuale):** visualizza la cronologia delle modifiche delle autorizzazioni e fornisce anche informazioni su quando è stata apportata la modifica, chi l'ha apportata e quali modifiche sono state apportate alla quantità consumata e alla descrizione.

#### <span id="page-42-0"></span>**Prova di proprietà**

La pagina Prova di Proprietà visualizza le informazioni sulla proprietà associate all'autorizzazione.

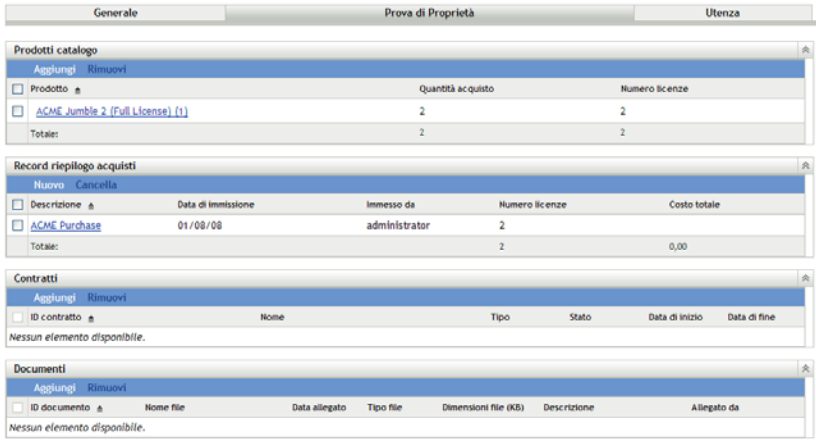

La pagina Prova di Proprietà include i seguenti riquadri:

- **Prodotti catalogo:** elenca i prodotti catalogo associati con la licenza e l'autorizzazione specificate. Fare clic su *Aggiungi* per associare altri prodotti catalogo.
- **Record riepilogo acquisti:** elenca i record di riepilogo associati con la licenza e l'autorizzazione specificate. Fare clic su *Nuovo* per creare un nuovo record.
- **Contratti:** elenca i contratti associati con la licenza e l'autorizzazione specificate. Fare clic su *Aggiungi* per associare altri contratti.
- **Documenti:** elenca i documenti associati con la licenza e l'autorizzazione specificate. Fare clic su *Aggiungi* per associare altri documenti.

#### <span id="page-42-1"></span>**Utenza**

La pagina Copertura elenca le versioni dei prodotti rilevate e i computer inclusi nell'autorizzazione. Il riquadro Computer coperti viene visualizzato solo se il modello della licenza di autorizzazione è *OEM* o *Computer*.

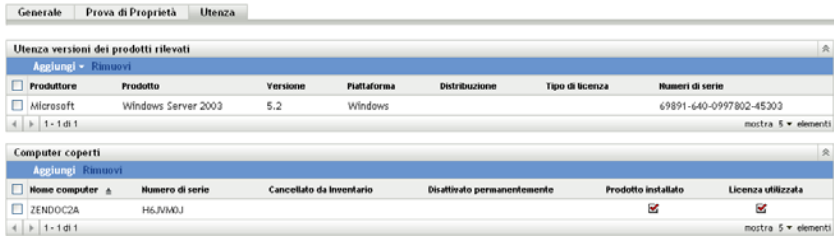

### <span id="page-43-0"></span>**5.1.3 Stato di conformità**

Nella pagina Stato conformità è possibile visualizzare il numero di licenze associate con il prodotto e il numero di licenze consumate dai dispositivi. Ciò consente di determinare se l'utilizzo è conforme con il contratto di licenza.

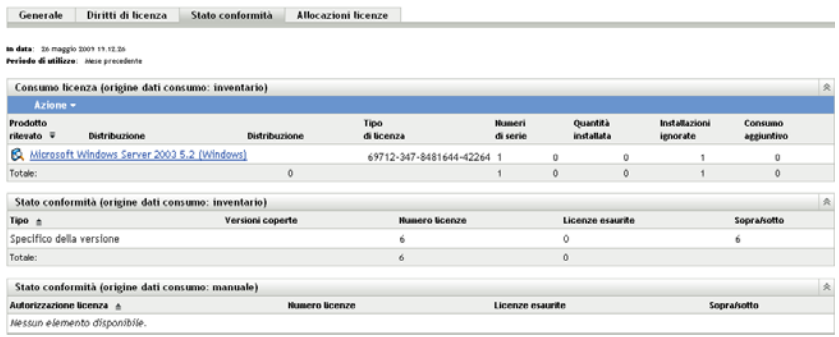

La pagina Stato conformità comprende tre riquadri:

- **Utilizzo licenze (Origine dati di consumo: Inventario):** mostra l'utilizzo delle licenze determinato da una scansione dell'inventario.
- **Stato di conformità (Origine dati consumo: Inventario):** mostra lo stato di conformità della licenza sulla base delle informazioni raccolte tramite la scansione dell'inventario.
- **Stato di conformità (Origine dati di consumo: Manuale):** mostra lo stato di conformità calcolato dalle quantità di licenze immesse manualmente.

**Nota:** lo stato di conformità viene aggiornato ogni giorno. Per aggiornare manualmente lo stato di conformità, aprire la pagina Prodotti concessi in licenza, quindi fare clic su *Azione > Aggiorna stato conformità*.

### <span id="page-43-1"></span>**5.1.4 Allocazioni licenze**

La pagina Allocazioni licenze mostra come vengono allocate le licenze dei prodotti.

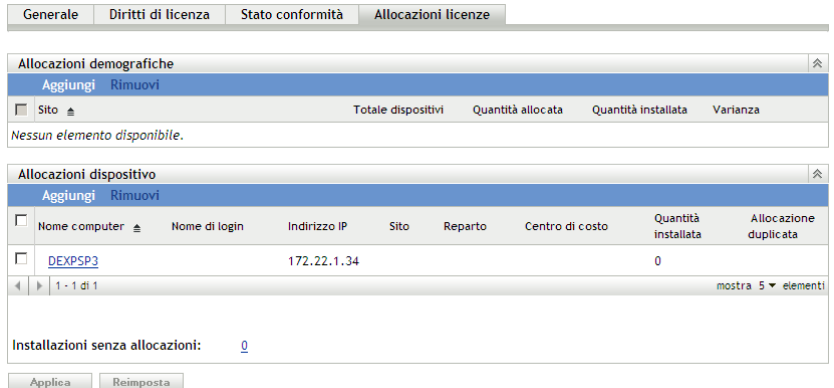

Questa pagina comprende i seguenti riquadri:

- **Allocazioni demografiche:** mostra il numero di licenze allocato per tipo demografico (sito, reparto o centro di costo) oltre al numero di dispositivi e alla quantità installata per valore demografico. Questo riquadro viene visualizzato solo se le allocazioni demografiche sono abilitate (scheda *Generale* > riquadro Impostazioni allocazioni licenze).
- **Allocazioni dispositivo:** mostra un elenco di dispositivi a cui è stata allocata la licenza oltre ai dettagli sul dispositivo, il nome del computer, il nome di login e così via. Visualizza anche il numero di installazioni del prodotto senza allocazioni. Fare clic sul numero per visualizzare il riquadro Dispositivi: Installazioni senza allocazioni. La colonna *Allocazione duplicata* indica se il dispositivo è allocato con un tipo demografico.

## <span id="page-44-0"></span>**5.2 Riconciliazione dei prodotti concessi in licenza con i record di acquisto**

Prima di poter eseguire i rapporti di conformità, è necessario creare prodotti concessi in licenza per controllare e generare rapporti sulla conformità delle licenze. Dopo la creazione dei prodotti concessi in licenza, è possibile riconciliarli con i prodotti rilevati nella zona di gestione e utilizzati per calcolare la conformità.

Per creare prodotti con licenza e riconciliarli con i prodotti rilevati:

**1** Eseguire una scansione dell'inventario della zona di gestione usando le impostazioni di default.

Per ulteriori informazioni sull'esecuzione di una scansione d'inventario, vedere [Riferimento per](http://www.novell.com/documentation/zam10/)  [Inventario risorse](http://www.novell.com/documentation/zam10/) (http://www.novell.com/documentation/zam10/).

- **2** Nel Centro di controllo ZENworks, fare clic sulla scheda *Gestione risorse*.
- **3** Nel pannello Gestione licenze, fare clic su *Prodotti con licenza*.

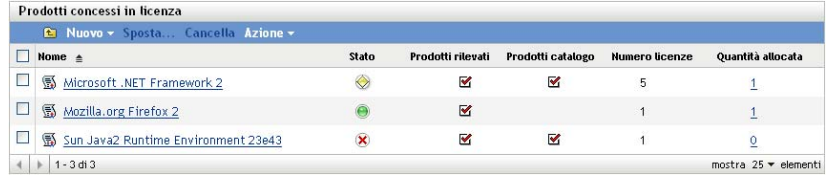

**4** Nel riquadro Prodotti concessi in licenza, fare clic su *Azione > Sincronizzazione automatica: Crea prodotti concessi in licenza* per avviare la Sincronizzazione guidata automatica. Portare a termine la procedura guidata utilizzando i dati della seguente tabella per compilare i campi.

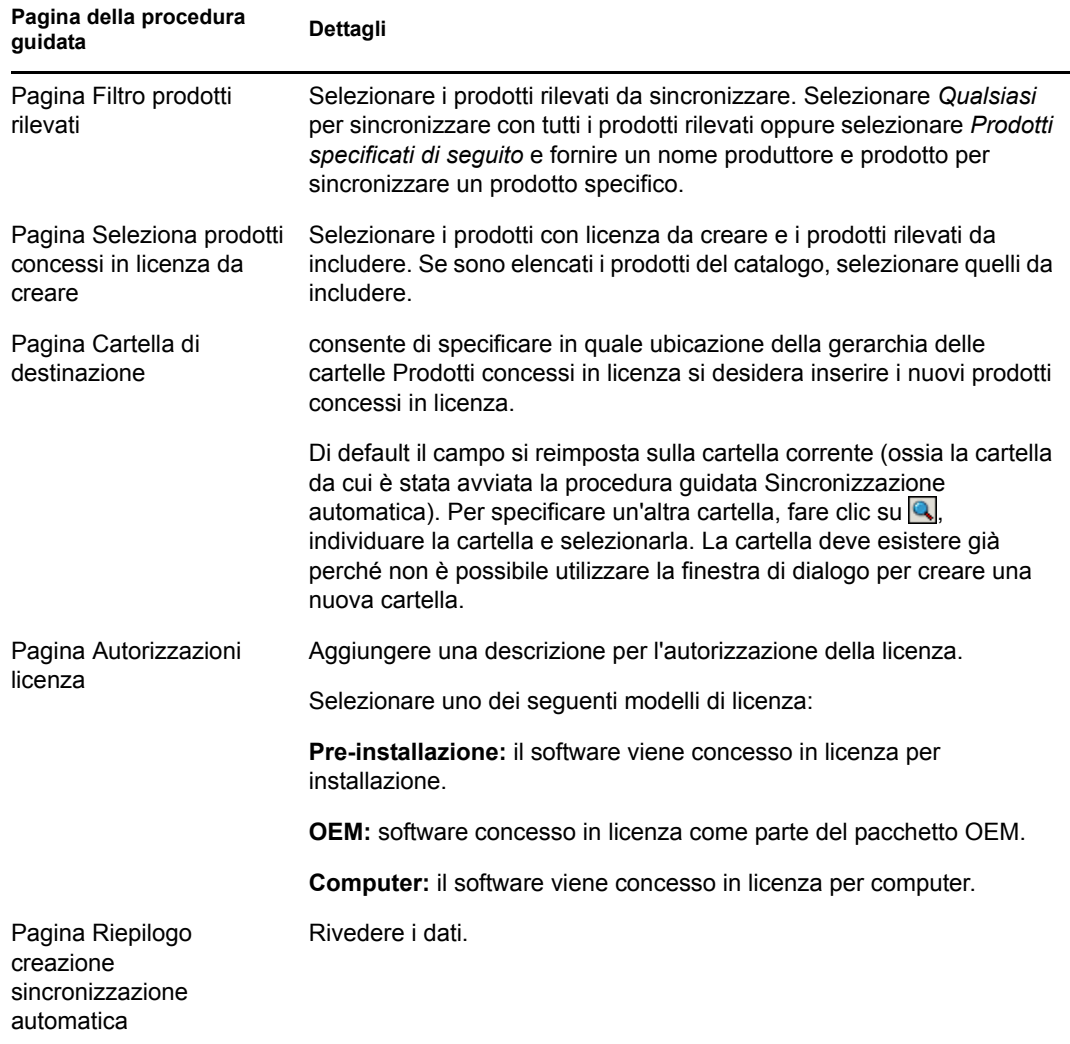

**5** Fare clic su *Fine* per creare il prodotto concesso in licenza e sincronizzarlo con i prodotti rilevati associati e i prodotti catalogo.

Ora è possibile verificare la conformità delle licenze. Per ulteriori informazioni, vedere [Capitolo 6,](#page-54-0)  ["Utilizzo dei rapporti di gestione licenze", a pagina 55.](#page-54-0)

# <span id="page-45-0"></span>**5.3 Creazione manuale dei prodotti concessi in licenza**

- **1** Nel Centro di controllo ZENworks, fare clic sulla scheda *Gestione risorse*.
- **2** Nel riquadro Gestione licenze, fare clic su *Prodotti concessi in licenza*.

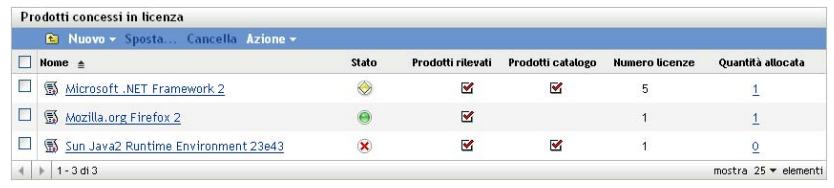

**3** Fare clic su *Nuovo > Prodotto concesso in licenza* per aprire la Creazione guidata del nuovo prodotto concesso in licenza. Portare a termine la procedura guidata utilizzando i dati della seguente tabella per compilare i campi.

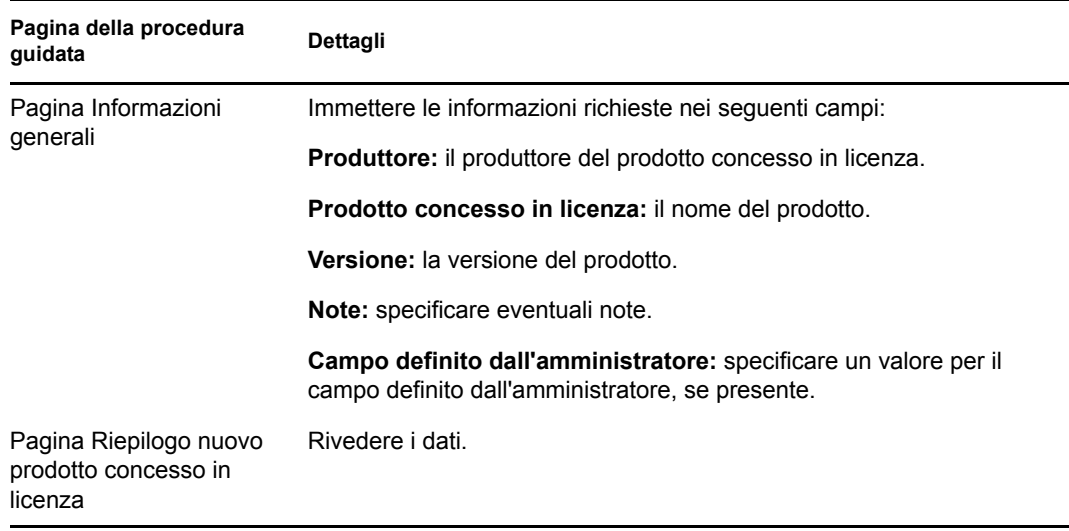

- **4** (Opzionale) Selezionare *Definisci proprietà aggiuntive* per definire ulteriormente la licenza, quindi
- <span id="page-46-1"></span>**5** fare clic su *Fine*.

```
Se si è selezionato Definisci proprietà aggiuntive, continuare con Sezione 5.3.1, "Creazione 
delle autorizzazioni delle licenze", a pagina 47.
```
#### <span id="page-46-0"></span>**5.3.1 Creazione delle autorizzazioni delle licenze**

- **1** Se si continua dal [Passo 5 a pagina 47](#page-46-1) e si è selezionato *Definisci proprietà aggiuntive*, passare al [Passo 6](#page-47-0) della procedura.
- **2** Nel Centro di controllo ZENworks, fare clic sulla scheda *Gestione risorse*.
- **3** Nel riquadro Gestione licenze, fare clic su *Prodotti concessi in licenza*.

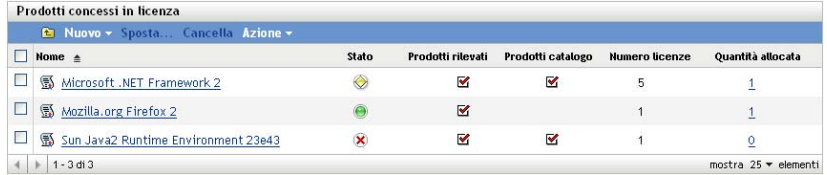

- **4** Fare clic sul prodotto per il quale si desidera creare un'autorizzazione.
- **5** Fare clic sulla scheda *Autorizzazioni licenze*.

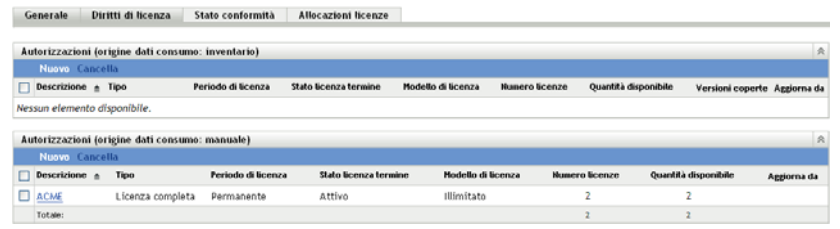

<span id="page-47-0"></span>**6** Fare clic su *Nuovo* nel riquadro Autorizzazioni appropriato (Inventario o Manuale) per avviare la procedura guidata Crea nuova autorizzazione. Portare a termine la procedura guidata utilizzando le informazioni della seguente tabella per compilare i campi.

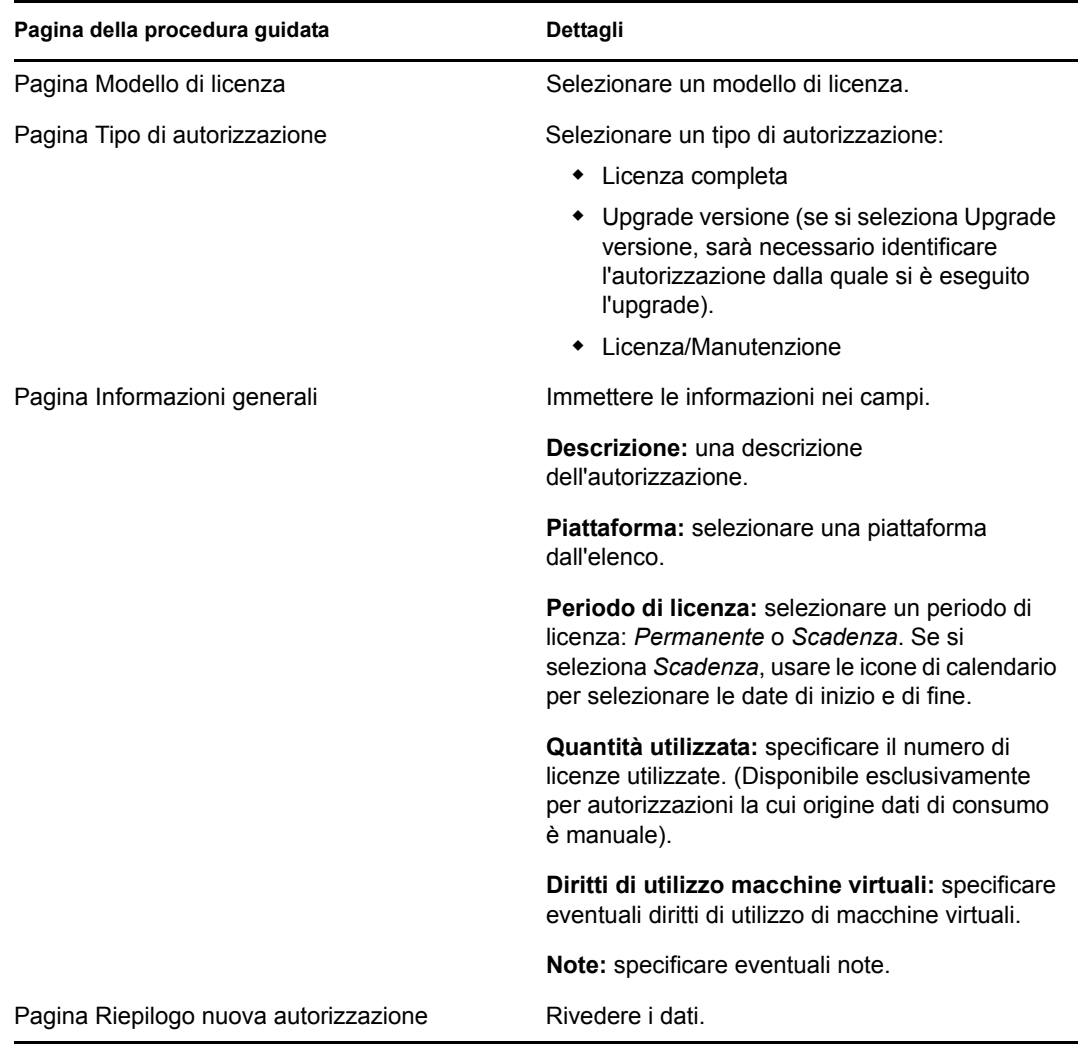

- **7** (Facoltativo) Selezionare *Definisci proprietà aggiuntive* per definire ulteriormente l'autorizzazione.
- <span id="page-47-1"></span>**8** Fare clic su *Fine*.

Se si è selezionato *Definisci proprietà aggiuntive*, continuare con [Sezione 5.4, "Definizione](#page-48-0)  [delle autorizzazioni delle licenze", a pagina 49](#page-48-0).

# <span id="page-48-0"></span>**5.4 Definizione delle autorizzazioni delle licenze**

- Se si continua dal [Passo 8 a pagina 48](#page-47-1) e si è selezionato *Definisci proprietà aggiuntive*, passare al [Passo 7](#page-49-0) della procedura.
- <span id="page-48-1"></span>Nel Centro di controllo ZENworks, fare clic sulla scheda *Gestione risorse*.
- Nel riquadro Gestione licenze, fare clic su *Prodotti concessi in licenza*.

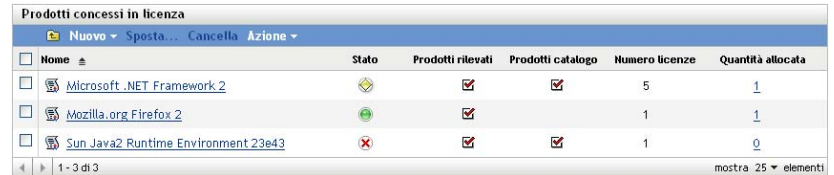

Fare clic sul prodotto per il quale si desidera modificare l'autorizzazione.

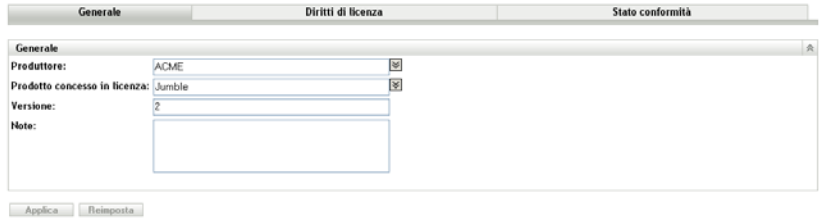

Fare clic sulla scheda *Autorizzazioni licenze*.

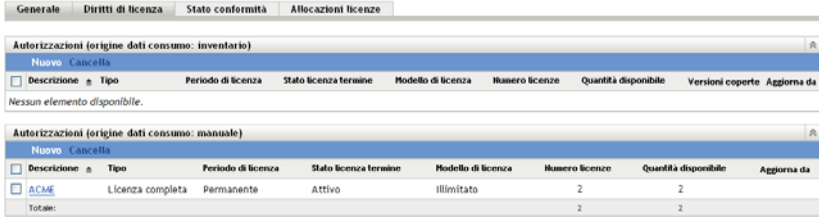

Fare clic sull'autorizzazione da definire.

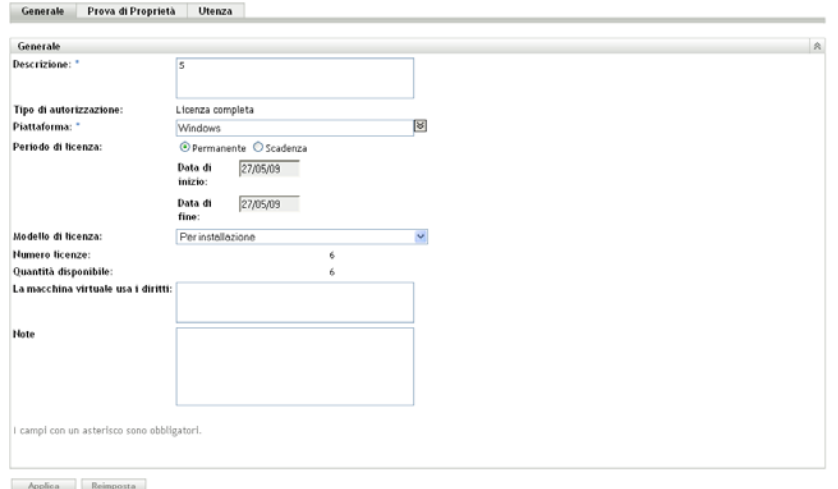

<span id="page-49-0"></span>**7** Fare clic sulla scheda *Prova di proprietà*.

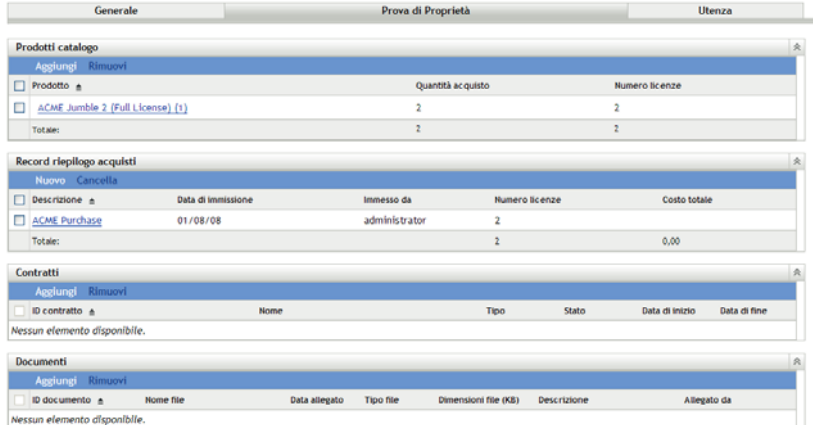

**8** Aggiungere eventuali prodotti catalogo:

**8a** Nel riquadro Prodotti catalogo, fare clic su *Aggiungi*.

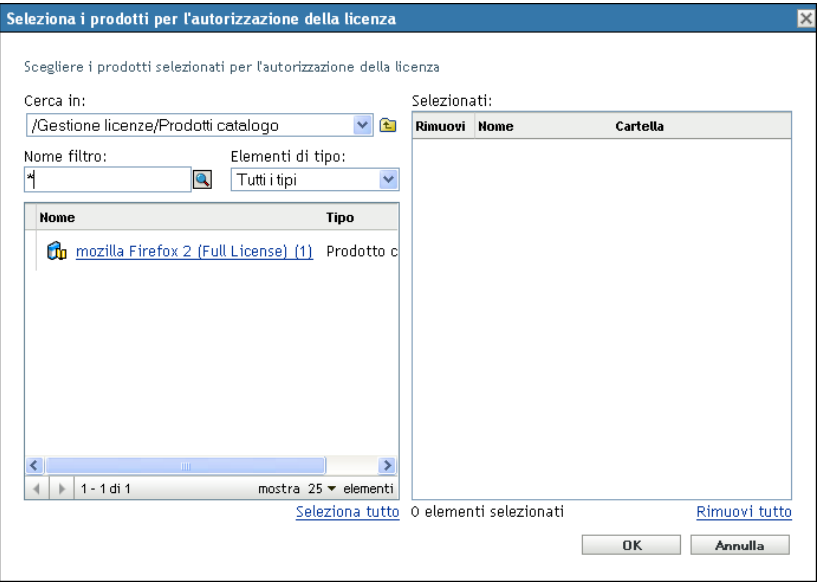

- **8b** Nella finestra di dialogo Seleziona i prodotti per l'autorizzazione della licenza, selezionare un prodotto catalogo.
- **8c** Fare clic su *OK*.
- **9** Aggiungere eventuali record riepilogo acquisti:
	- **9a** Fare clic su *Nuovo* per aprire la Creazione guidata dei record riepilogo acquisti. Portare a termine la procedura guidata utilizzando le informazioni della seguente tabella per compilare i campi.

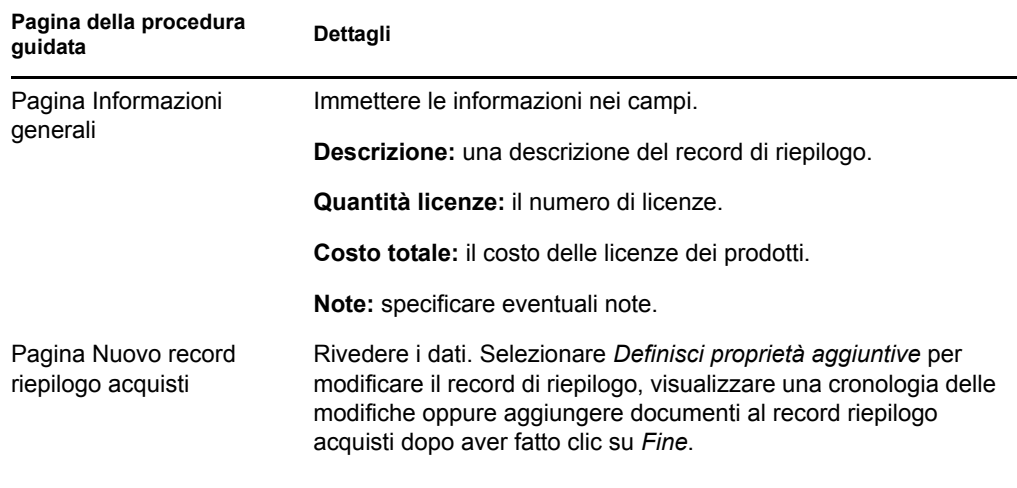

- **9b** Aggiungere eventuali documenti al record di riepilogo facendo clic su *Aggiungi*, selezionare il documento, quindi fare clic su *OK*.
- **10** Tornare alla pagina Prova di proprietà, seguendo le istruzioni dal [Passo 2](#page-48-1) fino al [Passo 7 a](#page-49-0)  [pagina 50](#page-49-0).
- **11** Aggiungere eventuali contratti:
	- **11a** Nel riquadro Contratti, fare clic su *Aggiungi*.

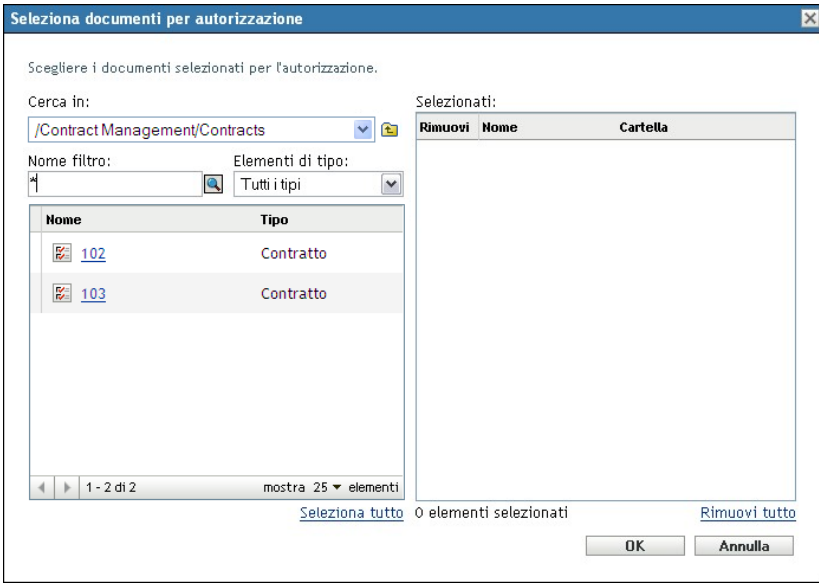

- **11b** Nella finestra di dialogo Seleziona documenti per autorizzazione, specificare un contratto, quindi fare clic su *OK*.
- **12** Aggiungere eventuali documenti:

**12a** Nel riquadro Documenti, fare clic su *Aggiungi*.

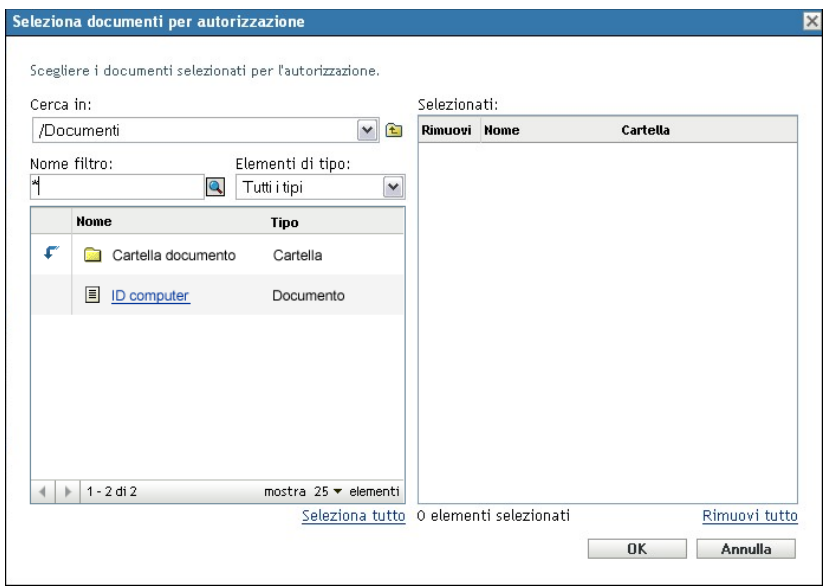

- **12b** Nella finestra di dialogo Seleziona documenti per autorizzazione, specificare un documento, quindi fare clic su *OK*.
- **13** Fare clic sulla scheda *Utenza*.

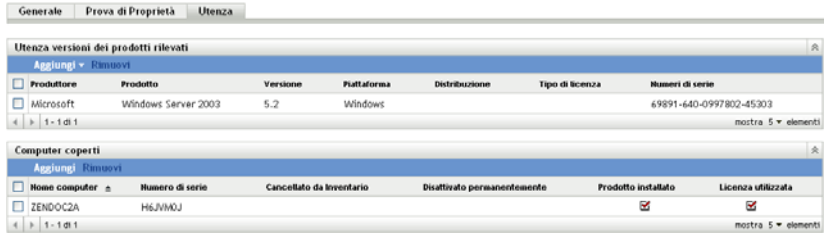

**14** Aggiungere eventuali versioni dei prodotti rilevati coperti da questa autorizzazione:

**14a** Fare clic su una delle seguenti opzioni:

- *Aggiungi > Prodotto rilevato installato*.
- *Aggiungi > Qualsiasi prodotto rilevato*.

**14b** Scegliere i prodotti coperti dall'autorizzazione di licenza.

**14c** Fare clic su *OK*.

# <span id="page-51-0"></span>**5.5 Aggiornamento dello stato di conformità**

L'aggiornamento dei dati della conformità provoca il ricalcolo di tutte le installazioni del prodotto rilevato e dello stato di conformità per tutte le licenze.

- [Sezione 5.5.1, "Avvio di un aggiornamento", a pagina 53](#page-52-0)
- [Sezione 5.5.2, "Visualizzazione dei dettagli dell'aggiornamento", a pagina 53](#page-52-1)

### <span id="page-52-0"></span>**5.5.1 Avvio di un aggiornamento**

I dati di conformità sono aggiornati in diverse circostanze. Per avviare manualmente un aggiornamento, fare clic su *Azione > Aggiorna stato conformità* nella pagina Prodotti concessi in licenza o nella pagina Prodotti rilevati. Un aggiornamento viene attivato automaticamente quando si importano record di acquisti, tuttavia l'esecuzione di una sincronizzazione automatica dei prodotti concessi in licenza non attiverà un aggiornamento automatico.

L'aggiornamento di una singola licenza viene attivato automaticamente nelle seguenti circostanze:

- Creazione o cancellazione di un'autorizzazione
- Aggiunta di un riepilogo acquisti a un'autorizzazione
- Aggiunta di un prodotto di catalogo a una licenza
- Modifica di un prodotto di catalogo associato a una licenza
- Aggiunta di un prodotto rilevato a una licenza
- Modifica di un prodotto rilevato associato a una licenza
- Contrassegnare un'installazione di prodotto rilevato (associato a una licenza) come ignorata
- Cancellazione di un record acquisti associato a una licenza
- Cancellazione di una raccolta software associata a una licenza

### <span id="page-52-1"></span>**5.5.2 Visualizzazione dei dettagli dell'aggiornamento**

Le informazioni sull'ultimo aggiornamento sono indicate sopra la barra dei menu della pagina Prodotti concessi in licenza e quella della pagina Prodotti rilevati. Le informazioni comprendono quanto segue:

- Ultima volta in cui l'aggiornamento della conformità è iniziato e terminato
- Cosa ha determinato l'avvio dell'aggiornamento
- Se l'aggiornamento riguarda tutti i prodotti o un singolo prodotto

La scheda *Stato della conformità* della pagina Prodotto concesso in licenza visualizza la data e l'ora dell'ultimo aggiornamento della licenza. Inoltre, facendo clic su *Rapporti di gestione licenze > Conformità del software > Rapporto di conformità* viene visualizzata una colonna denominata *Ricalcolo più recente* che indica se una licenza sia stata aggiornata più recentemente rispetto all'ultimo aggiornamento completo di tutte le licenze.

# <span id="page-54-0"></span><sup>6</sup>**Utilizzo dei rapporti di gestione licenze**

Il Centro di controllo ZENworks® comprende vari rapporti utili alla gestione delle risorse nella zona di gestione. La pagina Rapporti di gestione della licenza consente di controllare la conformità e i dati legati alla conformità tramite una varietà di rapporti standard e personalizzati.

- [Sezione 6.1, "Utilizzo dei rapporti standard di gestione della licenza", a pagina 55](#page-54-1)
- [Sezione 6.2, "Utilizzo dei rapporti personalizzati di gestione della licenza", a pagina 60](#page-59-0)
- [Sezione 6.3, "Impostazione dei diritti di rapporto di ZENworks Asset Management", a](#page-69-0)  [pagina 70](#page-69-0)
- [Sezione 6.4, "Esclusione dei dati relativi all'utilizzo del software dai rapporti", a pagina 71](#page-70-0)

Se il server di generazione rapporti ZENworks è stato installato, è possibile anche utilizzare ulteriori rapporti di Asset Management. Per ulteriori informazioni, vedere il [Capitolo 7, "Utilizzo dei](#page-72-0)  [rapporti del server di generazione rapporti", a pagina 73](#page-72-0).

# <span id="page-54-1"></span>**6.1 Utilizzo dei rapporti standard di gestione della licenza**

I rapporti standard (predefiniti) analizzano i dati di utilizzo del software e li dispongono in base alla configurazione del rapporto.

- [Sezione 6.1.1, "Rapporti standard disponibili", a pagina 55](#page-54-2)
- [Sezione 6.1.2, "Esecuzione di un rapporto standard", a pagina 56](#page-55-0)

### <span id="page-54-2"></span>**6.1.1 Rapporti standard disponibili**

Il Centro di controllo ZENworks include numerosi rapporti predefiniti che è possibile utilizzare per analizzare la conformità del software nella zona di gestione. Questi rapporti vengono raggruppati in base alla relativa funzione. I rapporti disponibili sono i seguenti:

- **Conformità del software:** rapporti incentrati sulla conformità del software.
	- **Rapporto di conformità:** mostra lo stato di conformità della zona di gestione raggruppato per licenza.
	- **Riepilogo stato:** mostra un riepilogo dello stato di conformità della zona di gestione.
- **Prodotti non sincronizzati:** rapporti incentrati su prodotti non sincronizzati.
	- **Prodotti catalogo:** mostra i prodotti catalogo non sincronizzati nella zona di gestione.
	- **Prodotti rilevati:** mostra i prodotti rilevati non sincronizzati nella zona di gestione.
- **Acquisti:** rapporti incentrati sugli acquisti del software.
	- **Riepilogo acquisti:** mostra un elenco di riepilogo dei record di acquisto.
	- **Dettaglio acquisti:** elenca record e dettagli acquisti.
- **Suite:** rapporti incentrati su suite e componenti.
	- **Suite/Componenti:** mostra le suite rilevate e i rispettivi componenti.
	- **Componenti indipendenti:** mostra un elenco di componenti (suite) indipendenti rilevati.
- **Altri rapporti:** rapporti incentrati sul confronto dell'inventario e gli standard del software.
	- **Confronto inventario:** mostra un confronto tra prodotti di inventario e rilevati.
	- **Standard per il software:** mostra i prodotti rilevati unitamente alla rispettiva categoria di standard.

### <span id="page-55-0"></span>**6.1.2 Esecuzione di un rapporto standard**

Si esegue un rapporto standard facendo clic su di esso. ZENworks Asset Management consente di esportare i dati in un altro formato, visualizzare i dati sotto forma di grafico, modificare il periodo di tempo e modificare i criteri di filtraggio. Le seguenti sezioni forniscono informazioni aggiuntive:

- ["Esecuzione di un rapporto" a pagina 56](#page-55-1)
- ["Esportazione di un rapporto in un formato diverso" a pagina 57](#page-56-0)
- ["Visualizzazione del rapporto sotto forma di grafico" a pagina 57](#page-56-1)
- ["Modifica dell'intervallo di tempo" a pagina 58](#page-57-0)
- ["Modifica dei criteri di filtraggio" a pagina 59](#page-58-0)

#### <span id="page-55-1"></span>**Esecuzione di un rapporto**

Molti dei rapporti standard di Gestione licenze includono dati sull'utilizzo associati con il prodotto software. Se non si è interessati a questi dati, è possibile escluderli in modo che i rapporti vengano creati più rapidamente. Per ulteriori informazioni, vedere il [Sezione 6.4, "Esclusione dei dati relativi](#page-70-0)  [all'utilizzo del software dai rapporti", a pagina 71.](#page-70-0)

- **1** Nel Centro di controllo ZENworks, fare clic sulla scheda *Gestione risorse*.
- **2** Nel riquadro Gestione licenze, fare clic su *Rapporti di gestione della licenza*.

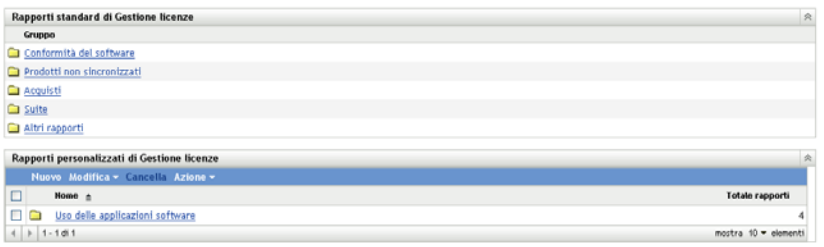

**3** Fare clic sulla cartella contenente il rapporto che si desidera eseguire.

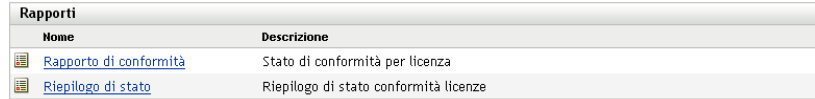

Rapporti elencati per nome e descrizione. Per un elenco dei rapporti e delle descrizioni, vedere [Sezione 6.1.1, "Rapporti standard disponibili", a pagina 55.](#page-54-2)

**4** Fare clic su un rapporto per eseguirlo.

- **5** (Facoltativo) Filtrare i dati selezionando i criteri di filtraggio dal riquadro a sinistra e facendo clic su *Cerca*.
- **6** Fare clic sui collegamenti per ulteriori informazioni dettagliate.

#### <span id="page-56-0"></span>**Esportazione di un rapporto in un formato diverso**

ZENworks Asset Management consente di esportare i dati dei rapporti nei tre formati seguenti: Excel\* , CSV e PDF.

- **1** Nel Centro di controllo ZENworks, fare clic sulla scheda *Gestione risorse*.
- **2** Nel riquadro Gestione licenze, fare clic su *Rapporti di gestione della licenza*.

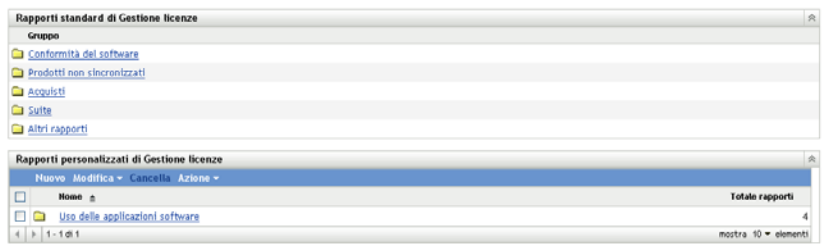

**3** Fare clic sulla cartella contenente il rapporto che si desidera eseguire.

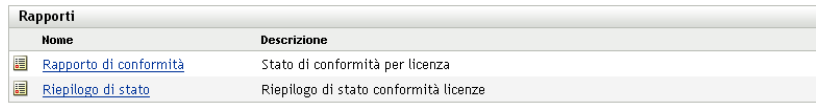

- **4** Fare clic su un rapporto per eseguirlo.
- **5** Per esportare il rapporto, fare clic su uno dei tre formati in fondo al rapporto.

| Sun    | Microsystems<br>OpenOffice.org | 2.2 | œ | Inventario |
|--------|--------------------------------|-----|---|------------|
| VMware | VMware Tools                   |     |   | Inventario |
| Yahoo! | Yahoo!<br>Companion<br>Toolbar |     | ⊶ | Inventario |

Excel CSV PDF Grafico Modifica intervallo

#### <span id="page-56-1"></span>**Visualizzazione del rapporto sotto forma di grafico**

È possibile visualizzare numerosi rapporti sotto forma di grafico. Sono disponibili tre formati grafici: grafico a barre, a torta e lineare. (Se tale funzione è disponibile, l'opzione *Grafico* viene visualizzata alla fine del rapporto).

- **1** Nel Centro di controllo ZENworks, fare clic sulla scheda *Gestione risorse*.
- **2** Nel riquadro Gestione licenze, fare clic su *Rapporti di gestione della licenza*.

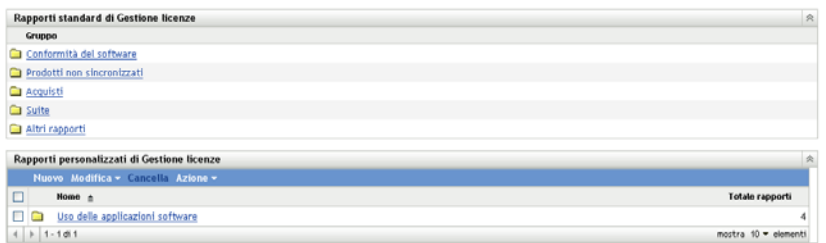

- **3** Fare clic sulla cartella contenente il rapporto che si desidera eseguire.
- **4** Fare clic su un rapporto per eseguirlo.
- **5** Fare clic su *Grafico* alla fine del rapporto.

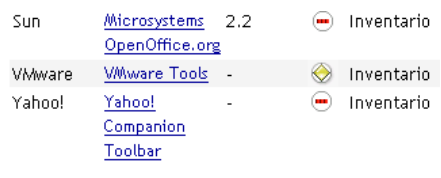

#### Excel CSV PDF Grafico Modifica intervallo

Viene visualizzata una nuova finestra con i grafici disponibili.

#### <span id="page-57-0"></span>**Modifica dell'intervallo di tempo**

Per una maggiore flessibilità, è possibile modificare l'intervallo di tempo di alcuni rapporti. (Se tale funzione è disponibile, *Modifica intervallo* viene visualizzato alla fine del rapporto). È possibile scegliere i seguenti intervalli di tempo:

- Mese precedente
- 3 mesi precedenti
- 6 mesi precedenti
- 12 mesi precedenti
- Intera cronologia nel database

Per modificare l'intervallo di tempo:

- **1** Nel Centro di controllo ZENworks, fare clic sulla scheda *Gestione risorse*.
- **2** Nel riquadro Gestione licenze, fare clic su *Rapporti di gestione della licenza*.

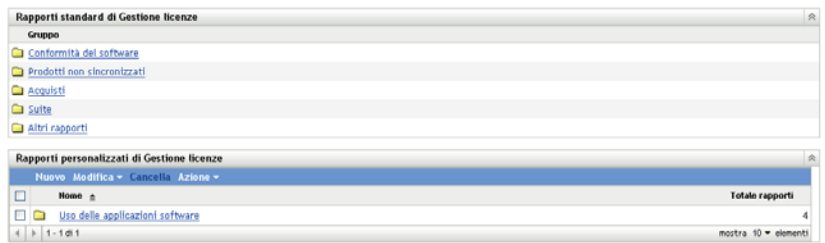

**3** Fare clic sulla cartella contenente il rapporto che si desidera eseguire.

- **4** Fare clic su un rapporto per eseguirlo.
- **5** Fare clic su *Modifica intervallo*.

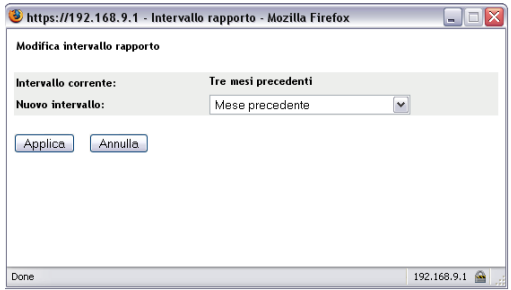

- **6** Selezionare un intervallo nel campo *Nuovo intervallo*.
- **7** Fare clic su *Applica*.

Il rapporto viene nuovamente eseguito e il periodo di tempo viene visualizzato nell'angolo in alto a sinistra del rapporto.

#### <span id="page-58-0"></span>**Modifica dei criteri di filtraggio**

Molti rapporti consentono di modificare i criteri di filtraggio dei rapporti. (Se tale funzione è disponibile, *Modifica filtro* viene visualizzato alla fine del rapporto).

- **1** Nel Centro di controllo ZENworks, fare clic sulla scheda *Gestione risorse*.
- **2** Nel riquadro Gestione licenze, fare clic su *Rapporti di gestione della licenza*.

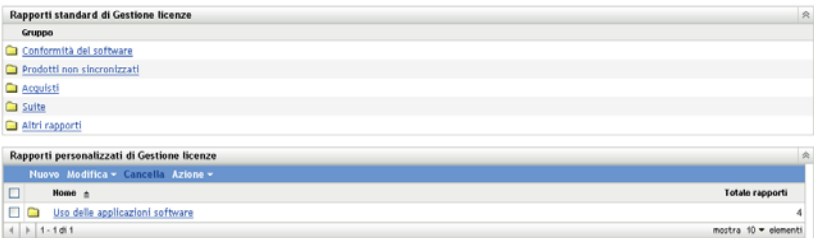

- **3** Fare clic sulla cartella contenente il rapporto che si desidera eseguire.
- **4** Fare clic su un rapporto per eseguirlo.
- **5** Fare clic su *Modifica filtro* alla fine del rapporto.
- **6** Selezionare uno dei seguenti filtri:
	- Solo applicazioni utilizzate
	- Solo applicazioni inutilizzate
	- Tutte le applicazioni
- **7** Fare clic su *Applica*.

# <span id="page-59-0"></span>**6.2 Utilizzo dei rapporti personalizzati di gestione della licenza**

Il Centro di controllo ZENworks consente di creare ed eseguire rapporti personalizzati che è possibile utilizzare per analizzare la conformità del software nella zona di gestione. Ulteriori informazioni sono disponibili nelle seguenti sezioni:

- [Sezione 6.2.1, "Rapporti personalizzati di esempio", a pagina 60](#page-59-1)
- [Sezione 6.2.2, "Esecuzione di un rapporto standard", a pagina 60](#page-59-2)
- [Sezione 6.2.3, "Creazione di un rapporto personalizzato", a pagina 61](#page-60-0)
- [Sezione 6.2.4, "Pianificazione di un rapporto personalizzato e invio di notifiche", a pagina 63](#page-62-0)
- [Sezione 6.2.5, "Configurazione degli indirizzi e-mail per l'invio di notifiche", a pagina 65](#page-64-0)
- [Sezione 6.2.6, "Modifica di un rapporto personalizzato", a pagina 66](#page-65-0)
- [Sezione 6.2.7, "Spostamento di un rapporto personalizzato", a pagina 67](#page-66-0)
- [Sezione 6.2.8, "Cancellazione di un rapporto o una cartella personalizzata", a pagina 68](#page-67-0)
- [Sezione 6.2.9, "Visualizzazione di rapporti pianificati per data e titolo", a pagina 69](#page-68-0)
- [Sezione 6.2.10, "Importazione di nuove definizioni di rapporti", a pagina 69](#page-68-1)

### <span id="page-59-1"></span>**6.2.1 Rapporti personalizzati di esempio**

ZENworks Asset Management fornisce quattro rapporti personalizzati di esempio che dimostrano i diversi tipi di rapporti che è possibile creare.

- **Prodotti catalogo esclusi:** mostra i prodotti rilevati esclusi dai calcoli di conformità delle licenze.
- **Prodotti rilevati esclusi:** mostra i prodotti rilevati esclusi dai calcoli di conformità delle licenze.
- **Record licenze non conformi:** mostra i record delle licenze non conformi.
- **Prodotti rilevati non sincronizzati:** mostra i prodotti rilevati non sincronizzati con un prodotto concesso in licenza.

Per informazioni su come eseguire uno di questi rapporti personalizzati di esempio, vedere [Sezione 6.2.2, "Esecuzione di un rapporto standard", a pagina 60](#page-59-2).

Per informazioni su come creare direttamente rapporti personalizzati, vedere [Sezione 6.2.3,](#page-60-0)  ["Creazione di un rapporto personalizzato", a pagina 61.](#page-60-0)

### <span id="page-59-2"></span>**6.2.2 Esecuzione di un rapporto standard**

Se i rapporti personalizzati includono i dati di utilizzo associati con i prodotti software e non si è interessati a tali dati, è possibile escluderli in modo che i rapporti vengano generati più rapidamente. Per ulteriori informazioni, vedere il [Sezione 6.4, "Esclusione dei dati relativi all'utilizzo del software](#page-70-0)  [dai rapporti", a pagina 71.](#page-70-0)

- **1** Nel Centro di controllo ZENworks, fare clic sulla scheda *Gestione risorse*.
- **2** Nel riquadro Gestione licenze, fare clic su *Rapporti di gestione della licenza*.

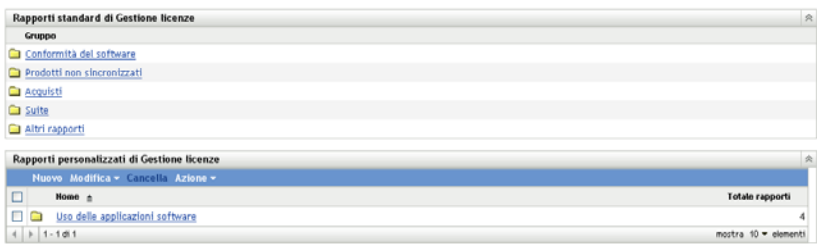

**3** Nel riquadro Rapporti personalizzati di gestione della licenza, fare clic sulla cartella contenente il rapporto che si desidera eseguire.

Il numero di rapporti in ogni cartella viene visualizzato nella colonna *Numero rapporti*.

**4** Fare clic su un rapporto.

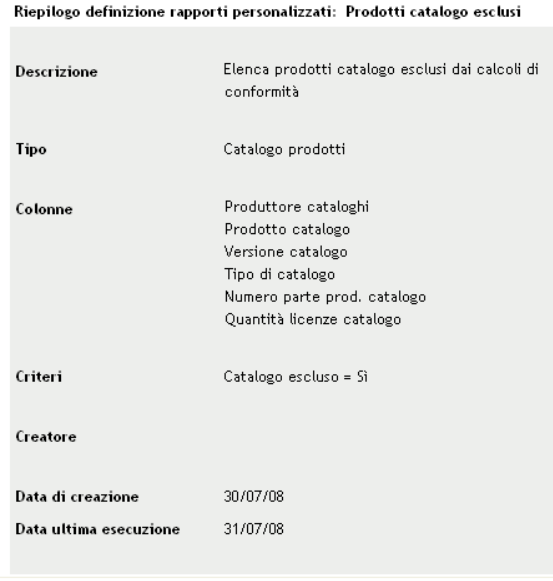

Viene visualizzata la definizione del rapporto. Per informazioni sulla modifica della definizione del rapporto, vedere [Sezione 6.2.6, "Modifica di un rapporto personalizzato", a pagina 66.](#page-65-0)

**5** Fare clic su *Esegui* nell'angolo in basso a sinistra.

Nella pagina del rapporto, fare clic sui vari collegamenti per visualizzare ulteriori informazioni. È anche possibile esportare il rapporto in formato Excel, CSV oppure PDF, facendo clic sul rispettivo collegamento.

### <span id="page-60-0"></span>**6.2.3 Creazione di un rapporto personalizzato**

- **1** Nel Centro di controllo ZENworks, fare clic sulla scheda *Gestione risorse*.
- **2** Nel riquadro Gestione licenze, fare clic su *Rapporti di gestione della licenza*.

Esegui Pianifica/notifica Modifica Copia Esporta

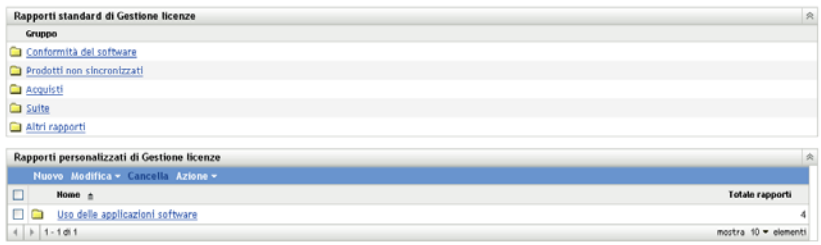

<span id="page-61-1"></span>**3** Nel riquadro Rapporti personalizzati di gestione della licenza, fare clic sulla cartella in cui si desidera salvare il rapporto o creare una nuova cartella facendo clic su *Nuovo*, specificando il nome e facendo clic su *OK*.

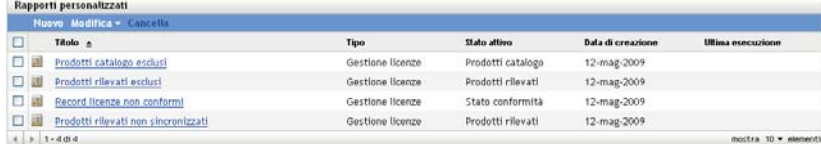

**4** Nel riquadro Rapporti personalizzati, fare clic su *Nuovo*.

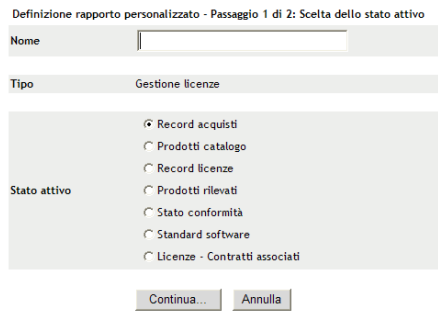

- <span id="page-61-0"></span>**5** Specificare un nome nel campo *Nome*.
- **6** Selezionare l'ambito del rapporto. Le opzioni sono:
	- Record acquisto
	- Prodotti catalogo
	- Record licenze:
	- Prodotti rilevati
	- Stato di conformità
	- Standard per il software
	- Licenze Contratti associati
- **7** Fare clic su *Continua*.

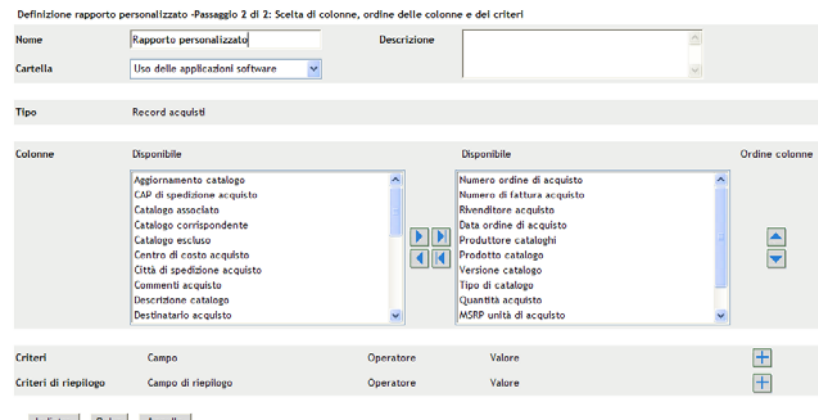

Indietro Salva Annulla

**8** Immettere le informazioni nei campi:

**Nome:** viene visualizzato il nome immesso in [Passo 5](#page-61-0). Se necessario, è possibile modificare questo campo.

**Cartella:** viene visualizzata la cartella selezionata in [Passo 3.](#page-61-1) Se necessario, è possibile modificare questo campo.

**Descrizione:** specificare una descrizione per il rapporto.

**Tipo:** visualizza il tipo di rapporto selezionato.

**Colonne:** dall'elenco a sinistra, selezionare i dati che si desidera includere nel rapporto. Utilizzare le icone a freccia per spostare i dati selezionati nell'elenco a destra. Utilizzare la combinazione di tasti Ctrl + Clic per selezionare più opzioni contemporaneamente. Utilizzare le icone su e giù per impostare l'ordine di visualizzazione dei dati.

**Criteri:** selezionare i criteri di filtro nei campi *Campo*, *Operatore* e *Valore*. Utilizzare le icone + per aggiungere i filtri o l'icona - per eliminarli. Fare clic su *OR* o *AND* per spostarsi tra gli operatori.

**Criteri di riepilogo:** selezionare i criteri di filtraggio di riepilogo nei campi *Campo*, *Operatore* e *Valore*. Utilizzare le icone + per aggiungere i filtri e - per cancellarli. Fare clic su *OR* o *AND* per spostarsi tra gli operatori.

**9** Fare clic su *Salva*.

Alla successiva apertura della pagina Rapporti personalizzati, il rapporto viene visualizzato nel riquadro Rapporti personalizzati.

### <span id="page-62-0"></span>**6.2.4 Pianificazione di un rapporto personalizzato e invio di notifiche**

È possibile pianificare l'esecuzione automatica di un rapporto e inviare notifiche alle persone specificate quando il rapporto è pronto.

Per poter inviare notifiche e-mail, è necessario aver già definito un server di posta SMTP. Questa operazione può essere effettuata selezionando l'opzione Impostazioni SMTP (scheda Configurazione > riquadro Impostazioni zona gestione > Evento e messaggi > Impostazioni SMTP).

- **1** Nel Centro di controllo ZENworks, fare clic sulla scheda *Gestione risorse*.
- **2** Nel riquadro Gestione licenze, fare clic su *Rapporti di gestione della licenza*.

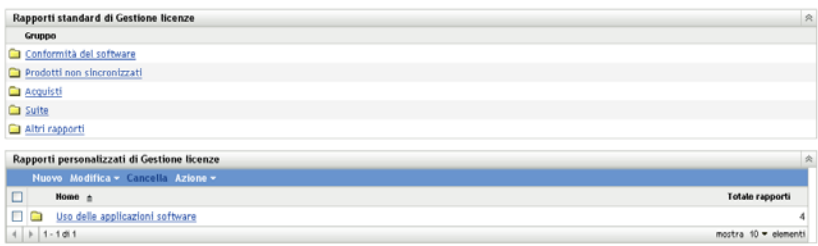

- **3** Nel riquadro Rapporti personalizzati di gestione della licenza, fare clic sulla cartella contenente il rapporto da pianificare.
- **4** Fare clic sul rapporto che si desidera pianificare.

| Riepilogo definizione rapporti personalizzati: Prodotti catalogo esclusi |                                                                                                    |  |  |  |
|--------------------------------------------------------------------------|----------------------------------------------------------------------------------------------------|--|--|--|
| Descrizione                                                              | Elenca prodotti catalogo esclusi dai calcoli di<br>conformità                                                                                  |  |  |  |
| Tipo                                                                     | Catalogo prodotti                                                                                                    |  |  |  |
| Colonne                                                                  | Produttore cataloghi<br>Prodotto catalogo<br>Versione catalogo<br>Tipo di catalogo<br>Numero parte prod. catalogo<br>Quantità licenze catalogo |  |  |  |
| Criteri                                                                  | Catalogo escluso = Si                                                                                                    |  |  |  |
| Creatore                                                                 |                                                                                                    |  |  |  |
| Data di creazione<br>Data ultima esecuzione                              | 30/07/08<br>31/07/08                                                                                                    |  |  |  |

Esegui Pianifica/notifica Modifica Copia Esporta

**5** Fare clic su *Pianifica/Notifica*.

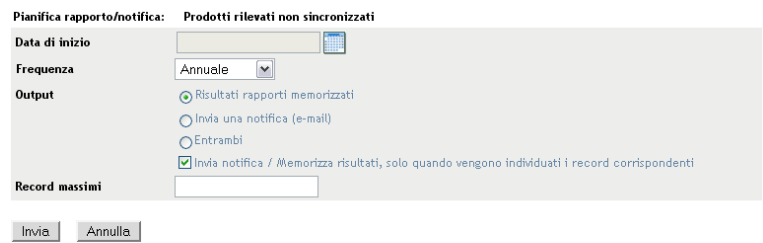

**6** Immettere le informazioni nei campi:

**Data di inizio:** fare clic sull'icona del calendario per specificare una data.

**Frequenza:** selezionare la frequenza di invio della notifica: annuale, mensile, giornaliera, singola o mai.

**Output:** scegliere se archiviare il rapporto, inviare una notifica via e-mail quando il rapporto è pronto o entrambi. È inoltre possibile scegliere di archiviare i risultati o inviare una notifica solo quando vengono trovati record corrispondenti. Per ulteriori informazioni sulla configurazione di indirizzi e-mail, vedere [Sezione 6.2.5, "Configurazione degli indirizzi e-mail](#page-64-0)  [per l'invio di notifiche", a pagina 65](#page-64-0).

**Record massimi:** specificare il numero massimo di messaggi da memorizzare.

**7** Fare clic su *Invia*.

Il rapporto viene eseguito nei periodi pianificati.

### <span id="page-64-0"></span>**6.2.5 Configurazione degli indirizzi e-mail per l'invio di notifiche**

È possibile inviare notifiche alle persone selezionate quando viene eseguito un rapporto. A questo scopo, è necessario importare gli indirizzi e-mail delle persone a cui si desidera inviare la notifica nel Centro di controllo ZENworks. Per ulteriori informazioni sull'invio di notifiche, vedere [Sezione 6.2.4, "Pianificazione di un rapporto personalizzato e invio di notifiche", a pagina 63.](#page-62-0)

Il riquadro Indirizzi e-mail della pagina Inventario risorse consente di importare gli indirizzi e-mail che è possibile utilizzare per inviare notifiche quando è pronto un rapporto personalizzato, come configurato nella definizione del rapporto. Gli indirizzi precedentemente importati sono elencati nel riquadro insieme al nome e al cognome dell'utente.

Per importare indirizzi di e-mail:

- **1** nel Centro di controllo ZENworks, fare clic sulla scheda *Configurazione*.
- **2** Fare clic sulla scheda *Inventario risorse*.
- **3** Nel pannello Indirizzi e-mail, fare clic su *Azione > Gestisci indirizzi e-mail*.

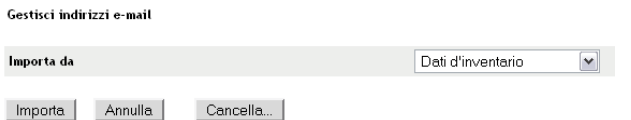

**4** Nel campo *Importa da* selezionare *Dati inventario* o *File separato da virgola*.

Se si sceglie *Dati inventario*, vengono importati gli indirizzi e-mail trovati in una scansione dell'inventario.

Se si sceglie *File separato da virgola*, specificare l'ubicazione del file nel campo *File indirizzo e-mail*.

- **5** Fare clic su *Importa*.
- **6** Fare clic su *Chiudi*.

Per cancellare tutte le informazioni e-mail:

- **1** Nel Centro di controllo ZENworks, fare clic su *Configurazione*.
- **2** Fare clic sulla scheda *Risorse inventario*.
- **3** Nel pannello Indirizzi e-mail, fare clic su *Azione > Gestisci indirizzi e-mail*.

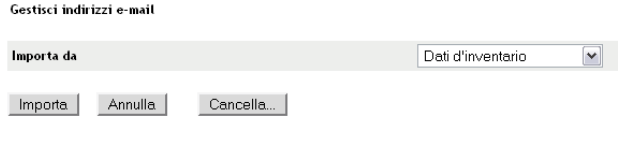

- Fare clic su *Cancella*.
- Fare clic su *OK*.

Tutte le informazioni e-mail verranno cancellate.

### <span id="page-65-0"></span>**6.2.6 Modifica di un rapporto personalizzato**

- Nel Centro di controllo ZENworks, fare clic sulla scheda *Gestione risorse*.
- Nel riquadro Gestione licenze, fare clic su *Rapporti di gestione della licenza*.

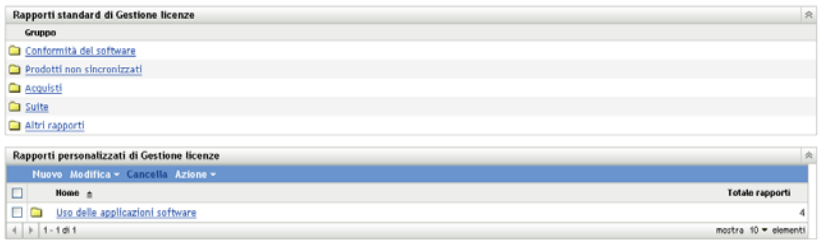

- Nel riquadro Rapporti personalizzati di gestione della licenza, fare clic sulla cartella contenente il rapporto che si desidera modificare.
- Fare clic sul rapporto.

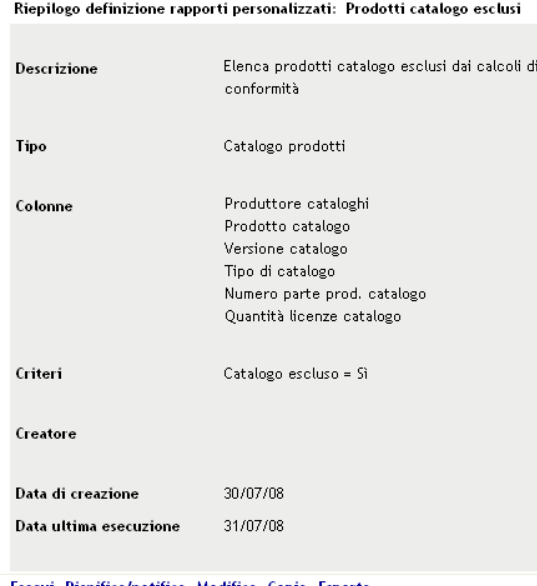

- Esegui Pianifica/notifica Modifica Copia Esporta
- Fare clic su *Modifica* nell'angolo in basso a sinistra.

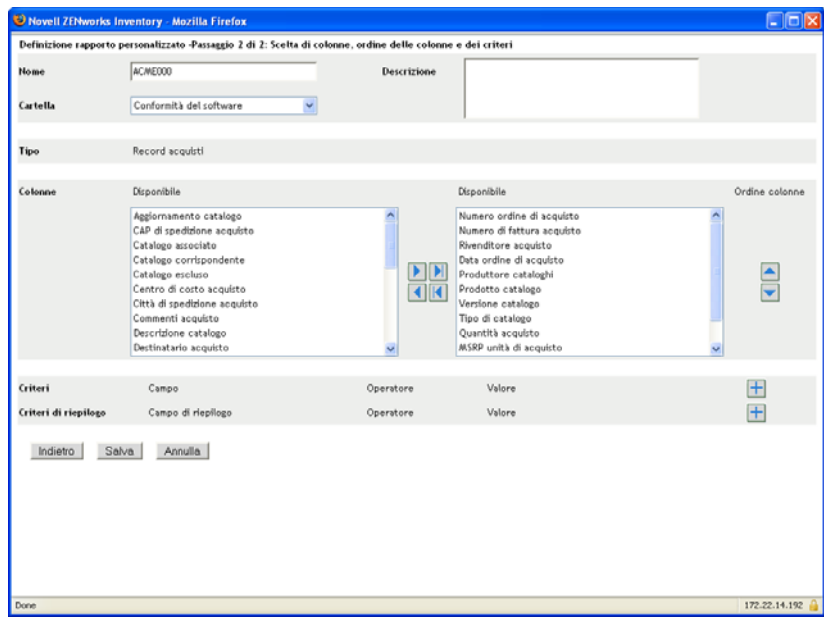

**6** Modificare i seguenti campi:

**Nome:** il nome del rapporto.

**Cartella:** cartella in cui si desidera salvare il rapporto.

**Descrizione:** descrizione del rapporto.

**Colonne:** dall'elenco a sinistra, selezionare i dati che si desidera includere nel rapporto. Utilizzare le icone a freccia per spostare i dati selezionati nell'elenco a destra. Utilizzare la combinazione di tasti Ctrl + Clic per selezionare più opzioni contemporaneamente. Utilizzare le icone su e giù per impostare l'ordine di visualizzazione dei dati.

**Criteri:** selezionare i criteri di filtro nei campi *Campo*, *Operatore* e *Valore*. Utilizzare le icone + per aggiungere i filtri o fare clic sull'icona - per eliminarli. Fare clic su *OR* o *AND* per spostarsi tra gli operatori.

**Criteri di riepilogo:** selezionare i criteri di filtraggio di riepilogo nei campi *Campo*, *Operatore* e *Valore*. Utilizzare le icone + per aggiungere i filtri o fare clic sull'icona - per eliminarli. Fare clic su *OR* o *AND* per spostarsi tra gli operatori.

**7** Fare clic su *Salva*.

### <span id="page-66-0"></span>**6.2.7 Spostamento di un rapporto personalizzato**

- **1** Nel Centro di controllo ZENworks, fare clic sulla scheda *Gestione risorse*.
- **2** Nel riquadro Gestione licenze, fare clic su *Rapporti di gestione della licenza*.

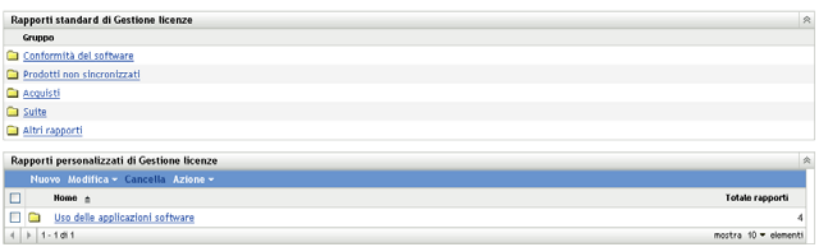

- Nel riquadro Rapporti personalizzati di gestione della licenza, fare clic sulla cartella contenente il rapporto o i rapporti che si desidera spostare.
- Selezionare il rapporto o i rapporti che si desidera spostare.
- Fare clic su *Modifica > Sposta*.

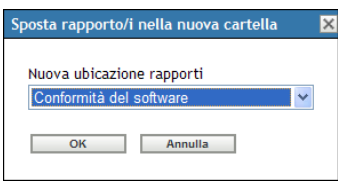

- Selezionare una nuova ubicazione per la cartella.
- Fare clic su *OK*.

### <span id="page-67-0"></span>**6.2.8 Cancellazione di un rapporto o una cartella personalizzata**

Per cancellare un rapporto personalizzato:

- Nel Centro di controllo ZENworks, fare clic sulla scheda *Gestione risorse*.
- Nel riquadro Gestione licenze, fare clic su *Rapporti di gestione della licenza*.

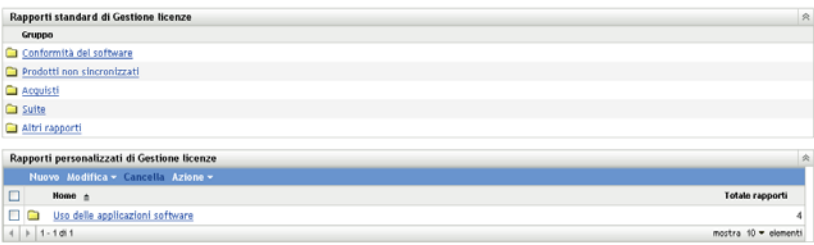

- Nel riquadro Rapporti personalizzati di gestione della licenza, fare clic sulla cartella contenente il rapporto che si desidera cancellare.
- Selezionare il rapporto che si desidera cancellare.
- Fare clic su *Cancella*.

Per cancellare una cartella (e tutti i rapporti in essa contenuti):

- Nel Centro di controllo ZENworks, fare clic sulla scheda *Gestione risorse*.
- Nel riquadro Gestione licenze, fare clic su *Rapporti di gestione della licenza*.

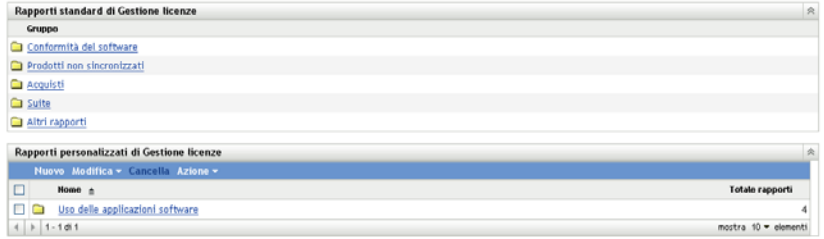

- **3** Nel riquadro Rapporti personalizzati di gestione della licenza, selezionare la cartella che si desidera cancellare.
- **4** Fare clic su *Cancella*.

### <span id="page-68-0"></span>**6.2.9 Visualizzazione di rapporti pianificati per data e titolo**

I rapporti eseguiti in base a una pianificazione sono memorizzati in un database. È possibile visualizzare questi rapporti per titolo o per data. Per ulteriori informazioni sulla pianificazione dei rapporti, vedere [Sezione 6.2.4, "Pianificazione di un rapporto personalizzato e invio di notifiche", a](#page-62-0)  [pagina 63](#page-62-0).

- **1** Nel Centro di controllo ZENworks, fare clic sulla scheda *Gestione risorse*.
- **2** Nel riquadro Gestione licenze, fare clic su *Rapporti di gestione della licenza*.

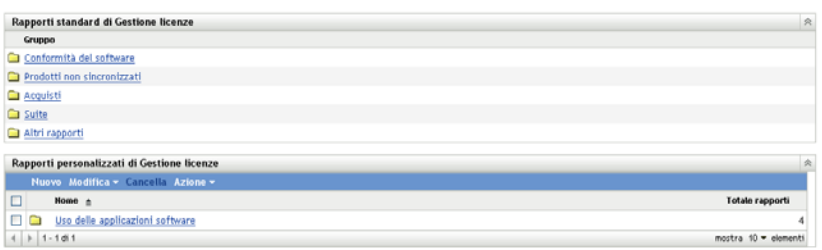

- **3** Nel riquadro Rapporti personalizzati di gestione della licenza, fare clic su una delle seguenti opzioni:
	- *Azione > Visualizza risultati rapporti pianificati per data*
	- *Azione > Visualizza risultati rapporti pianificati per titolo*

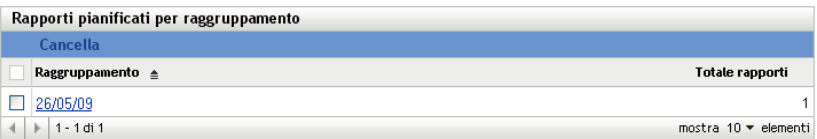

Verrà visualizzata la pagina Rapporti pianificati per raggruppamento che mostra i rapporti personalizzati pianificati salvati, raggruppati per data o titolo, e il numero totale di rapporti. Fare clic sulla data o sul titolo per aprire la pagina *Rapporti pianificati* in cui è possibile selezionare e visualizzare un rapporto. Per cancellare un gruppo di rapporti, selezionarlo e fare clic su *Cancella*.

### <span id="page-68-1"></span>**6.2.10 Importazione di nuove definizioni di rapporti**

Se sono stati definiti rapporti in ZENworks Asset Management 7.5, è possibile importarli nel Centro di controllo ZENworks. È inoltre possibile reimportare rapporti che sono stati esportati dal Centro di controllo ZENworks. È necessario specificare un formato XML predefinito per l'importazione.

Per importare del definizioni dei rapporti:

- **1** Nel Centro di controllo ZENworks, fare clic sulla scheda *Gestione risorse*.
- **2** Nel riquadro Gestione licenze, fare clic su *Rapporti di gestione della licenza*.

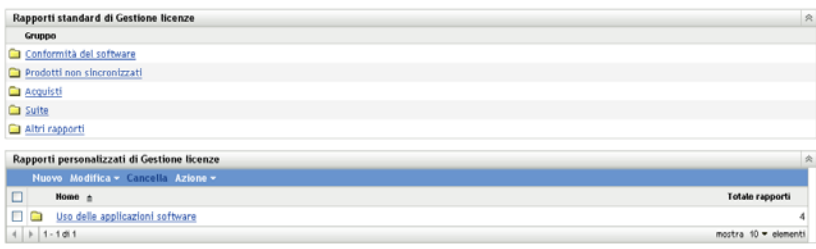

**3** Nel riquadro Rapporti personalizzati di gestione della licenza, fare clic *Azione > Importa nuova definizione rapporto*.

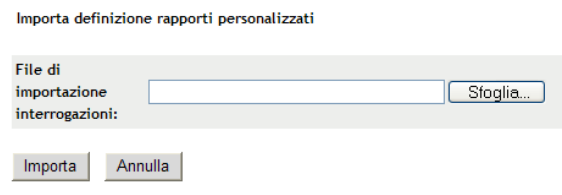

- **4** Specificare il file nel campo *File di importazione interrogazioni* o fare clic su *Sfoglia* per ricercarlo e selezionarlo.
- **5** Fare clic su *Importa*.

# <span id="page-69-0"></span>**6.3 Impostazione dei diritti di rapporto di ZENworks Asset Management**

I diritti dei rapporti di ZENworks Asset Management consentono di gestire i diritti di tutti gli amministratori per ciascuna cartella e i rispettivi rapporti. Ciascuna cartella dei rapporti è associata a dei diritti che si applicano a tutti i rapporti contenuti nella cartella. Ad esempio se si dispone di diritti completi, è possibile modificare un rapporto. Tuttavia, se si dispone di diritti di visualizzazione/ esecuzione, è possibile solo visualizzare ed eseguire il rapporto. Con i diritti di rapporto di ZENworks Asset Management è possibile limitare gli utenti che possono accedere a e modificare determinati rapporti. Vengono visualizzati il tipo di cartella rapporti, personalizzata o standard, e il nome del rapporto oltre ai diritti associati alla cartella. Le opzioni disponibili sono:

- **Rimuovi tutti i diritti:** rimuove tutti i diritti relativi alla cartella in modo che l'amministratore specificato non possa vederli.
- **Assegnazione dei diritti di visualizzazione/esecuzione:** l'amministratore specificato potrà visualizzare ed eseguire il rapporto nella cartella specificata, ma non potrà modificare, spostare o cancellare un rapporto contenuto nella cartella.
- **Assegnazione di diritti completi:** l'amministratore dispone di tutti i diritti necessari per creare, modificare, spostare e cancellare i rapporti. Per i rapporti standard, questa impostazione è identica a *Visualizza/Esegui* perché non è possibile modificare un rapporto standard.

Per modificare i diritti dei rapporti sull'inventario:

- **1** Nel Centro di controllo ZENworks, fare clic su *Configurazione*.
- **2** Nel pannello Amministrazione, fare clic su un amministratore.
- **3** Nel riquadro Task amministratore, fare clic su *Diritti dei rapporti di Asset Management*.

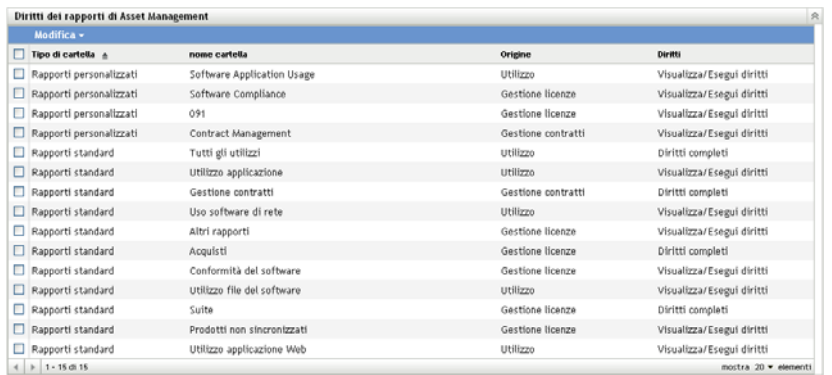

- **4** Selezionare le cartelle di cui si desidera modificare i diritti.
- **5** Fare clic su una delle seguenti opzioni:
	- *Modifica > Rimuovi tutti i diritti*
	- *Modifica > Assegna diritti di visualizzazione/esecuzione*
	- *Modifica > Assegna diritti completi*

La modifica viene applicata nella colonna *Diritti*.

# <span id="page-70-0"></span>**6.4 Esclusione dei dati relativi all'utilizzo del software dai rapporti**

Molti dei rapporti di Gestione licenze includono dati sull'utilizzo associati con il prodotto software. Se non si è interessati a questi dati, è possibile escluderli in modo che i rapporti vengano creati più rapidamente.

- **1** Nel Centro di controllo ZENworks, fare clic su *Configurazione*.
- **2** Nel riquadro Impostazioni zona di gestione fare clic su *Asset Management*, quindi selezionare *Rapporti*.

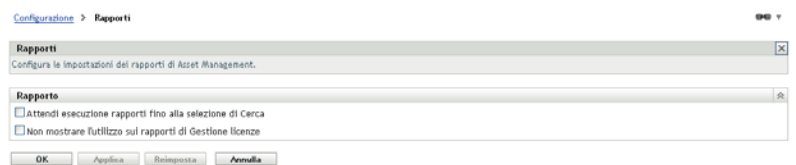

- **3** Selezionare l'opzione *Non mostrare l'utilizzo sui rapporti di Gestione licenze*.
- **4** Fare clic su *OK* per salvare l'impostazione.
# <span id="page-72-2"></span><sup>7</sup>**Utilizzo dei rapporti del server di generazione rapporti**

Oltre a creare rapporti sull'utilizzo del software, la gestione delle licenze e dei contratti, è possibile anche creare e generare rapporti tramite la scheda Asset Management del Centro di controllo ZENworks nonché utilizzare il server di generazione rapporti ZENworks per generare ulteriori rapporti.

Il server di generazione rapporti ZENworks è uno strumento efficace, flessibile e personalizzabile per la creazione di rapporti, che viene installato e configurato a parte dal sistema ZENworks (vedere la *[Guida allinstallazione del server di generazione rapporti di ZENworks 10 Asset Management](#page-0-0)*).

Il server di generazione rapporti consente di visualizzare i rapporti di Asset Management predefiniti e di creare rapporti personalizzati. Le seguenti sezioni illustrano i rapporti predefiniti e spiegano come visualizzarli.

- [Sezione 7.1, "Rapporti predefiniti", a pagina 73](#page-72-0)
- [Sezione 7.2, "Visualizzazione di un rapporto predefinito", a pagina 75](#page-74-0)

Per informazioni su come creare rapporti personalizzati, vedere il *[Riferimento per la generazione](#page-0-0)  [dei rapporti nel sistema ZENworks 10 Asset Management](#page-0-0)*.

# <span id="page-72-0"></span>**7.1 Rapporti predefiniti**

I rapporti predefiniti di Asset Management sono organizzati in quattro categorie:

- [Sezione 7.1.1, "Rapporti sulle allocazioni delle licenze", a pagina 73](#page-72-1)
- [Sezione 7.1.2, "Rapporti di acquisto", a pagina 74](#page-73-0)
- [Sezione 7.1.3, "Rapporti di conformità del software", a pagina 74](#page-73-1)
- [Sezione 7.1.4, "Rapporti sulle suite", a pagina 75](#page-74-1)

### <span id="page-72-1"></span>**7.1.1 Rapporti sulle allocazioni delle licenze**

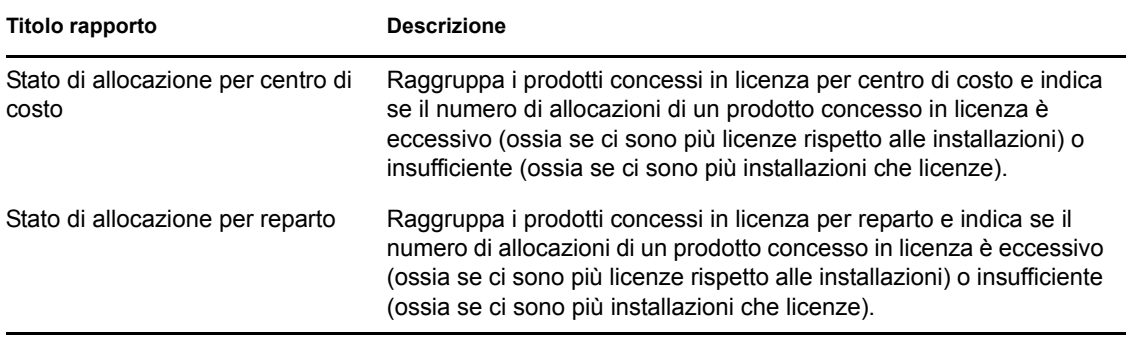

7

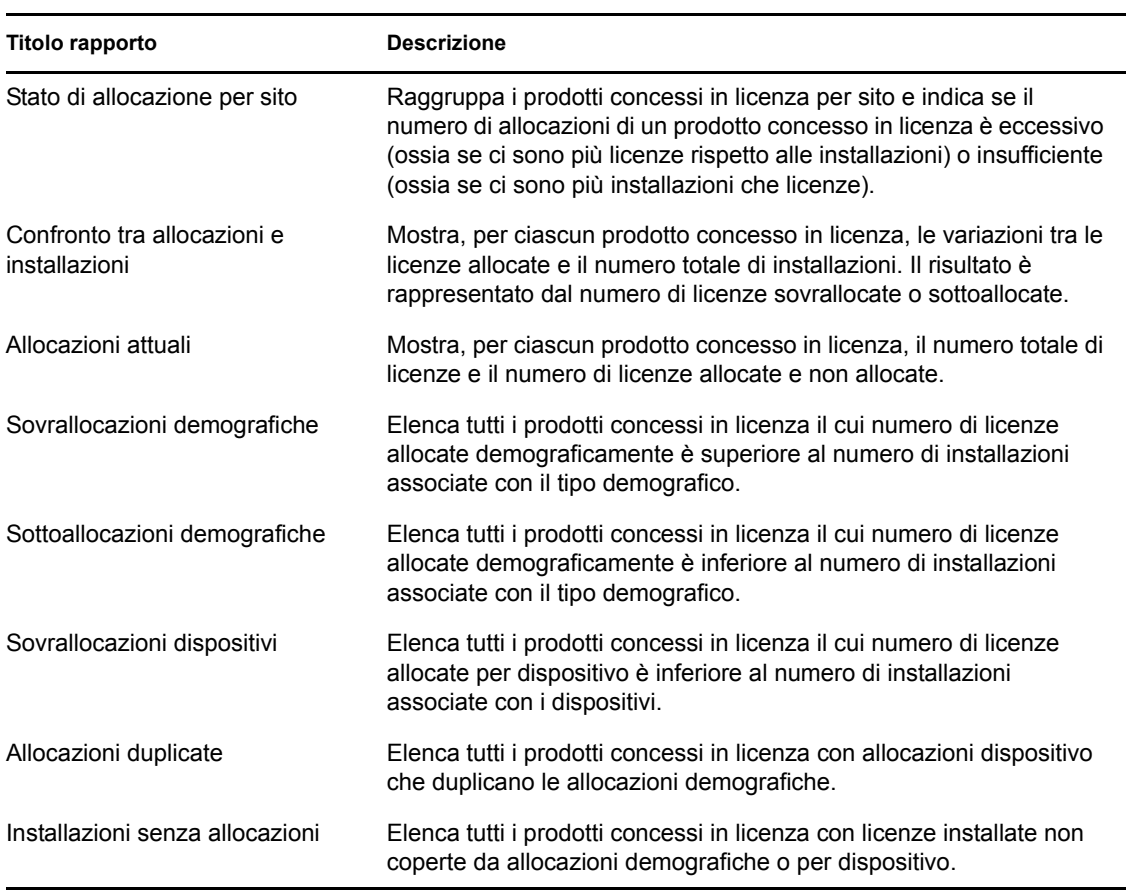

## <span id="page-73-0"></span>**7.1.2 Rapporti di acquisto**

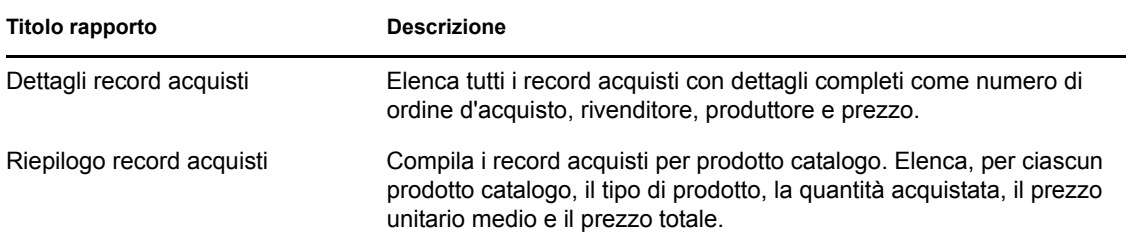

# <span id="page-73-1"></span>**7.1.3 Rapporti di conformità del software**

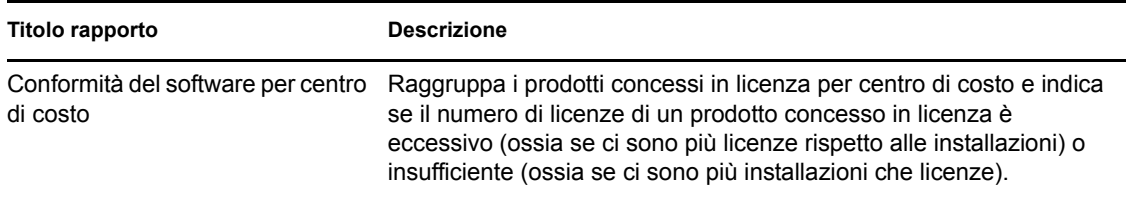

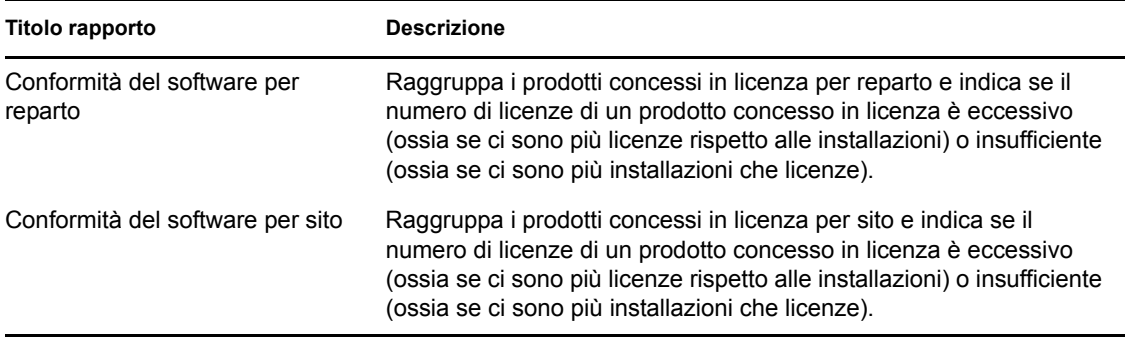

### <span id="page-74-1"></span>**7.1.4 Rapporti sulle suite**

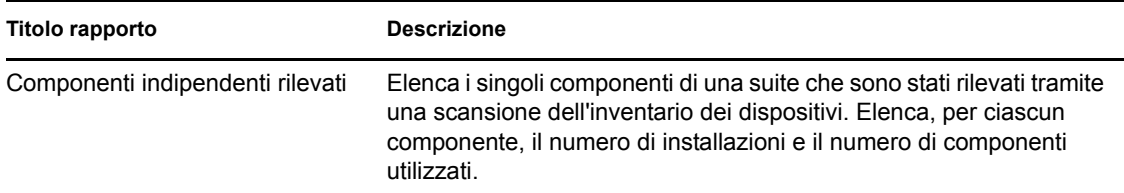

# <span id="page-74-0"></span>**7.2 Visualizzazione di un rapporto predefinito**

Per poter utilizzare i rapporti predefiniti, è necessario aver installato e configurato il server di generazione rapporti ZENworks. Per informazioni, vedere la *[Guida allinstallazione del server di](#page-0-0)  [generazione rapporti di ZENworks 10 Asset Management](#page-0-0)*.

- **1** Nel Centro di controllo ZENworks, fare clic sulla scheda *Rapporti*.
- **2** Nel pannello Server di generazione rapporti ZENworks, fare clic su ZENworks Reporting Server InfoView.

InfoView è l'interfaccia principale utilizzata per la gestione dei rapporti del server di generazione rapporti ZENworks.

- **3** Fare clic su Elenco documenti.
- **4** Selezionare Tutti > Cartelle pubbliche > Rapporti Novell ZENworks > Rapporti predefiniti > Asset Management > cartella Gestione licenze.

I rapporti di Asset Management sono organizzati in quattro sottocartelle: Allocazione della licenza, Acquisti, Conformità del software e Suite. Per una breve descrizione di ciascun rapporto, vedere il [Sezione 7.1, "Rapporti predefiniti", a pagina 73](#page-72-0).

- **5** Aprire la cartella che contiene il rapporto che si desidera visualizzare.
- **6** Fare doppio clic sul rapporto per visualizzarlo.

# <sup>8</sup>**Costituzione della prova di proprietà**

Le seguenti sezioni forniscono informazioni su come fornire una prova di proprietà tramite contratti e documenti e su come utilizzare i rapporti dei contratti:

- [Sezione 8.1, "Aggiunta dei contratti", a pagina 77](#page-76-0)
- [Sezione 8.2, "Definizione del contratto", a pagina 80](#page-79-0)
- [Sezione 8.3, "Utilizzo della notifica data", a pagina 87](#page-86-0)
- [Sezione 8.4, "Utilizzo dei rapporti standard di gestione del contratto", a pagina 89](#page-88-0)
- [Sezione 8.5, "Utilizzo dei rapporti personalizzati di gestione dei contratti", a pagina 91](#page-90-0)
- [Sezione 8.6, "Impostazione dei diritti dei rapporti", a pagina 99](#page-98-0)
- [Sezione 8.7, "Aggiunta e associazione dei documenti", a pagina 100](#page-99-0)

# <span id="page-76-0"></span>**8.1 Aggiunta dei contratti**

I contratti, insieme ai documenti, vengono utilizzati per costituire una prova di proprietà. Per aggiungere contratti, è possibile creare un nuovo contratto oppure copiarne uno esistente.

- [Sezione 8.1.1, "Creazione di un nuovo contratto", a pagina 77](#page-76-1)
- [Sezione 8.1.2, "Copia di un contratto esistente", a pagina 79](#page-78-0)

### <span id="page-76-1"></span>**8.1.1 Creazione di un nuovo contratto**

- **1** Nel Centro di controllo ZENworks, fare clic sulla scheda *Gestione risorse*.
- **2** Fare clic sulla scheda *Gestione contratti*.

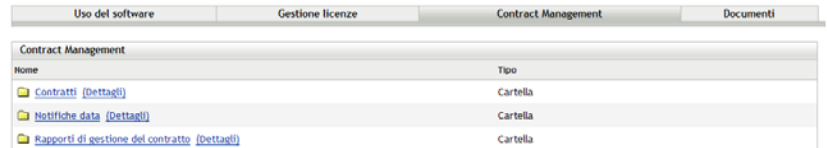

- **3** Fare clic su *Contratti*.
- **4** Nel riquadro Contratti, fare clic su *Nuovo > Contratto* per aprire la Creazione guidata del nuovo contratto. Portare a termine la procedura guidata utilizzando i dati della seguente tabella per compilare i campi:

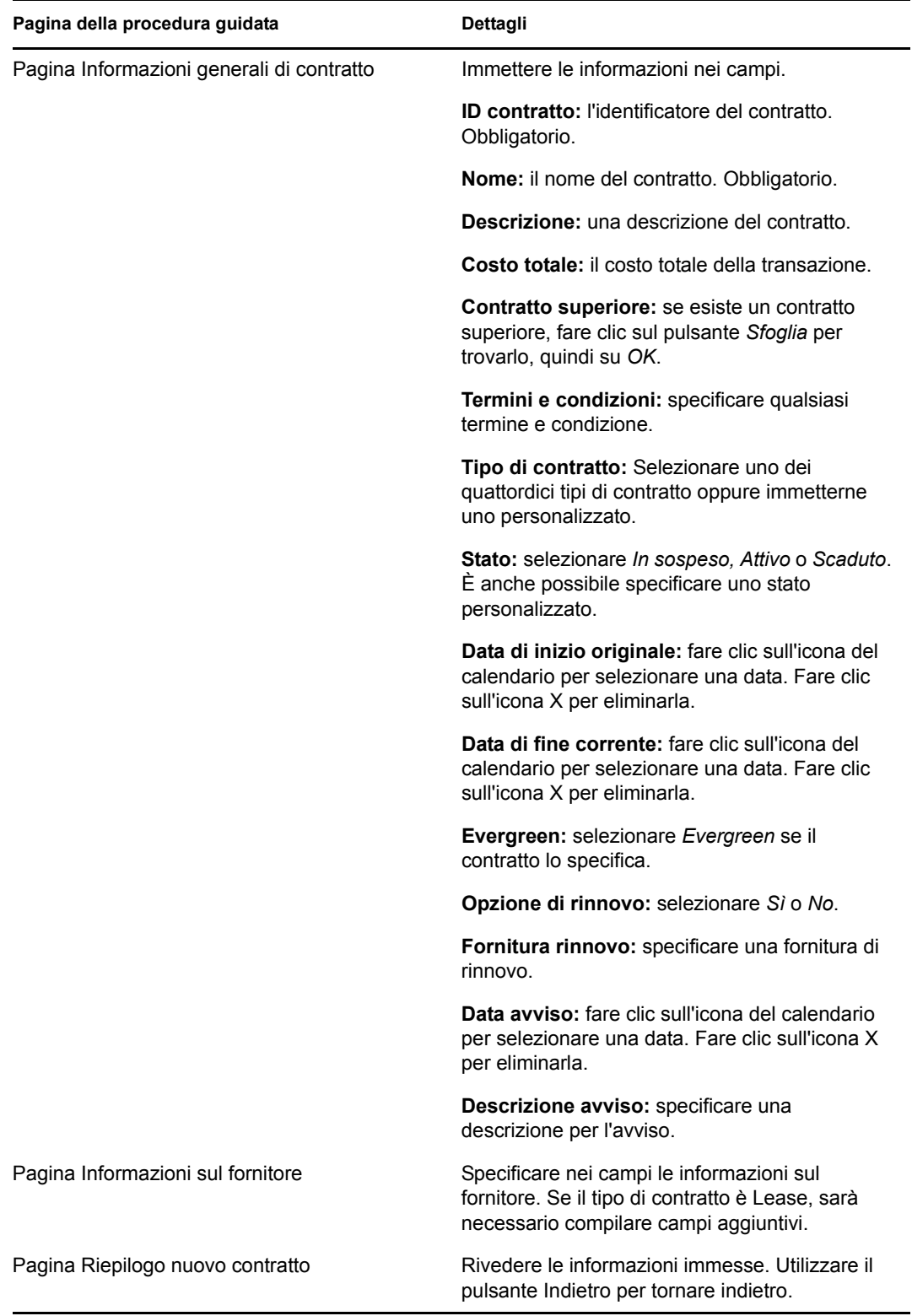

<span id="page-77-0"></span>**5** (Facoltativo) Selezionare *Definisci proprietà aggiuntive* per definire ulteriormente il contratto.

**6** Fare clic su *Fine*.

Il contratto è creato. Se si è selezionato *Definisci proprietà aggiuntive* in [Passo 5](#page-77-0), passare al [Sezione 8.2, "Definizione del contratto", a pagina 80](#page-79-0).

### <span id="page-78-0"></span>**8.1.2 Copia di un contratto esistente**

- **1** Nel Centro di controllo ZENworks, fare clic sulla scheda *Gestione risorse*.
- **2** Fare clic sulla scheda *Gestione contratti*.

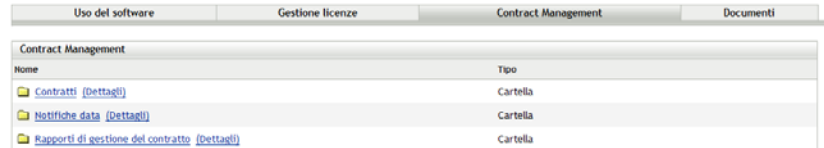

- **3** Fare clic su *Contratti*.
- **4** Nel riquadro Contratti selezionare la casella di controllo vicino al contratto che si desidera copiare, quindi fare clic su *Copia* per visualizzare la finestra di dialogo Copia contratto.

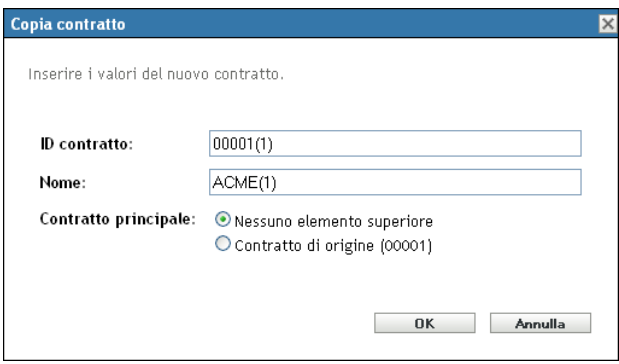

**5** Immettere le informazioni nei campi.

**ID contratto:** specificare un nuovo identificatore per il contratto. L'ID del contratto non può corrispondere ad altri ID contratto presenti nella stessa cartella.

**Nome:** specificare un nuovo nome per il contratto.

**Contratto superiore:** Per impostare il contratto di origine come elemento superiore per il contratto, selezionare *Contratto di origine*. Per impostare l'elemento superiore del contratto di origine come elemento superiore del contratto specificato, selezionare *Elemento superiore identico all'origine*. Altrimenti, scegliere *Nessun elemento superiore*.

Per impostare altri contratti come elementi superiori, è possibile creare il contratto e quindi modificarlo (vedere il ["Definizione del contratto" a pagina 80](#page-79-0)). A questo punto, è possibile selezionare un contratto esistente.

- **6** Fare clic su *OK* per creare il nuovo contratto e aggiungerlo all'elenco *Contratti*.
- **7** Se si desidera modificare il contratto per cambiare le informazioni, fare clic sul contratto, quindi passare alla sezione successiva, ["Definizione del contratto" a pagina 80.](#page-79-0)

# <span id="page-79-0"></span>**8.2 Definizione del contratto**

Esistono otto aree in cui è possibile definire ulteriormente un contratto. Vengono visualizzate come schede sulla pagina Contratti.

- [Sezione 8.2.1, "Scheda Generale", a pagina 80](#page-79-1)
- [Sezione 8.2.2, "Scheda Fornitore", a pagina 80](#page-79-2)
- [Sezione 8.2.3, "Scheda Finanziario", a pagina 81](#page-80-0)
- [Sezione 8.2.4, "Scheda SLA", a pagina 81](#page-80-1)
- [Sezione 8.2.5, "Scheda Lease", a pagina 82](#page-81-0)
- [Sezione 8.2.6, "Scheda Documenti", a pagina 83](#page-82-0)
- [Sezione 8.2.7, "Scheda Rinnovi", a pagina 84](#page-83-0)
- [Sezione 8.2.8, "Scheda Relazioni", a pagina 86](#page-85-0)

### <span id="page-79-1"></span>**8.2.1 Scheda Generale**

La scheda *Generale* contiene le informazioni generali sul contratto che è stato creato con la Creazione guidata del nuovo contratto. È possibile modificare direttamente questi campi.

*Figura 8-1 Scheda Generale contratto*

| Generale              | Produttore | Finanziario         |           | Contratto di assistenza            | Lease                     | Documenti   | Rinnovi | Relazioni               |
|-----------------------|------------|---------------------|-----------|------------------------------------|---------------------------|-------------|---------|-------------------------|
| <b>Generale</b>       |            |                     |           |                                    |                           |             |         | 会                       |
| Azione +              |            |                     |           |                                    |                           |             |         |                         |
| ID contratto:         | 102        |                     |           | Tipo di contratto:                 | Manutenzione del software |             |         | Q                       |
| Nome:                 |            |                     |           | Stato:                             | Attivo                    |             |         | 図                       |
| <b>Descrizione:</b>   |            |                     |           | Data di inizio originale: 30/07/08 |                           | 同义          |         |                         |
|                       |            |                     |           |                                    | Notifica data             |             |         |                         |
| Costo totale:         | 100.00     |                     |           | Data di fine attuale:              |                           | La X        |         |                         |
|                       |            |                     |           | Evergreen                          | Notifica data             |             |         |                         |
| Contratto principale: |            | $\mathbf{a} \times$ |           | <b>Tempo rimanente:</b>            |                           |             |         |                         |
|                       |            |                     |           | Opzione di rinnovo:                | Si                        |             |         | $\overline{\mathbf{v}}$ |
| Termini e condizioni: |            |                     | <b>SO</b> | Fornitura rinnovo:                 |                           |             |         |                         |
|                       |            |                     |           | Data avviso:                       | 31/07/08                  | <b>La</b> × |         |                         |
|                       |            |                     |           |                                    | Notifica data             |             |         |                         |
|                       |            |                     |           | <b>Descrizione avviso:</b>         |                           |             | Δ       |                         |
|                       |            |                     |           |                                    |                           |             | U       |                         |

### <span id="page-79-2"></span>**8.2.2 Scheda Fornitore**

La scheda *Fornitore* contiene informazioni sul fornitore creato con la Creazione guidata del nuovo contratto. È possibile modificare direttamente questi campi.

*Figura 8-2 Scheda Fornitore contratto*

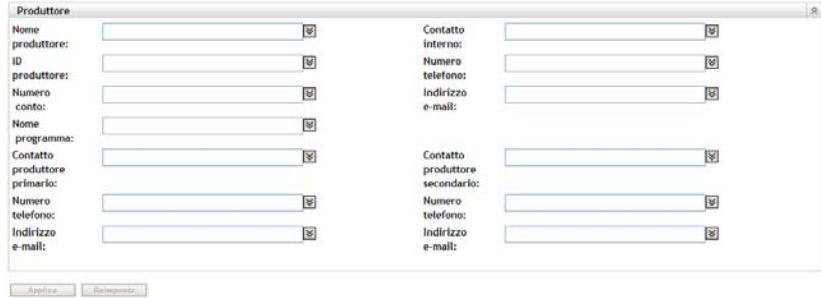

### <span id="page-80-0"></span>**8.2.3 Scheda Finanziario**

Nella scheda *Finanziario* vengono visualizzati i costi associati al contratto. Queste informazioni vengono calcolate a partire dai dati contenuti nel contratto.

*Figura 8-3 Scheda Dettagli finanziari contratto*

```
Generale Produttore Finanziario
                                                     Contratto di assistenza Lease Documenti Rinnovi Relazioni
Finanziario
                                                                                                                                  \mathbb RCosto totale:
                           100,00
                                                              Costo calcolato per un anno:
                                                                                         0,00Per risorsa:
                                                                 Per risorsa:
   Per utente:
                                                                 Per utente:
   Per reparto:
                                                                 Per reparto:
   Per centro di costo:
                                                                 Per centro di costo:
   Per sito:
                                                                 Per sito:
Per prodotto concesso in<br>licenza:
                                                              Per prodotto concesso in<br>licenza:
```
### <span id="page-80-1"></span>**8.2.4 Scheda SLA**

La scheda *SLA* consente di creare e cancellare i contratti di assistenza.

Per creare un contratto di assistenza:

- **1** Nel Centro di controllo ZENworks, fare clic sulla scheda *Gestione risorse*.
- **2** Fare clic sulla scheda *Gestione contratti*.

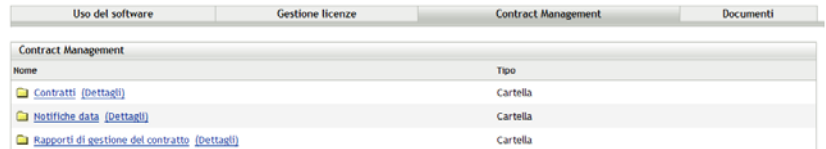

- **3** Fare clic su *Contratti*.
- **4** Fare clic su un contratto esistente per aprire la pagina Contratto.

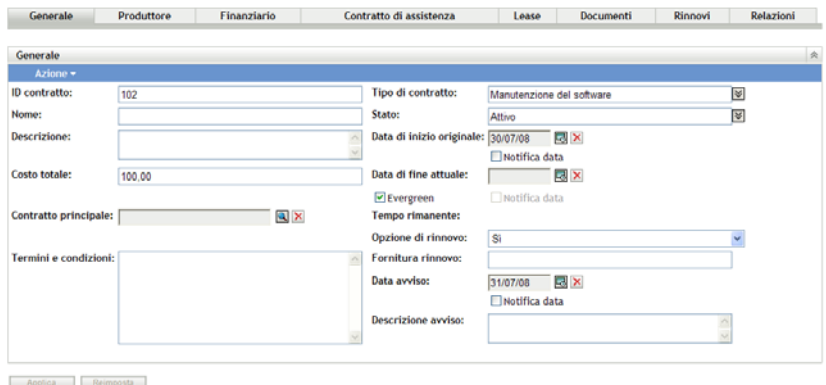

**5** Fare clic sulla scheda *SLA*.

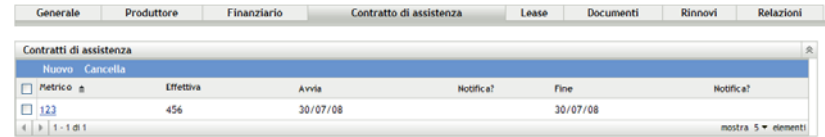

**6** Fare clic su *Nuovo*.

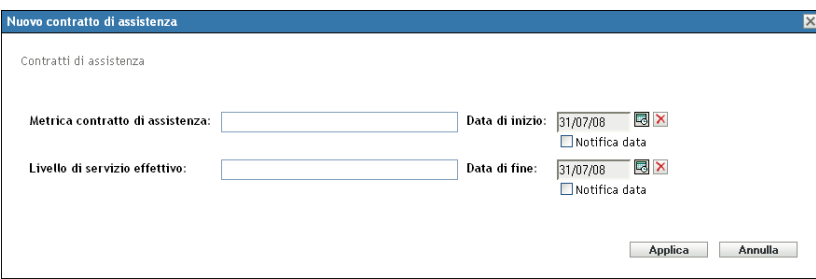

- **7** Nella finestra di dialogo, specificare il valore metrico del contratto di assistenza e il contratto di assistenza attuale, quindi selezionare le date di inizio e di fine.
- **8** (Facoltativo) Se si desidera ricevere notifiche e-mail all'approssimarsi delle date di inizio o di fine, selezionare *Notifica data*.
- **9** Fare clic su *Applica*.

### <span id="page-81-0"></span>**8.2.5 Scheda Lease**

Nella scheda *Lease* vengono visualizzati i dettagli sul noleggio con la possibilità di modificarli. Specificare i valori nei diversi campi. Fare clic sull'icona del calendario per selezionare la data. Selezionare *Notifiche data* per inviare notifiche e-mail. Fare clic su *Applica* per salvare le modifiche.

#### *Figura 8-4 Scheda Contratto lease*

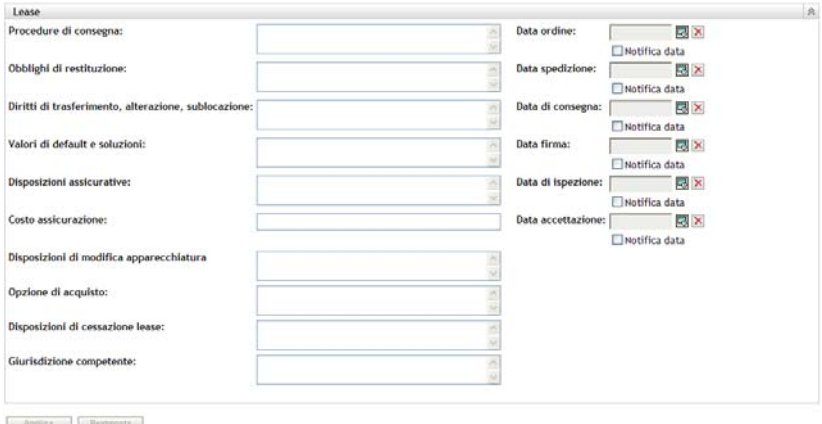

### <span id="page-82-0"></span>**8.2.6 Scheda Documenti**

Nella scheda *Documenti* viene visualizzata la documentazione esistente associata al contratto ed è possibile aggiungere documentazione aggiuntiva.

Per aggiungere documenti:

- **1** Nel Centro di controllo ZENworks, fare clic sulla scheda *Gestione risorse*.
- **2** Fare clic sulla scheda *Gestione contratti*.
- **3** Fare clic su *Contratti*.

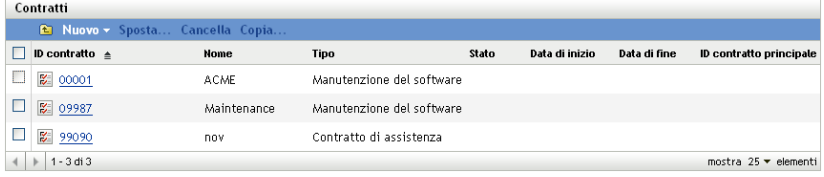

- **4** Fare clic sul contratto al quale si desidera aggiungere un documento.
- **5** Fare clic sulla scheda *Documenti*.

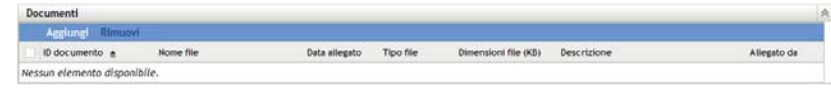

**6** Nel riquadro *Documenti*, fare clic su *Aggiungi*.

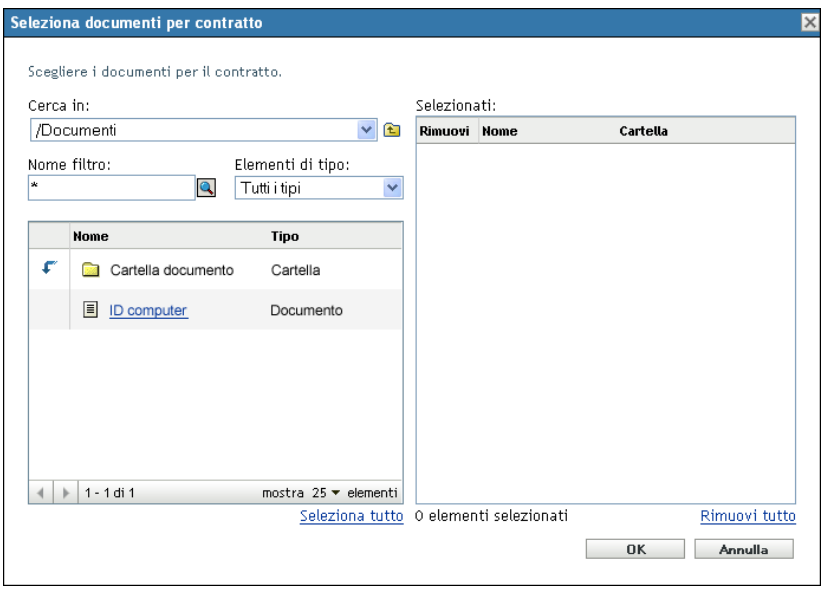

 Nella finestra di dialogo, selezionare un documento, quindi fare clic su *OK*. Per rimuovere i documenti:

Nel Centro di controllo ZENworks, fare clic sulla scheda *Gestione risorse*.

- Fare clic sulla scheda *Gestione contratti*.
- Fare clic su *Contratti*.

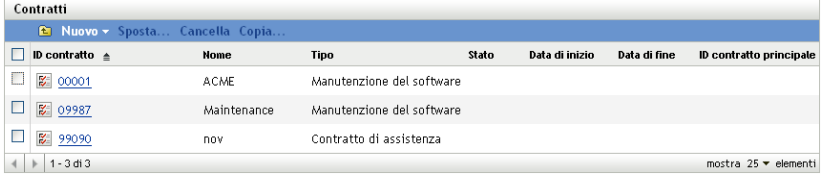

- Fare clic sul contratto con i documenti che si desidera rimuovere.
- Fare clic sulla scheda *Documenti*.

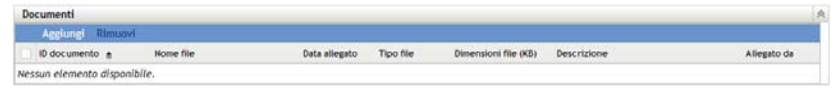

- Nel riquadro Documenti, selezionare i documenti che si desidera rimuovere.
- Nella barra dei menu *Documenti*, fare clic su *Rimuovi*.

### <span id="page-83-0"></span>**8.2.7 Scheda Rinnovi**

Nella scheda *Rinnovi* viene visualizzata la cronologia del rinnovo del contratto ed è possibile aggiungere e cancellare i record di rinnovo.

Per rinnovare un contratto:

Nel Centro di controllo ZENworks, fare clic sulla scheda *Gestione risorse*.

- Fare clic sulla scheda *Gestione contratti*.
- Fare clic su *Contratti*.

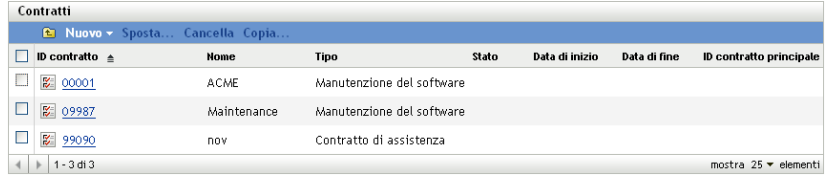

- Fare clic sul contratto che si desidera rinnovare.
- Fare clic sulla scheda *Rinnovi*.

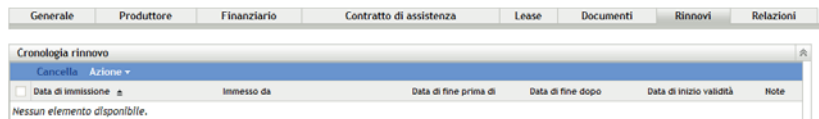

Fare clic su *Azione > Rinnova contratto*.

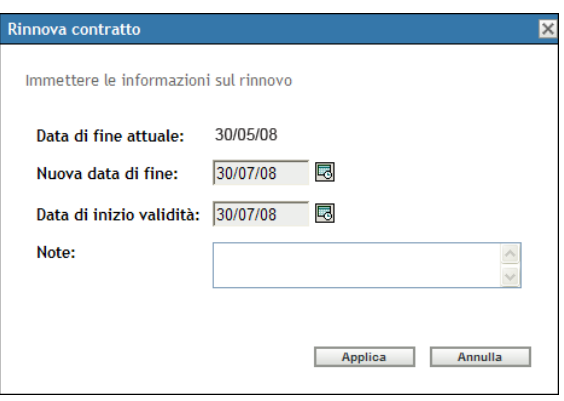

- Specificare *Data di fine* e *Data di inizio validità* facendo clic sull'icona del calendario e selezionare una data.
- (Facoltativo) Aggiungere note, se presenti.
- Fare clic su *Applica*.

Per cancellare un record di rinnovo contratto:

- Nel Centro di controllo ZENworks, fare clic sulla scheda *Gestione risorse*.
- Fare clic sulla scheda *Gestione contratti*.
- Fare clic su *Contratti*.

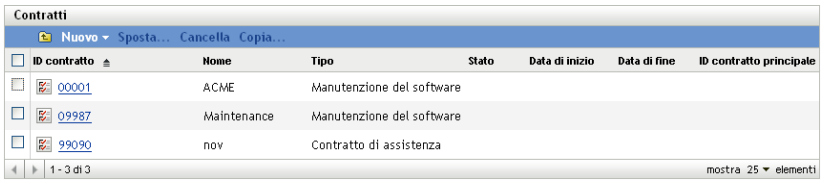

Fare clic sul contratto con il record di rinnovo che si desidera cancellare.

**5** Fare clic sulla scheda *Rinnovi*.

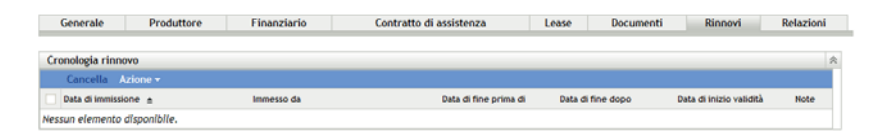

- **6** Fare clic sul record di rinnovo da cancellare.
- **7** Fare clic su *Cancella*.

### <span id="page-85-0"></span>**8.2.8 Scheda Relazioni**

La scheda *Relazioni* consente di associare il contratto con quanto segue:

- **Dispositivi workstation/server:** aggiungere un dispositivo facendo clic su *Aggiungi* e ricercare il dispositivo stesso. Quindi fare clic su *OK*. Cancellare il dispositivo selezionandolo e facendo clic su *Rimuovi*.
- **Dispositivi di rete:** Per aggiungere un dispositivo di rete, fare clic su *Aggiungi*, selezionare il dispositivo, quindi fare clic su *OK*. Cancellare il dispositivo selezionandolo e facendo clic su *Rimuovi*.
- **Autorizzazioni licenze:** selezionare un'autorizzazione di licenza e fare clic su *Rimuovi* per interrompere la relazione.
- **Utenti:** Per aggiungere un utente, fare clic su *Aggiungi*, selezionare il nome dell'utente, quindi fare clic su *OK*. Cancellare l'utente selezionandolo e facendo clic su *Rimuovi*.
- **Siti:** Per aggiungere un sito, fare clic su *Aggiungi*, selezionare il nome del sito, quindi fare clic su *OK*. Cancellare il sito selezionandolo e facendo clic su *Rimuovi*.
- **Centri di costo:** Per aggiungere un centro di costo, fare clic su *Aggiungi*, selezionare il centro di costo, quindi fare clic su *OK*. Cancellare il centro di costo selezionandolo e facendo clic su *Rimuovi*.
- **Reparti:** Per aggiungere un reparto, fare clic su *Aggiungi*, selezionare il nome del reparto, quindi fare clic su *OK*. Cancellare il reparto selezionandolo e facendo clic su *Rimuovi*.

#### *Figura 8-5 Scheda Relazioni documento*

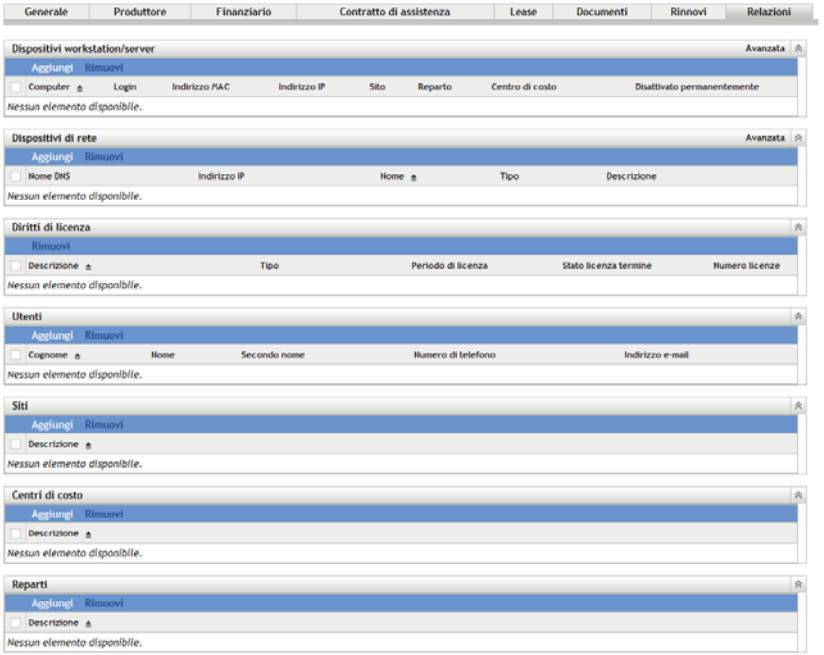

# <span id="page-86-0"></span>**8.3 Utilizzo della notifica data**

Nella pagina Notifica data vengono visualizzate le notifiche data configurate al momento della creazione del contratto. Fare clic su una notifica esistente per visualizzare o modificare le impostazioni e-mail.

- [Sezione 8.3.1, "Configurazione delle impostazioni di notifica data", a pagina 87](#page-86-1)
- [Sezione 8.3.2, "Creazione di una cartella per record di notifica data", a pagina 88](#page-87-0)
- [Sezione 8.3.3, "Spostamento di un record di notifica data", a pagina 89](#page-88-1)
- [Sezione 8.3.4, "Cancellazione di un record di notifica data", a pagina 89](#page-88-2)

### <span id="page-86-1"></span>**8.3.1 Configurazione delle impostazioni di notifica data**

- **1** Nel Centro di controllo ZENworks, fare clic sulla scheda *Gestione risorse*.
- **2** Fare clic sulla scheda *Gestione contratti*.
- **3** Fare clic su *Notifiche data*.

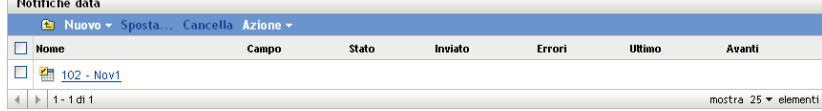

**4** Fare clic su *Azione > Impostazioni di data notifica di default*.

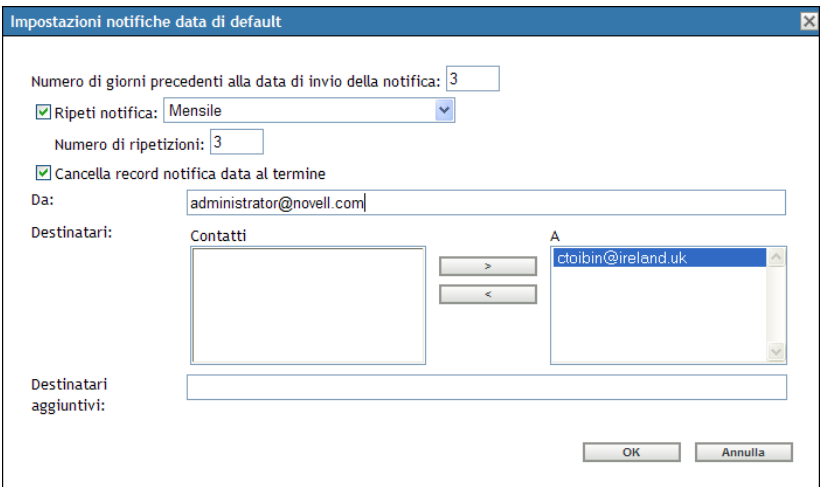

- Compilare i campi nella finestra di dialogo Impostazioni di notifica data di default.
- Fare clic su *OK*.

### <span id="page-87-0"></span>**8.3.2 Creazione di una cartella per record di notifica data**

- Nel Centro di controllo ZENworks, fare clic sulla scheda *Gestione risorse*.
- Fare clic sulla scheda *Gestione contratti*.
- Fare clic su *Notifiche data*.

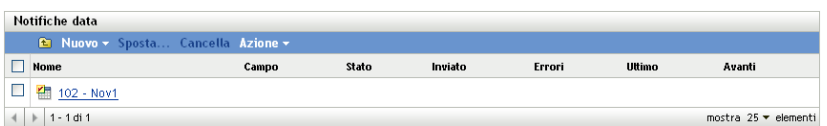

Fare clic su *Nuovo*.

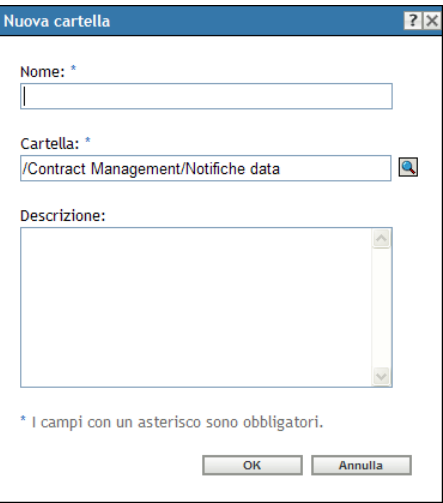

- Specificare il nome della cartella.
- Fare clic su *OK*.

### <span id="page-88-1"></span>**8.3.3 Spostamento di un record di notifica data**

- **1** Nel Centro di controllo ZENworks, fare clic sulla scheda *Gestione risorse*.
- **2** Fare clic sulla scheda *Gestione contratti*.
- **3** Fare clic su *Notifiche data*.

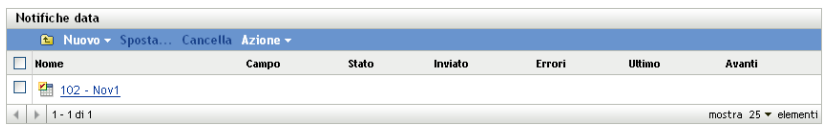

- **4** Selezionare la notifica da spostare.
- **5** Fare Clic su Sposta.
- **6** Selezionare la nuova ubicazione per il record di notifica.
- **7** Fare clic su *OK*.

### <span id="page-88-2"></span>**8.3.4 Cancellazione di un record di notifica data**

- **1** Nel Centro di controllo ZENworks, fare clic sulla scheda *Gestione risorse*.
- **2** Fare clic sulla scheda *Gestione contratti*.
- **3** Fare clic su *Notifiche data*.

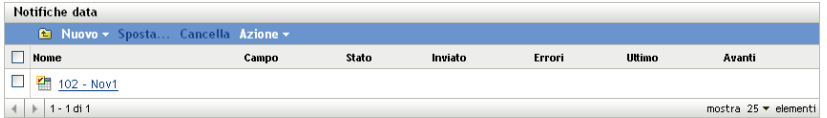

- **4** Selezionare la notifica da cancellare.
- **5** Fare clic su *Cancella*.

# <span id="page-88-0"></span>**8.4 Utilizzo dei rapporti standard di gestione del contratto**

Il Centro di controllo ZENworks® comprende vari rapporti utili alla gestione delle risorse nella zona di gestione. La pagina Rapporti di gestione del contratto consente di visualizzare i dati del contratto tramite una varietà di rapporti standard e personalizzati.

Rapporti standard (predefiniti) forniscono informazioni sul contratto, stabilite in base alla configurazione del rapporto.

- [Sezione 8.4.1, "Rapporti standard disponibili", a pagina 90](#page-89-0)
- [Sezione 8.4.2, "Esecuzione e visualizzazione dei rapporti", a pagina 90](#page-89-1)

Se il server di generazione rapporti ZENworks è stato installato, è possibile anche utilizzare ulteriori rapporti di Asset Management. Per ulteriori informazioni, vedere il [Capitolo 7, "Utilizzo dei](#page-72-2)  [rapporti del server di generazione rapporti", a pagina 73](#page-72-2).

### <span id="page-89-0"></span>**8.4.1 Rapporti standard disponibili**

Il Centro di controllo ZENworks comprende diversi rapporti predefiniti da utilizzare per visualizzare i dati del contratto. Sono disponibili i seguenti rapporti standard:

- **Contratto generale:** mostra un elenco di contratti con informazioni generali sui contratti.
- **Dettagli sulla data:** mostra un elenco di contratti e date chiave.
- **Dettagli fornitore:** mostra un elenco di contratti e informazioni sul fornitore.
- **Dettagli finanziari:** mostra un elenco di contratti e informazioni finanziare importanti.
- **Dettagli SLA:** mostra un elenco di contratti di assistenza per tutti i contratti.
- **Dettagli lease:** mostra un elenco di contratti e informazioni importanti sul lease.
- **Dettagli documento:** mostra un elenco di documenti per tutti i contratti.
- **Dettagli rinnovo:** mostra un elenco degli eventi della cronologia di rinnovo per tutti i contratti.
- **Dettagli associazione:** mostra un elenco di contratti insieme ai totali delle associazioni.
- **Dettagli superiore/secondario:** mostra un elenco gerarchico di contratti e indica le relazioni superiore/secondario.

### <span id="page-89-1"></span>**8.4.2 Esecuzione e visualizzazione dei rapporti**

Si esegue un rapporto standard facendo clic su di esso. Fare clic sui collegamenti nel rapporto per ulteriori informazioni dettagliate. ZENworks Asset Management consente di esportare i dati in un altro formato, visualizzare i dati sotto forma di grafico, modificare il periodo di tempo e modificare i criteri di filtraggio. Le seguenti sezioni forniscono informazioni aggiuntive:

- ["Esecuzione di un rapporto standard" a pagina 90](#page-89-2)
- ["Esportazione di un rapporto in un formato diverso" a pagina 90](#page-89-3)
- ["Visualizzazione del rapporto sotto forma di grafico" a pagina 91](#page-90-1)

#### <span id="page-89-2"></span>**Esecuzione di un rapporto standard**

- **1** Nel Centro di controllo ZENworks, fare clic sulla scheda *Gestione risorse*.
- **2** Fare clic sulla scheda *Gestione contratti*.
- **3** Nel riquadro Gestione contratti, fare clic su *Rapporti di gestione del contratto*.
- **4** Nel pannello Rapporti standard di gestione del contratto fare clic sul rapporto che di desidera eseguire.

Rapporti elencati per nome e descrizione. Per un elenco dei rapporti e delle descrizioni, vedere [Sezione 6.1.1, "Rapporti standard disponibili", a pagina 55.](#page-54-0)

**5** Fare clic sui collegamenti per ulteriori informazioni dettagliate.

#### <span id="page-89-3"></span>**Esportazione di un rapporto in un formato diverso**

ZENworks Asset Management consente di esportare i dati dei rapporti nei tre formati seguenti: Excel, CSV e PDF.

- **1** Nel Centro di controllo ZENworks, fare clic sulla scheda *Gestione risorse*.
- **2** Fare clic sulla scheda *Gestione contratti*.
- **3** Nel riquadro Gestione contratti, fare clic su *Rapporti di gestione del contratto*.
- **4** Nel pannello Rapporti standard di gestione del contratto fare clic sul rapporto che di desidera eseguire.

Rapporti elencati per nome e descrizione. Per un elenco dei rapporti e delle descrizioni, vedere [Sezione 6.1.1, "Rapporti standard disponibili", a pagina 55.](#page-54-0)

- **5** Fare clic sui collegamenti nel rapporto per ulteriori informazioni dettagliate.
- **6** Per esportare il rapporto, fare clic su uno dei tre formati in fondo al rapporto.

#### <span id="page-90-1"></span>**Visualizzazione del rapporto sotto forma di grafico**

È possibile visualizzare numerosi rapporti sotto forma di grafico. Sono disponibili tre formati grafici: grafico a barre, a torta e lineare. (Se tale funzione è disponibile, l'opzione *Grafico* viene visualizzata alla fine del rapporto).

- **1** Nel Centro di controllo ZENworks, fare clic sulla scheda *Gestione risorse*.
- **2** Fare clic sulla scheda *Gestione contratti*.
- **3** Nel riquadro Gestione contratti, fare clic su *Rapporti di gestione del contratto*.
- **4** Nel pannello Rapporti standard di gestione del contratto fare clic sul rapporto che di desidera eseguire.

Rapporti elencati per nome e descrizione. Per un elenco dei rapporti e delle descrizioni, vedere [Sezione 6.1.1, "Rapporti standard disponibili", a pagina 55.](#page-54-0)

**5** Fare clic su *Grafico* alla fine del rapporto.

Viene visualizzata una nuova finestra con i grafici disponibili.

## <span id="page-90-0"></span>**8.5 Utilizzo dei rapporti personalizzati di gestione dei contratti**

Il Centro di controllo ZENworks consente di creare ed eseguire rapporti personalizzati da utilizzare per analizzare le informazioni sul contratto.

- [Sezione 8.5.1, "Rapporti personalizzati di esempio", a pagina 92](#page-91-0)
- [Sezione 8.5.2, "Esecuzione di un rapporto standard", a pagina 92](#page-91-1)
- [Sezione 8.5.3, "Creazione di un rapporto personalizzato", a pagina 93](#page-92-0)
- [Sezione 8.5.4, "Pianificazione di un rapporto personalizzato e invio di notifiche", a pagina 94](#page-93-0)
- [Sezione 8.5.5, "Configurazione degli indirizzi e-mail per l'invio di notifiche", a pagina 95](#page-94-0)
- [Sezione 8.5.6, "Modifica di un rapporto personalizzato", a pagina 96](#page-95-0)
- [Sezione 8.5.7, "Spostamento di un rapporto personalizzato", a pagina 97](#page-96-0)
- [Sezione 8.5.8, "Cancellazione di un rapporto o una cartella personalizzata", a pagina 98](#page-97-0)
- [Sezione 8.5.9, "Visualizzazione di rapporti pianificati per data e titolo", a pagina 98](#page-97-1)
- [Sezione 8.5.10, "Importazione di nuove definizioni di rapporti", a pagina 99](#page-98-1)

### <span id="page-91-0"></span>**8.5.1 Rapporti personalizzati di esempio**

ZENworks Asset Management fornisce quattro rapporti personalizzati di esempio che dimostrano i diversi tipi di rapporti di gestione dei contratti che è possibile creare.

- **Contratti attivi con nessuna risorsa associata:** mostra i contratti attivi che non hanno alcuna risorsa associata, ossia nessuna workstation o dispositivo di rete.
- **Contratti di manutenzione del software attivo:** mostra i contratti attivi la cui tipologia è la manutenzione del software.
- **Contratti con fornitura Evergreen:** mostra tutti i contratti attivi con fornitura Evergreen.
- **Contratti con nessun documento allegato:** mostra tutti i contratti con nessun documento allegato.
- **Contratti con scadenza entro 90 giorni (senza opzione di rinnovo):** mostra tutti i contratti non rinnovabili con date di fine entro 90 giorni dopo la data di esecuzione.
- **Contratti con scadenza entro 90 giorni (con opzione di rinnovo):** mostra tutti i contratti rinnovabili con date di fine entro 90 giorni dopo la data di esecuzione.
- **Contratti rinnovati negli ultimi 90 giorni:** mostra tutti i contratti che sono stati rinnovati negli ultimi 90 giorni.
- **Contratti scaduti:** mostra tutti i contratti scaduti.
- **Pianificazioni lease con scadenza entro 60 giorni:** mostra i contratti con una pianificazione lease e una data corrente di fine entro 60 giorni dalla data di esecuzione del rapporto.
- **Contratti in sospeso:** mostra tutti i contratti in sospeso.

Per informazioni su come eseguire uno di questi rapporti personalizzati di esempio, vedere [Sezione 8.5.2, "Esecuzione di un rapporto standard", a pagina 92](#page-91-1).

Per informazioni su come creare direttamente rapporti personalizzati, vedere [Sezione 8.5.3,](#page-92-0)  ["Creazione di un rapporto personalizzato", a pagina 93.](#page-92-0)

### <span id="page-91-1"></span>**8.5.2 Esecuzione di un rapporto standard**

- **1** Nel Centro di controllo ZENworks, fare clic sulla scheda *Gestione risorse*.
- **2** Fare clic sulla scheda *Gestione contratti*.
- **3** Nel riquadro Gestione contratti, fare clic su *Rapporti di gestione del contratto*.
- **4** Nel riquadro Rapporti personalizzati di gestione del contratto, fare clic sulla cartella contenente il rapporto che si desidera eseguire.

Il numero di rapporti in ogni cartella viene visualizzato nella colonna *Numero rapporti*.

**5** Fare clic su un rapporto.

Viene visualizzata la definizione del rapporto. Per informazioni sulla modifica della definizione del rapporto, vedere [Sezione 8.5.6, "Modifica di un rapporto personalizzato", a pagina 96.](#page-95-0)

**6** Fare clic su *Esegui* nell'angolo in basso a sinistra.

Nella pagina del rapporto, fare clic sui vari collegamenti per visualizzare ulteriori informazioni. È possibile esportare il rapporto in formato Excel, CSV oppure PDF, facendo clic sul rispettivo collegamento.

### <span id="page-92-0"></span>**8.5.3 Creazione di un rapporto personalizzato**

- **1** Nel Centro di controllo ZENworks, fare clic sulla scheda *Gestione risorse*.
- **2** Fare clic sulla scheda *Gestione contratti*.
- **3** Nel riquadro Gestione contratti, fare clic su *Rapporti di gestione del contratto*.
- <span id="page-92-2"></span>**4** Nel riquadro Rapporti personalizzati di gestione del contratto, fare clic sulla cartella in cui si desidera salvare il rapporto o creare una nuova cartella facendo clic su *Nuovo*, specificando il nome e facendo clic su *OK*.
- **5** Nel riquadro Rapporti personalizzati, fare clic su *Nuovo*.

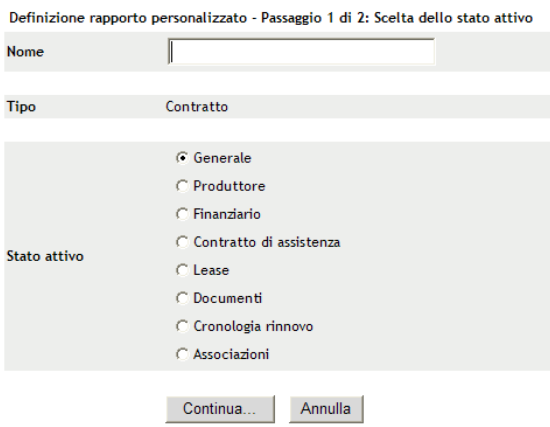

- <span id="page-92-1"></span>**6** Specificare un nome nel campo *Nome*.
- **7** Selezionare l'ambito del rapporto. Le opzioni sono:
	- Generale
	- Vendor
	- Finanziario
	- Contratto di assistenza
	- Lease
	- Documenti
	- Cronologia rinnovo
	- Associazioni
- **8** Fare clic su *Continua*.

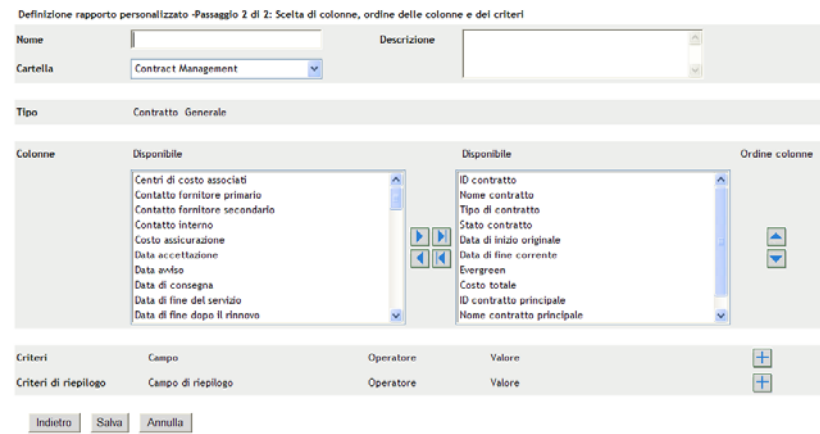

**9** Immettere le informazioni nei campi:

**Nome:** viene visualizzato il nome immesso in [Passo 6](#page-92-1). Se necessario, è possibile modificare questo campo.

**Cartella:** viene visualizzata la cartella selezionata in [Passo 4.](#page-92-2) Se necessario, è possibile modificare questo campo.

**Descrizione:** specificare una descrizione per il rapporto.

**Tipo:** visualizza il tipo di rapporto selezionato.

**Colonne:** dall'elenco a sinistra, selezionare i dati che si desidera includere nel rapporto. Utilizzare le icone a freccia per spostare i dati selezionati nell'elenco a destra. Utilizzare la combinazione di tasti Ctrl + Clic per selezionare più opzioni contemporaneamente. Utilizzare le icone su e giù per impostare l'ordine di visualizzazione dei dati.

**Criteri:** selezionare i criteri di filtro nei campi *Campo*, *Operatore* e *Valore*. Utilizzare le icone + per aggiungere i filtri o fare clic sull'icona - per eliminarli. Fare clic su *OR* o *AND* per spostarsi tra gli operatori.

**Criteri di riepilogo:** selezionare i criteri di filtraggio di riepilogo nei campi *Campo*, *Operatore* e *Valore*. Utilizzare le icone + per aggiungere i filtri o fare clic sull'icona - per eliminarli. Fare clic su *OR* o *AND* per spostarsi tra gli operatori.

**10** Fare clic su *Salva*.

Alla successiva apertura della pagina Rapporti personalizzati, il rapporto viene visualizzato nel riquadro Rapporti personalizzati.

### <span id="page-93-0"></span>**8.5.4 Pianificazione di un rapporto personalizzato e invio di notifiche**

È possibile pianificare l'esecuzione automatica di un rapporto e inviare notifiche alle persone specificate quando il rapporto è pronto.

Per poter inviare notifiche e-mail, è necessario aver già definito un server di posta SMTP. Questa operazione può essere effettuata selezionando l'opzione Impostazioni SMTP (scheda Configurazione > riquadro Impostazioni zona gestione > Evento e messaggi > Impostazioni SMTP).

- **1** Nel Centro di controllo ZENworks, fare clic sulla scheda *Gestione risorse*.
- **2** Fare clic sulla scheda *Gestione contratti*.
- **3** Nel riquadro Gestione contratti, fare clic su *Rapporti di gestione del contratto*.
- **4** Nel riquadro Rapporti personalizzati di gestione del contratto, fare clic sulla cartella contenente il rapporto che si desidera pianificare.
- **5** Fare clic sul rapporto che si desidera pianificare.
- **6** Fare clic su *Pianifica/Notifica*.

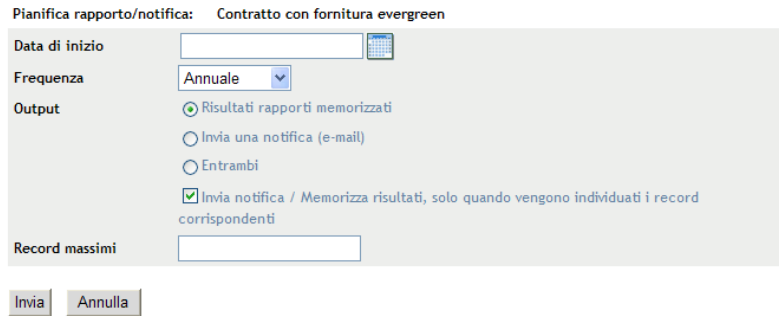

**7** Immettere le informazioni nei campi:

**Data di inizio:** fare clic sull'icona del calendario per specificare una data.

**Frequenza:** selezionare la frequenza di invio della notifica: annuale, mensile, giornaliera, singola o mai.

**Output:** scegliere se archiviare il rapporto, inviare una notifica via e-mail quando il rapporto è pronto o entrambi. È inoltre possibile scegliere di archiviare i risultati o inviare una notifica solo quando vengono trovati record corrispondenti. Per ulteriori informazioni sulla configurazione di indirizzi e-mail, vedere [Sezione 6.2.5, "Configurazione degli indirizzi e-mail](#page-64-0)  [per l'invio di notifiche", a pagina 65](#page-64-0).

**Record massimi:** specificare il numero massimo di messaggi da memorizzare.

**8** Fare clic su *Invia*.

Il rapporto viene eseguito nei periodi pianificati.

### <span id="page-94-0"></span>**8.5.5 Configurazione degli indirizzi e-mail per l'invio di notifiche**

È possibile inviare notifiche alle persone selezionate quando viene eseguito un rapporto. A questo scopo, è necessario importare gli indirizzi e-mail delle persone a cui si desidera inviare la notifica nel Centro di controllo ZENworks. Per ulteriori informazioni sull'invio di notifiche, vedere [Sezione 6.2.4, "Pianificazione di un rapporto personalizzato e invio di notifiche", a pagina 63.](#page-62-0)

Il riquadro Indirizzi e-mail della pagina Inventario risorse consente di importare gli indirizzi e-mail che è possibile utilizzare per inviare notifiche quando è pronto un rapporto personalizzato, come configurato nella definizione del rapporto. Gli indirizzi precedentemente importati sono elencati nel riquadro insieme al nome e al cognome dell'utente.

Per importare indirizzi di e-mail:

- **1** nel Centro di controllo ZENworks, fare clic sulla scheda *Configurazione*.
- **2** Fare clic sulla scheda *Inventario risorse*.
- **3** Nel pannello Indirizzi e-mail, fare clic su *Azione > Gestisci indirizzi e-mail*.

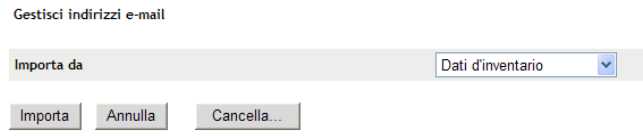

Nel campo *Importa da* selezionare *Dati inventario* o *File separato da virgola*.

Se si sceglie *Dati inventario*, vengono importati gli indirizzi e-mail trovati in una scansione dell'inventario.

Se si sceglie *File separato da virgola*, specificare l'ubicazione del file nel campo *File indirizzo e-mail*.

- Fare clic su *Importa*.
- Fare clic su *Chiudi*.

Per cancellare tutte le informazioni e-mail:

- Nel Centro di controllo ZENworks, fare clic su *Configurazione*.
- Fare clic sulla scheda *Risorse inventario*.
- Nel pannello Indirizzi e-mail, fare clic su *Azione > Gestisci indirizzi e-mail*.

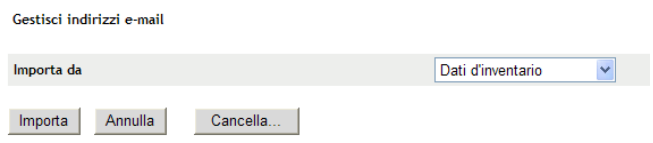

- Fare clic su *Cancella*.
- Fare clic su *OK*.

Tutte le informazioni e-mail verranno cancellate.

### <span id="page-95-0"></span>**8.5.6 Modifica di un rapporto personalizzato**

- Nel Centro di controllo ZENworks, fare clic sulla scheda *Gestione risorse*.
- Fare clic sulla scheda *Gestione contratti*.
- Fare clic su *Rapporti di gestione del contratto*.
- Nel riquadro Rapporti personalizzati di gestione del contratto, fare clic sulla cartella contenente il rapporto che si desidera modificare.
- Fare clic sul rapporto.
- Fare clic su *Modifica* nell'angolo in basso a sinistra.

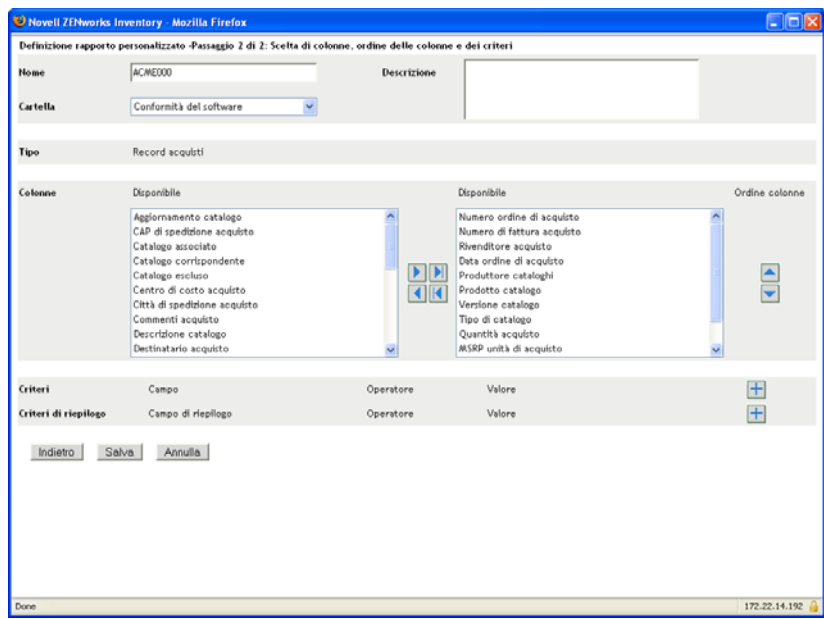

**7** Modificare i seguenti campi:

**Nome:** il nome del rapporto.

**Cartella:** cartella in cui si desidera salvare il rapporto.

**Descrizione:** descrizione del rapporto.

**Colonne:** dall'elenco a sinistra, selezionare i dati che si desidera includere nel rapporto. Utilizzare le icone a freccia per spostare i dati selezionati nell'elenco a destra. Utilizzare la combinazione di tasti Ctrl + Clic per selezionare più opzioni contemporaneamente. Utilizzare le icone su e giù per impostare l'ordine di visualizzazione dei dati.

**Criteri:** selezionare i criteri di filtro nei campi *Campo*, *Operatore* e *Valore*. Utilizzare le icone + per aggiungere i filtri o fare clic sull'icona - per eliminarli. Fare clic su *OR* o *AND* per spostarsi tra gli operatori.

**Criteri di riepilogo:** selezionare i criteri di filtraggio di riepilogo nei campi *Campo*, *Operatore* e *Valore*. Utilizzare le icone + per aggiungere i filtri o fare clic sull'icona - per eliminarli. Fare clic su *OR* o *AND* per spostarsi tra gli operatori.

**8** Fare clic su *Salva*.

### <span id="page-96-0"></span>**8.5.7 Spostamento di un rapporto personalizzato**

- **1** Nel Centro di controllo ZENworks, fare clic sulla scheda *Gestione risorse*.
- **2** Fare clic sulla scheda *Gestione contratti*.
- **3** Nel riquadro Gestione contratti, fare clic su *Rapporti di gestione del contratto*.
- **4** Nel pannello Rapporti personalizzati di gestione del contratto, fare clic sulla cartella contenente il rapporto o i rapporti che si desidera spostare.
- **5** Selezionare il rapporto o i rapporti che si desidera spostare.
- **6** Fare clic su *Modifica > Sposta*.
- **7** Selezionare una nuova ubicazione per la cartella.
- **8** Fare clic su *OK*.

### <span id="page-97-0"></span>**8.5.8 Cancellazione di un rapporto o una cartella personalizzata**

Per cancellare un rapporto personalizzato:

- **1** Nel Centro di controllo ZENworks, fare clic sulla scheda *Gestione risorse*.
- **2** Fare clic sulla scheda *Gestione contratti*.
- **3** Nel riquadro Gestione contratti, fare clic su *Rapporti di gestione del contratto*.
- **4** Nel riquadro Rapporti personalizzati di gestione del contratto, fare clic sulla cartella contenente il rapporto che si desidera cancellare.
- **5** Selezionare il rapporto che si desidera cancellare.
- **6** Fare clic su *Cancella*.

Per cancellare una cartella (e tutti i rapporti in essa contenuti):

- **1** Nel Centro di controllo ZENworks, fare clic sulla scheda *Gestione risorse*.
- **2** Fare clic sulla scheda *Gestione contratti*.
- **3** Nel riquadro Gestione contratti, fare clic su *Rapporti di gestione del contratto*.
- **4** Nel riquadro Rapporti personalizzati di gestione del contratto, fare clic sulla cartella che si desidera cancellare.
- **5** Fare clic su *Cancella*.

### <span id="page-97-1"></span>**8.5.9 Visualizzazione di rapporti pianificati per data e titolo**

I rapporti eseguiti in base a una pianificazione sono memorizzati in un database. È possibile visualizzare questi rapporti per titolo o per data. Per ulteriori informazioni sulla pianificazione dei rapporti, vedere [Sezione 6.2.9, "Visualizzazione di rapporti pianificati per data e titolo", a](#page-68-0)  [pagina 69](#page-68-0).

- **1** Nel Centro di controllo ZENworks, fare clic sulla scheda *Gestione risorse*.
- **2** Fare clic sulla scheda *Gestione contratti*.
- **3** Nel riquadro Gestione contratti, fare clic su *Rapporti di gestione del contratto*.
- **4** Nel riquadro Rapporti personalizzati di gestione del contratto, fare clic su una delle seguenti opzioni:
	- *Azione > Visualizza risultati rapporti pianificati per data*
	- *Azione > Visualizza risultati rapporti pianificati per titolo*

Verrà visualizzata la pagina Rapporti pianificati per raggruppamento che mostra i rapporti personalizzati pianificati salvati, raggruppati per data o titolo, e il numero totale di rapporti. Fare clic sulla data o sul titolo per aprire la pagina Rapporti pianificati in cui è possibile selezionare e visualizzare un rapporto. Per cancellare un gruppo di rapporti, selezionarlo e fare clic su *Cancella*.

### <span id="page-98-1"></span>**8.5.10 Importazione di nuove definizioni di rapporti**

Se sono stati definiti rapporti in ZENworks Asset Management 7.5, è possibile importarli nel Centro di controllo ZENworks. È inoltre possibile reimportare rapporti che sono stati esportati dal Centro di controllo ZENworks. È necessario specificare un formato XML predefinito per l'importazione.

Per importare del definizioni dei rapporti:

- **1** Nel Centro di controllo ZENworks, fare clic sulla scheda *Gestione risorse*.
- **2** Fare clic sulla scheda *Gestione contratti*.
- **3** Nel riquadro Gestione contratti, fare clic su *Rapporti di gestione del contratto*.
- **4** Nel riquadro Rapporti personalizzati di gestione del contratto, fare clic su *Azione > Importa nuova definizione rapporto*.

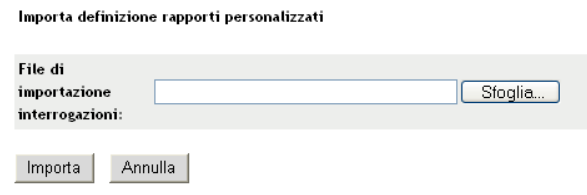

- **5** Specificare il file nel campo *File di importazione interrogazioni* o fare clic su *Sfoglia* per cercarlo.
- **6** Fare clic su *Importa*.

# <span id="page-98-0"></span>**8.6 Impostazione dei diritti dei rapporti**

I diritti dei rapporti di ZENworks Asset Management consentono di gestire i diritti di tutti gli amministratori per ciascuna cartella e i rispettivi rapporti. Ciascuna cartella dei rapporti è associata a dei diritti che si applicano a tutti i rapporti contenuti nella cartella. Ad esempio se si dispone di diritti completi, è possibile modificare un rapporto. Tuttavia, se si dispone di diritti di visualizzazione/ esecuzione, è possibile solo visualizzare ed eseguire il rapporto. Con i diritti di rapporto di ZENworks Asset Management è possibile limitare gli utenti che possono accedere a e modificare determinati rapporti. Vengono visualizzati il tipo di cartella rapporti, personalizzata o standard, e il nome del rapporto oltre ai diritti associati alla cartella. Le opzioni disponibili sono:

- **Rimuovi tutti i diritti:** rimuove tutti i diritti relativi alla cartella in modo che l'amministratore specificato non possa vederli.
- **Assegnazione dei diritti di visualizzazione/esecuzione:** l'amministratore specificato potrà visualizzare ed eseguire il rapporto nella cartella specificata, ma non potrà modificare, spostare o cancellare un rapporto contenuto nella cartella.
- **Assegnazione di diritti completi:** l'amministratore dispone di tutti i diritti necessari per creare, modificare, spostare e cancellare i rapporti. Per i rapporti standard, questa impostazione è identica a *Visualizza/Esegui* perché non è possibile modificare un rapporto standard.

Per modificare i diritti dei rapporti sull'inventario:

- **1** Nel Centro di controllo ZENworks, fare clic su *Configurazione*.
- **2** Nel pannello Amministrazione, fare clic su un amministratore.
- **3** Nel riquadro Task amministratore, fare clic su *Diritti dei rapporti di Asset Management*.

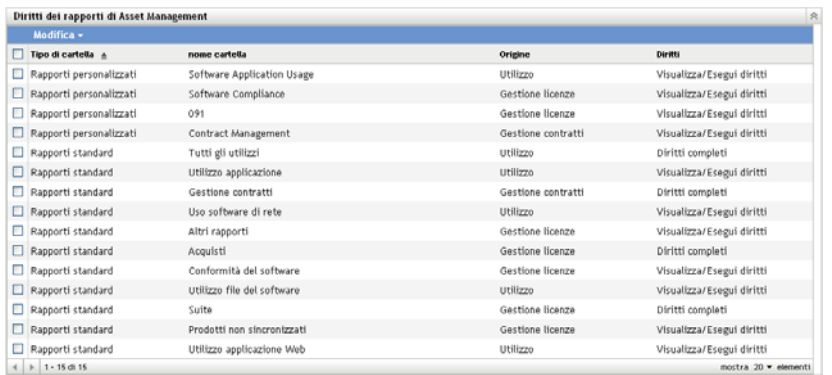

- **4** Selezionare le cartelle di cui si desidera modificare i diritti.
- **5** Fare clic su una delle seguenti opzioni:
	- *Modifica > Rimuovi tutti i diritti*
	- *Modifica > Assegna diritti di visualizzazione/esecuzione*
	- *Modifica > Assegna diritti completi*

La modifica viene applicata nella colonna *Diritti*.

# <span id="page-99-0"></span>**8.7 Aggiunta e associazione dei documenti**

ZENworks Asset Management consente di aggiungere documentazione ad autorizzazioni, contratti e record riepilogo acquisti, utili a stabilire una prova di proprietà. Si tratta di un processo in due fasi:

- [Sezione 8.7.1, "Aggiunta dei documenti", a pagina 100](#page-99-1)
- [Sezione 8.7.2, "Associazione dei documenti", a pagina 101](#page-100-0)

### <span id="page-99-1"></span>**8.7.1 Aggiunta dei documenti**

- **1** Nel Centro di controllo ZENworks, fare clic sulla scheda *Gestione risorse*.
- **2** Fare clic sulla scheda *Documenti*.
- **3** Nel riquadro Documenti, fare clic su *Nuovo > Carica documento* per aprire la Procedura guidata di caricamento del nuovo documento. Portare a termine la procedura guidata utilizzando i dati della seguente tabella per compilare i campi:

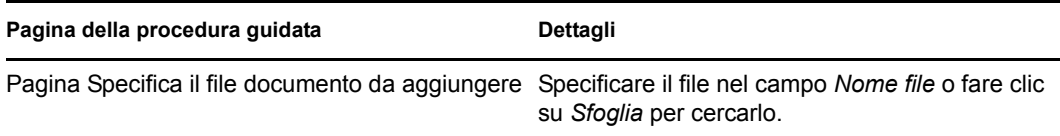

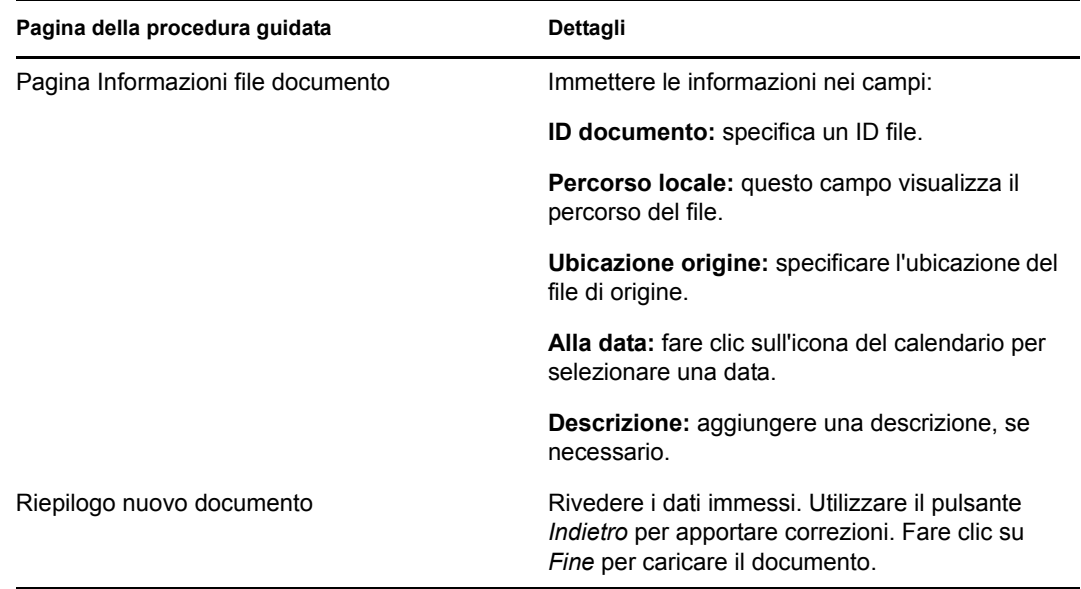

Per spostare un documento:

- **1** Nel Centro di controllo ZENworks, fare clic sulla scheda *Gestione risorse*.
- **2** Fare clic sulla scheda *Documenti*.
- **3** Selezionare un documento da spostare.
- **4** Selezionare una cartella di destinazione nella finestra di dialogo Sposta documento/i.
- **5** Fare clic su *OK*.

Per cancellare un documento o una cartella:

- **1** nel Centro di controllo ZENworks, fare clic sulla scheda *Gestione risorse*.
- **2** Fare clic sulla scheda *Documenti*.
- **3** Selezionare un documento o una cartella da cancellare.
- **4** Fare clic su *Cancella*.

### <span id="page-100-0"></span>**8.7.2 Associazione dei documenti**

Per associare documenti ad autorizzazioni, vedere [Sezione 5.3.1, "Creazione delle autorizzazioni](#page-46-0)  [delle licenze", a pagina 47](#page-46-0).

Per associare documenti a contratti, vedere [Sezione 8.2.6, "Scheda Documenti", a pagina 83](#page-82-0).

Per associare documenti a record riepilogo acquisti, vedere [Sezione 2.3, "Creazione dei record](#page-24-0)  [riepilogo acquisti", a pagina 25.](#page-24-0)

# <sup>9</sup>**Utilizzo delle raccolte software**

Le raccolte software consentono di consolidare i prodotti in un'unica raccolta, rendendo semplice il controllo della conformità.

La gestione della raccolta software comporta tre task:

- [Sezione 9.1, "Creazione di una raccolta software", a pagina 103](#page-102-0)
- [Sezione 9.2, "Cancellazione di una raccolta software", a pagina 104](#page-103-0)
- [Sezione 9.3, "Spostamento di una raccolta software", a pagina 104](#page-103-1)

# <span id="page-102-0"></span>**9.1 Creazione di una raccolta software**

- **1** Nel Centro di controllo ZENworks, fare clic sulla scheda *Gestione risorse*.
- **2** Nel riquadro Gestione licenze, fare clic su *Raccolte software*.

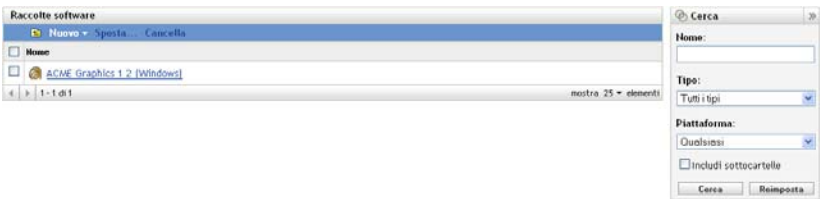

**3** Fare clic su *Nuovo > Raccolta software* per aprire la Creazione guidata della nuova raccolta software. Portare a termine la procedura guidata utilizzando i dati della seguente tabella per compilare i campi.

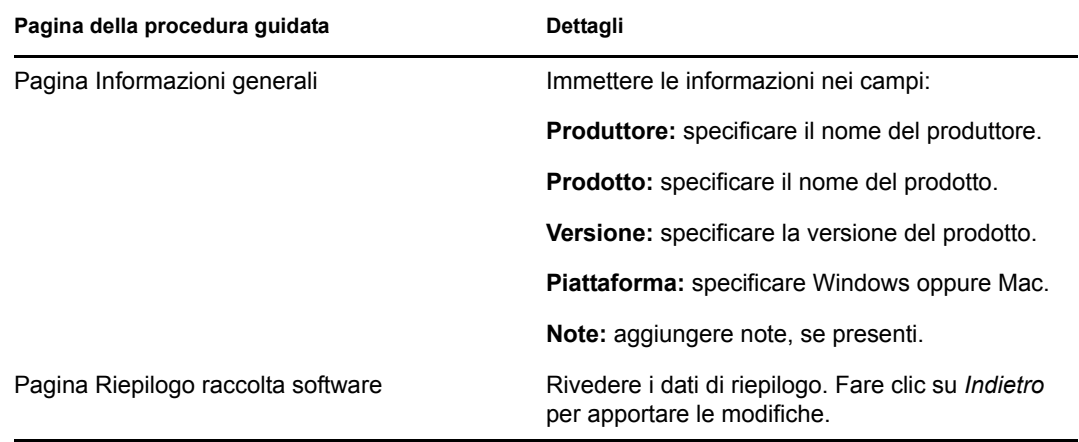

- <span id="page-102-1"></span>**4** (Facoltativo) Selezionare *Definisci proprietà aggiuntive* per aggiungere prodotti membri alla raccolta software dopo aver fatto clic su *Fine*.
- **5** Fare clic su *Fine* per creare la raccolta software. Se si è selezionato *Definisci proprietà aggiuntive* in [Passo 4,](#page-102-1) passare al [Passo 6](#page-103-2).
- <span id="page-103-2"></span> Aggiungere prodotti membri alla raccolta software.
	- **6a** Fare clic su *Aggiungi > Prodotto rilevato installato* oppure *Aggiungi > Qualsiasi prodotto rilevato*, a seconda delle operazioni che si desidera eseguire.
	- **6b** Selezionare i prodotti da aggiungere, quindi fare clic su *OK*.

## <span id="page-103-0"></span>**9.2 Cancellazione di una raccolta software**

- Nel Centro di controllo ZENworks, fare clic sulla scheda *Gestione risorse*.
- Fare clic su *Raccolte software*.

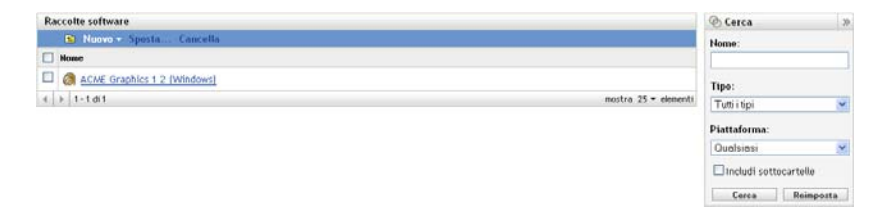

- Nel riquadro Raccolte software, selezionare le raccolte che si desidera cancellare.
- Fare clic su *Cancella*.

## <span id="page-103-1"></span>**9.3 Spostamento di una raccolta software**

- Nel Centro di controllo ZENworks, fare clic sulla scheda *Gestione risorse*.
- Fare clic su *Raccolte software*.

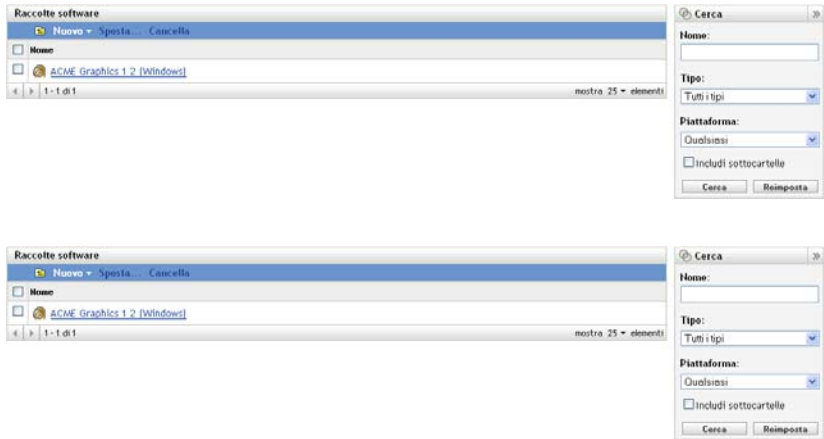

- Nel riquadro Raccolte software, selezionare le raccolte che si desidera spostare.
- Fare Clic su Sposta.
- Selezionare una cartella di destinazione nella finestra di dialogo Sposta raccolte Software.
- Fare clic su *OK*.

# <sup>10</sup>**Monitoraggio dell'utilizzo del software**

Il Centro di controllo ZENworks® include vari rapporti utili per le prendere delle decisioni inerenti la gestione delle risorse. La possibilità di verificare la frequenza di utilizzo di un prodotto, ad esempio, potrebbe essere utile per prendere decisioni sull'eventualità di acquistare licenze aggiuntive o di ridurne il numero. La pagina Utilizzo software permette di monitorare l'utilizzo del software tramite una serie di rapporti standard e personalizzati. In questa sezione vengono fornite le seguenti informazioni:

- [Sezione 10.1, "Utilizzo dei rapporti standard sull'utilizzo del software", a pagina 105](#page-104-0)
- [Sezione 10.2, "Utilizzo dei rapporti personalizzati sull'utilizzo del software", a pagina 109](#page-108-0)
- [Sezione 10.3, "Impostazione dei diritti dei rapporti", a pagina 116](#page-115-0)
- [Sezione 10.4, "Monitoraggio dell'utilizzo delle applicazioni Web", a pagina 117](#page-116-0)

Se il server di generazione rapporti ZENworks è stato installato, è possibile anche utilizzare ulteriori rapporti di Asset Management. Per ulteriori informazioni, vedere il [Capitolo 7, "Utilizzo dei](#page-72-2)  [rapporti del server di generazione rapporti", a pagina 73](#page-72-2).

# <span id="page-104-0"></span>**10.1 Utilizzo dei rapporti standard sull'utilizzo del software**

I rapporti standard (predefiniti) analizzano i dati di utilizzo del software e li dispongono in base alla configurazione del rapporto.

- [Sezione 10.1.1, "Rapporti standard disponibili", a pagina 105](#page-104-1)
- [Sezione 10.1.2, "Esecuzione di un rapporto standard", a pagina 107](#page-106-0)

### <span id="page-104-1"></span>**10.1.1 Rapporti standard disponibili**

Il Centro di controllo ZENworks include numerosi rapporti predefiniti che è possibile utilizzare per analizzare l'utilizzo del software nella zona di gestione. Questi rapporti vengono raggruppati in base alla relativa funzione. I rapporti disponibili sono i seguenti:

- **Utilizzo applicazione:** rapporti incentrati sull'utilizzo dell'applicazione.
	- **Utilizzo totale applicazione per prodotto:** mostra l'utilizzo totale locale e servito dell'applicazione suddiviso per prodotto.
	- **Utilizzo totale applicazione per utente:** mostra l'utilizzo totale locale e servito dell'applicazione suddiviso per utente.
	- **Utilizzo totale applicazione per dispositivo:** mostra l'utilizzo totale locale e servito dell'applicazione suddiviso per dispositivo.
	- **Utilizzo locale applicazione per prodotto:** mostra l'utilizzo locale dell'applicazione suddiviso per prodotto.
	- **Utilizzo locale applicazione per utente:** mostra l'utilizzo locale dell'applicazione suddiviso per utente.
- **Utilizzo locale applicazione per dispositivo:** mostra l'utilizzo locale dell'applicazione suddiviso per dispositivo.
- **Utilizzo servito applicazione per prodotto:** mostra l'utilizzo servito dell'applicazione suddiviso per prodotto.
- **Utilizzo servito applicazione per server:** mostra l'utilizzo servito dell'applicazione suddiviso per server.
- **Utilizzo servito applicazione per utente:** mostra l'utilizzo servito dell'applicazione suddiviso per utente.
- **Utilizzo servito applicazione per dispositivo:** mostra l'utilizzo servito dell'applicazione suddiviso per dispositivo.
- **Cronologia raccolte utilizzi:** mostra una cronologia della raccolta dati.
- **Utilizzo applicazione Web:** rapporti incentrati sull'utilizzo dell'applicazione Web.
	- **Utilizzo applicazione Web per applicazione:** mostra l'utilizzo dell'applicazione Web suddiviso per applicazione.
	- **Utilizzo applicazione Web per utente:** mostra l'utilizzo dell'applicazione Web suddiviso per utente.
	- **Utilizzo applicazione Web per dispositivo:** mostra l'utilizzo dell'applicazione Web suddiviso per dispositivo.
- **Utilizzo file software:** rapporti incentrati sull'utilizzo del file software. Questi rapporti sono utili per determinare l'utilizzo di applicazioni software per prodotti non riconosciuti dalla knowledge base di ZENworks. Per ulteriori informazioni sulla Knowledgebase ZENworks e sui prodotti software locali (prodotti non riconosciuti dalla knowledgebase), vedere *[Riferimento per Inventario risorse di ZENworks 10](#page-0-0)* .
	- **Utilizzo file software per categoria:** visualizza un numero di file software raggruppati per categoria *Tutto, Altro, Ausiliario* con collegamenti a elenchi di file.
	- **Utilizzo file software per produttore:** visualizza il numero di file software, raggruppati per produttore, con collegamenti agli elenchi di file.
	- **Utilizzo file software per dispositivo:** visualizza il numero di file software, raggruppati per dispositivo, con collegamenti agli elenchi di file.
- **Utilizzo software di rete:** rapporti di utilizzo incentrati su software avviato da un'unità di rete.
	- **Utilizzo software di rete per prodotto:** mostra l'utilizzo del software di rete suddiviso per prodotto.
	- **Utilizzo software di rete per server:** mostra l'utilizzo del software di rete suddiviso per server.
	- **Utilizzo software di rete per utente:** mostra l'utilizzo del software di rete suddiviso per utente.
	- **Utilizzo software di rete per dispositivo:** mostra l'utilizzo del software di rete suddiviso per dispositivo.
- **Tutti gli utilizzi:** rapporti incentrati sull'utilizzo totale dell'applicazione, compresi locale, servito, applicazioni Web e utilizzo rete.
	- **Tutti gli utilizzi per utente:** mostra tutti gli utilizzi suddivisi per utente.
	- **Tutti gli utilizzi per dispositivo:** mostra tutti gli utilizzi suddivisi per dispositivo.

### <span id="page-106-0"></span>**10.1.2 Esecuzione di un rapporto standard**

Si esegue un rapporto standard facendo clic su di esso. ZENworks Asset Management consente di esportare i dati in un altro formato, visualizzare i dati sotto forma di grafico, modificare il periodo di tempo e modificare i criteri di filtraggio. Le seguenti sezioni forniscono informazioni aggiuntive:

- ["Esecuzione di un rapporto" a pagina 107](#page-106-1)
- ["Esportazione di un rapporto in un formato diverso" a pagina 107](#page-106-2)
- ["Visualizzazione del rapporto sotto forma di grafico" a pagina 108](#page-107-0)
- ["Modifica dell'intervallo di tempo per un rapporto" a pagina 108](#page-107-1)
- ["Modifica dei criteri di filtraggio di un rapporto" a pagina 109](#page-108-1)

#### <span id="page-106-1"></span>**Esecuzione di un rapporto**

- **1** Nel Centro di controllo ZENworks, fare clic sulla scheda *Gestione risorse*.
- **2** Fare clic sulla scheda *Utilizzo software*.
- **3** Nel pannello Rapporti standard dell'uso del software fare clic sulla cartella contenente il rapporto che si desidera eseguire.

Rapporti elencati per nome e descrizione. Per un elenco dei rapporti e delle descrizioni, vedere [Sezione 10.1.1, "Rapporti standard disponibili", a pagina 105](#page-104-1).

**4** (Facoltativo) Selezionare il filtro da applicare alla ricerca.

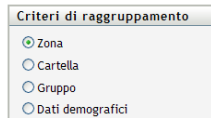

È possibile limitare l'ambito dei dati dei rapporti in base a uno qualsiasi dei seguenti elementi:

- **Zona:** selezionare *Zona* per raccogliere i dati dell'intera zona di gestione.
- **Cartella:** selezionare *Cartella* e specificare il nome della cartella per raccogliere i relativi dati.
- **Gruppo:** selezionare *Gruppo* e specificare il nome del gruppo per raccogliere i relativi dati.
- **Dati demografici:** selezionare *Demografico*, quindi selezionare i criteri che si desidera utilizzare per filtrare i dati.
- **5** Fare clic su un rapporto per eseguirlo.
- **6** Fare clic sui collegamenti per ulteriori informazioni dettagliate.

#### <span id="page-106-2"></span>**Esportazione di un rapporto in un formato diverso**

ZENworks Asset Management consente di esportare i dati dei rapporti nei tre formati seguenti: Excel, CSV e PDF.

- **1** Nel Centro di controllo ZENworks, fare clic sulla scheda *Gestione risorse*.
- **2** Fare clic sulla scheda *Utilizzo software*.
- **3** Nel pannello Rapporti standard dell'uso del software fare clic sulla cartella contenente il rapporto che si desidera eseguire.
- **4** Fare clic su un rapporto per eseguirlo.
- **5** Per esportare il rapporto, fare clic su uno dei tre formati in fondo al rapporto.

#### <span id="page-107-0"></span>**Visualizzazione del rapporto sotto forma di grafico**

È possibile visualizzare numerosi rapporti sotto forma di grafico. Sono disponibili tre formati grafici: grafico a barre, a torta e lineare. (Se tale funzione è disponibile, l'opzione *Grafico* viene visualizzata alla fine del rapporto).

- **1** Nel Centro di controllo ZENworks, fare clic sulla scheda *Gestione risorse*.
- **2** Fare clic sulla scheda *Utilizzo software*.
- **3** Nel pannello Rapporti standard dell'uso del software fare clic sulla cartella contenente il rapporto che si desidera eseguire.
- **4** Fare clic su un rapporto per eseguirlo.
- **5** Fare clic su *Grafico* alla fine del rapporto.

Viene visualizzata una nuova finestra con i grafici disponibili.

#### <span id="page-107-1"></span>**Modifica dell'intervallo di tempo per un rapporto**

Per una maggiore flessibilità, è possibile modificare l'intervallo di tempo di alcuni rapporti. (Se tale funzione è disponibile, *Modifica intervallo* viene visualizzato alla fine del rapporto). È possibile scegliere i seguenti intervalli di tempo:

- Mese precedente
- 3 mesi precedenti
- 6 mesi precedenti
- 12 mesi precedenti
- Intera cronologia nel database

Per modificare l'intervallo di tempo:

- **1** Nel Centro di controllo ZENworks, fare clic sulla scheda *Gestione risorse*.
- **2** Fare clic sulla scheda *Utilizzo software*.
- **3** Nel pannello Rapporti standard dell'uso del software fare clic sulla cartella contenente il rapporto che si desidera eseguire.
- **4** Fare clic su un rapporto per eseguirlo.
- **5** Fare clic su *Modifica intervallo*.

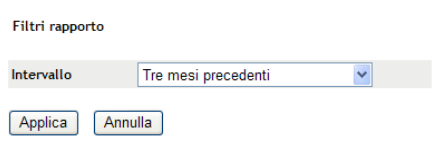

**6** Selezionare un intervallo nel campo *Intervallo*.
**7** Fare clic su *Applica*.

Il rapporto viene nuovamente eseguito e il periodo di tempo viene visualizzato nell'angolo in alto a sinistra del rapporto.

#### **Modifica dei criteri di filtraggio di un rapporto**

Molti rapporti consentono di modificare i criteri di filtraggio dei rapporti. (Se questa funzione è disponibile, viene visualizzato *Modifica intervallo/filtri* nella parte inferiore del rapporto).

- **1** Nel Centro di controllo ZENworks, fare clic sulla scheda *Gestione risorse*.
- **2** Fare clic sulla scheda *Utilizzo software*.
- **3** Nel pannello Rapporti standard dell'uso del software fare clic sulla cartella contenente il rapporto che si desidera eseguire.
- **4** Fare clic su un rapporto per eseguirlo.
- **5** Fare clic su *Modifica intervallo/filtri* nella parte inferiore del rapporto.

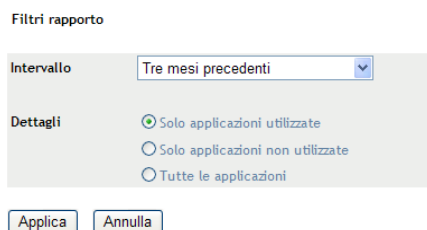

- **6** Selezionare un intervallo nel campo *Intervallo*.
- **7** Selezionare uno dei seguenti filtri:
	- Solo applicazioni utilizzate
	- Solo applicazioni inutilizzate
	- Tutte le applicazioni
- **8** Fare clic su *Applica*.

## **10.2 Utilizzo dei rapporti personalizzati sull'utilizzo del software**

Il Centro di controllo ZENworks consente di creare ed eseguire rapporti personalizzati che è possibile utilizzare per analizzare l'utilizzo del software nella zona di gestione. Ulteriori informazioni sono disponibili nelle seguenti sezioni:

- [Sezione 10.2.1, "Rapporti personalizzati disponibili", a pagina 110](#page-109-0)
- [Sezione 10.2.2, "Esecuzione di un rapporto standard", a pagina 110](#page-109-1)
- [Sezione 10.2.3, "Creazione di un rapporto personalizzato", a pagina 110](#page-109-2)
- [Sezione 10.2.4, "Pianificazione di un rapporto personalizzato e invio di notifiche", a](#page-111-0)  [pagina 112](#page-111-0)
- [Sezione 10.2.5, "Configurazione degli indirizzi e-mail per l'invio di notifiche", a pagina 113](#page-112-0)
- [Sezione 10.2.6, "Modifica di un rapporto personalizzato", a pagina 114](#page-113-0)
- [Sezione 10.2.7, "Spostamento di un rapporto personalizzato", a pagina 115](#page-114-0)
- [Sezione 10.2.8, "Cancellazione di un rapporto o una cartella personalizzata", a pagina 115](#page-114-1)
- [Sezione 10.2.9, "Visualizzazione di rapporti pianificati per data e titolo", a pagina 115](#page-114-2)
- [Sezione 10.2.10, "Importazione di nuove definizioni di rapporti", a pagina 116](#page-115-0)

#### <span id="page-109-0"></span>**10.2.1 Rapporti personalizzati disponibili**

ZENworks Asset Management fornisce quattro rapporti personalizzati di esempio che dimostrano i diversi tipi di rapporti sull'utilizzo del software che è possibile creare.

- **Applicazioni software non utilizzate in 90 giorni:** mostra le applicazioni non utilizzate nei 90 giorni precedenti.
- **Applicazioni software su macchine virtuali:** mostra l'utilizzo del software su macchine virtuali nella zona di gestione.
- **Workstation con software sospetto utilizzate in 7 giorni:** mostra le workstation con software sospetto utilizzate nei 7 giorni precedenti.

#### <span id="page-109-1"></span>**10.2.2 Esecuzione di un rapporto standard**

- **1** Nel Centro di controllo ZENworks, fare clic sulla scheda *Gestione risorse*.
- **2** Fare clic sulla scheda *Utilizzo software*.
- **3** Nel riquadro Rapporti personalizzati sull'uso del software, fare clic sulla cartella contenente il rapporto che si desidera eseguire.

Il numero di rapporti in ogni cartella viene visualizzato nella colonna *Numero rapporti*.

**4** Fare clic su un rapporto.

Viene visualizzata la definizione del rapporto. Per informazioni sulla modifica della definizione del rapporto, vedere [Sezione 10.2.6, "Modifica di un rapporto personalizzato", a pagina 114.](#page-113-0)

**5** Fare clic su *Esegui* nell'angolo in basso a sinistra.

Nella pagina del rapporto, fare clic sui vari collegamenti per visualizzare ulteriori informazioni. È possibile esportare il rapporto in formato Excel, CSV oppure PDF, facendo clic sul rispettivo collegamento.

#### <span id="page-109-2"></span>**10.2.3 Creazione di un rapporto personalizzato**

- **1** Nel Centro di controllo ZENworks, fare clic sulla scheda *Gestione risorse*.
- **2** Fare clic sulla scheda *Utilizzo software*.
- <span id="page-109-3"></span>**3** Nel riquadro Rapporti personalizzati sull'uso del software, fare clic sulla cartella in cui si desidera salvare il rapporto o creare una nuova cartella facendo clic su *Nuovo*, specificando il nome della cartella e facendo clic su *OK*.
- **4** Nel riquadro Rapporti personalizzati, fare clic su *Nuovo*.

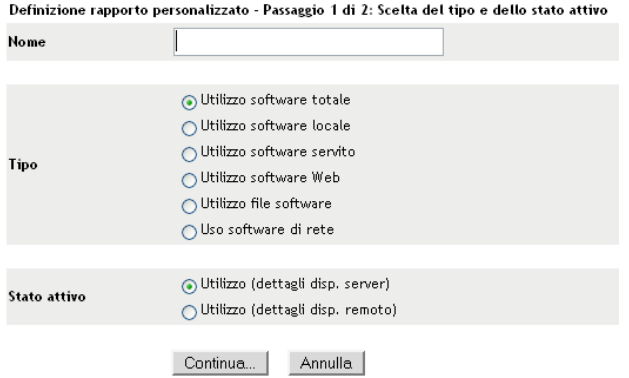

- <span id="page-110-0"></span>**5** Specificare un nome nel campo *Nome*.
- **6** Selezionare il tipo di rapporto. I tipi disponibili sono:
	- Utilizzo software totale
	- Utilizzo software locale
	- Utilizzo software server
	- Utilizzo software Web
	- Utilizzo file software
	- Utilizzo software di rete
- **7** Selezionare l'ambito del rapporto.
- **8** Fare clic su *Continua*.

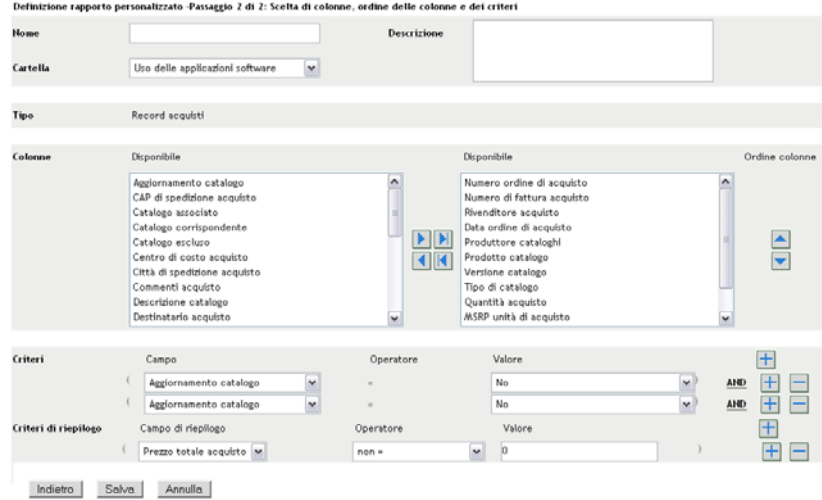

**9** Immettere le informazioni nei campi:

**Nome:** viene visualizzato il nome immesso in [Passo 5](#page-110-0). Se necessario, è possibile modificare questo campo.

**Cartella:** viene visualizzata la cartella selezionata in [Passo 3.](#page-109-3) Se necessario, è possibile modificare questo campo.

**Descrizione:** specificare una descrizione per il rapporto.

**Tipo:** visualizza il tipo di rapporto selezionato.

**Colonne:** dall'elenco a sinistra, selezionare i dati che si desidera includere nel rapporto. Utilizzare le icone a freccia per spostare i dati selezionati nell'elenco a destra. Utilizzare la combinazione di tasti Ctrl + Clic per selezionare più opzioni contemporaneamente. Utilizzare le icone su e giù per impostare l'ordine di visualizzazione dei dati.

**Criteri:** selezionare i criteri di filtro nei campi *Campo*, *Operatore* e *Valore*. Utilizzare le icone + per aggiungere i filtri o fare clic sull'icona - per eliminarli. Fare clic su *OR* o *AND* per spostarsi tra gli operatori.

**Criteri di riepilogo:** selezionare i criteri di filtraggio di riepilogo nei campi *Campo*, *Operatore* e *Valore*. Utilizzare le icone + per aggiungere i filtri o fare clic sull'icona - per eliminarli. Fare clic su *OR* o *AND* per spostarsi tra gli operatori.

**10** Fare clic su *Salva*.

Alla successiva apertura della pagina Rapporti personalizzati, il rapporto viene visualizzato nel riquadro Rapporti personalizzati.

#### <span id="page-111-0"></span>**10.2.4 Pianificazione di un rapporto personalizzato e invio di notifiche**

È possibile pianificare l'esecuzione automatica di un rapporto e inviare notifiche alle persone specificate quando il rapporto è pronto.

Per poter inviare notifiche e-mail, è necessario aver già definito un server di posta SMTP. Questa operazione può essere effettuata selezionando l'opzione Impostazioni SMTP (scheda Configurazione > riquadro Impostazioni zona gestione > Evento e messaggi > Impostazioni SMTP).

- **1** Nel Centro di controllo ZENworks, fare clic sulla scheda *Gestione risorse*.
- **2** Fare clic sulla scheda *Utilizzo software*.
- **3** Nel riquadro Rapporti personalizzati sull'uso del software, fare clic sulla cartella contenente il rapporto che si desidera pianificare.
- **4** Fare clic sul rapporto che si desidera pianificare.
- **5** Fare clic su *Pianifica/Notifica*.

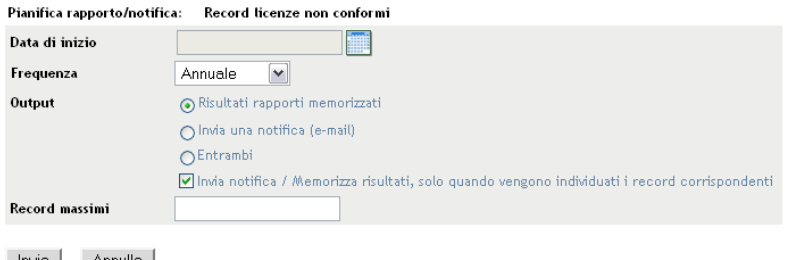

- Invia Annulla
- **6** Immettere le informazioni nei campi:

**Data di inizio:** fare clic sull'icona del calendario per specificare una data.

**Frequenza:** selezionare la frequenza di invio della notifica: annuale, mensile, giornaliera, singola o mai.

**Output:** scegliere se archiviare il rapporto, inviare una notifica via e-mail quando il rapporto è pronto o entrambi. È inoltre possibile scegliere di archiviare i risultati o inviare una notifica solo quando vengono trovati record corrispondenti. Per ulteriori informazioni sulla configurazione di indirizzi e-mail, vedere [Sezione 10.2.5, "Configurazione degli indirizzi e](#page-112-0)[mail per l'invio di notifiche", a pagina 113.](#page-112-0)

**Record massimi:** specificare il numero massimo di messaggi da memorizzare.

**7** Fare clic su *Invia*.

Il rapporto viene eseguito nei periodi pianificati.

## <span id="page-112-0"></span>**10.2.5 Configurazione degli indirizzi e-mail per l'invio di notifiche**

È possibile inviare notifiche alle persone selezionate quando viene eseguito un rapporto. A questo scopo, è necessario importare gli indirizzi e-mail delle persone a cui si desidera inviare la notifica nel Centro di controllo ZENworks. Per ulteriori informazioni sull'invio di notifiche, vedere [Sezione 10.2.4, "Pianificazione di un rapporto personalizzato e invio di notifiche", a pagina 112.](#page-111-0)

Il riquadro Indirizzi e-mail della pagina Inventario risorse consente di importare gli indirizzi e-mail che è possibile utilizzare per inviare notifiche quando è pronto un rapporto personalizzato, come configurato nella definizione del rapporto. Gli indirizzi precedentemente importati sono elencati nel riquadro insieme al nome e al cognome dell'utente.

Per importare indirizzi di e-mail:

- **1** nel Centro di controllo ZENworks, fare clic sulla scheda *Configurazione*.
- **2** Fare clic sulla scheda *Inventario risorse*.
- **3** Nel pannello Indirizzi e-mail, fare clic su *Azione > Gestisci indirizzi e-mail*.

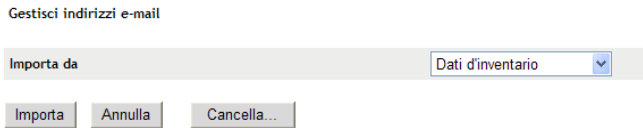

**4** Nel campo *Importa da* selezionare *Dati inventario* o *File separato da virgola*.

Se si sceglie *Dati inventario*, vengono importati gli indirizzi e-mail trovati in una scansione dell'inventario.

Se si sceglie *File separato da virgola*, specificare l'ubicazione del file nel campo *File indirizzo e-mail*.

- **5** Fare clic su *Importa*.
- **6** Fare clic su *Chiudi*.

Per cancellare tutte le informazioni e-mail:

- **1** Nel Centro di controllo ZENworks, fare clic su *Configurazione*.
- **2** Fare clic sulla scheda *Risorse inventario*.
- **3** Nel pannello Indirizzi e-mail, fare clic su *Azione > Gestisci indirizzi e-mail*.
- **4** Fare clic su *Cancella*.

**5** Fare clic su *OK*.

Tutte le informazioni e-mail verranno cancellate.

#### <span id="page-113-0"></span>**10.2.6 Modifica di un rapporto personalizzato**

- **1** Nel Centro di controllo ZENworks, fare clic sulla scheda *Gestione risorse*.
- **2** Fare clic sulla scheda *Utilizzo software*.
- **3** Nel riquadro Rapporti personalizzati sull'uso del software, fare clic sulla cartella contenente il rapporto che si desidera modificare.
- **4** Fare clic sul rapporto.
- **5** Fare clic su *Modifica* nell'angolo in basso a sinistra.

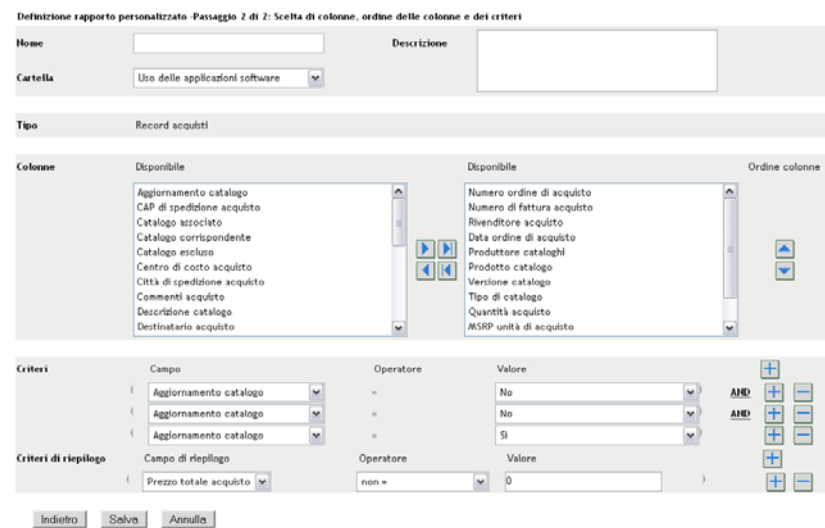

**6** Modificare i seguenti campi:

**Nome:** il nome del rapporto.

**Cartella:** cartella in cui si desidera salvare il rapporto.

**Descrizione:** descrizione del rapporto.

**Colonne:** dall'elenco a sinistra, selezionare i dati che si desidera includere nel rapporto. Utilizzare le icone a freccia per spostare i dati selezionati nell'elenco a destra. Utilizzare la combinazione di tasti Ctrl + Clic per selezionare più opzioni contemporaneamente. Utilizzare le icone su e giù per impostare l'ordine di visualizzazione dei dati.

**Criteri:** selezionare i criteri di filtro nei campi *Campo*, *Operatore* e *Valore*. Utilizzare le icone + per aggiungere i filtri o fare clic sull'icona - per eliminarli. Fare clic su *OR* o *AND* per spostarsi tra gli operatori.

**Criteri di riepilogo:** selezionare i criteri di filtraggio di riepilogo nei campi *Campo*, *Operatore* e *Valore*. Utilizzare le icone + per aggiungere i filtri o fare clic sull'icona - per eliminarli. Fare clic su *OR* o *AND* per spostarsi tra gli operatori.

**7** Fare clic su *Salva*.

#### <span id="page-114-0"></span>**10.2.7 Spostamento di un rapporto personalizzato**

- **1** Nel Centro di controllo ZENworks, fare clic sulla scheda *Gestione risorse*.
- **2** Fare clic sulla scheda *Utilizzo software*.
- **3** Nel riquadro Rapporti personalizzati sull'uso del software, fare clic sulla cartella contenente il rapporto o i rapporti che si desidera spostare.
- **4** Selezionare il rapporto o i rapporti che si desidera spostare.
- **5** Fare clic su *Modifica > Sposta*.
- **6** Selezionare una nuova ubicazione per la cartella.
- **7** Fare clic su *OK*.

### <span id="page-114-1"></span>**10.2.8 Cancellazione di un rapporto o una cartella personalizzata**

Per cancellare un rapporto personalizzato:

- **1** Nel Centro di controllo ZENworks, fare clic sulla scheda *Gestione risorse*.
- **2** Fare clic sulla scheda *Utilizzo software*.
- **3** Nel riquadro Rapporti personalizzati sull'uso del software, fare clic sulla cartella contenente il rapporto che si desidera cancellare.
- **4** Selezionare il rapporto che si desidera cancellare.
- **5** Fare clic su *Cancella*.

Per cancellare una cartella (e tutti i rapporti in essa contenuti):

- **1** Nel Centro di controllo ZENworks, fare clic sulla scheda *Gestione risorse*.
- **2** Fare clic sulla scheda *Utilizzo software*.
- **3** Nel riquadro Rapporti personalizzati sull'uso del software, fare clic sulla cartella che si desidera cancellare.
- **4** Fare clic su *Cancella*.

#### <span id="page-114-2"></span>**10.2.9 Visualizzazione di rapporti pianificati per data e titolo**

I rapporti eseguiti in base a una pianificazione sono memorizzati in un database. È possibile visualizzare questi rapporti per titolo o per data. Per ulteriori informazioni sulla pianificazione dei rapporti, vedere [Sezione 10.2.4, "Pianificazione di un rapporto personalizzato e invio di notifiche",](#page-111-0)  [a pagina 112](#page-111-0).

Per visualizzare un rapporto pianificato per data o per titolo:

- **1** Nel Centro di controllo ZENworks, fare clic sulla scheda *Gestione risorse*.
- **2** Fare clic sulla scheda *Utilizzo software*.
- **3** Nel riquadro Rapporti personalizzati sull'uso del software, fare clic su una delle seguenti opzioni:
	- *Azione > Visualizza risultati rapporti pianificati per data*
	- *Azione > Visualizza risultati rapporti pianificati per titolo*

Verrà visualizzata la pagina Rapporti pianificati per raggruppamento che mostra i rapporti personalizzati pianificati salvati, raggruppati per data o titolo, e il numero totale di rapporti. Fare clic sulla data o sul titolo per aprire la pagina *Rapporti pianificati* in cui è possibile selezionare e visualizzare un rapporto. Per cancellare un gruppo di rapporti, selezionarlo e fare clic su *Cancella*.

#### <span id="page-115-0"></span>**10.2.10 Importazione di nuove definizioni di rapporti**

Se sono stati definiti rapporti in ZENworks Asset Management 7.5, è possibile importarli nel Centro di controllo ZENworks. È inoltre possibile reimportare rapporti che sono stati esportati dal Centro di controllo ZENworks. È necessario specificare un formato XML predefinito per l'importazione.

Per importare del definizioni dei rapporti:

- **1** Nel Centro di controllo ZENworks, fare clic sulla scheda *Gestione risorse*.
- **2** Nel riquadro Rapporti personalizzati sull'uso del software, fare clic su *Azione > Importa nuova definizione rapporto*.

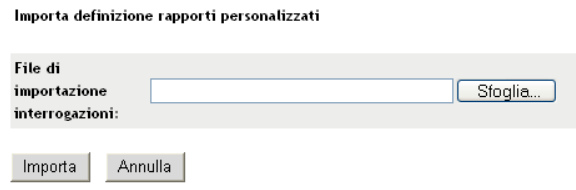

- **3** Specificare il file nel campo *File di importazione interrogazioni* o fare clic su *Sfoglia* per cercarlo.
- **4** Fare clic su *Importa*.

## **10.3 Impostazione dei diritti dei rapporti**

I diritti dei rapporti di ZENworks Asset Management consentono di gestire i diritti di tutti gli amministratori per ciascuna cartella e i rispettivi rapporti. Ciascuna cartella dei rapporti è associata a dei diritti che si applicano a tutti i rapporti contenuti nella cartella. Ad esempio se si dispone di diritti completi, è possibile modificare un rapporto. Tuttavia, se si dispone di diritti di visualizzazione/ esecuzione, è possibile solo visualizzare ed eseguire il rapporto. Con i diritti di rapporto di ZENworks Asset Management è possibile limitare gli utenti che possono accedere a e modificare determinati rapporti. Vengono visualizzati il tipo di cartella rapporti, personalizzata o standard, e il nome del rapporto oltre ai diritti associati alla cartella. Le opzioni disponibili sono:

- **Rimuovi tutti i diritti:** rimuove tutti i diritti relativi alla cartella in modo che l'amministratore specificato non possa vederli.
- **Assegnazione dei diritti di visualizzazione/esecuzione:** l'amministratore specificato potrà visualizzare ed eseguire il rapporto nella cartella specificata, ma non potrà modificare, spostare o cancellare un rapporto contenuto nella cartella.

 **Assegnazione di diritti completi:** l'amministratore dispone di tutti i diritti necessari per creare, modificare, spostare e cancellare i rapporti. Per i rapporti standard, questa impostazione è identica a *Visualizza/Esegui* perché non è possibile modificare un rapporto standard.

Per modificare i diritti dei rapporti sull'inventario:

- **1** Nel Centro di controllo ZENworks, fare clic su *Configurazione*.
- **2** Nel pannello Amministrazione, fare clic su un amministratore.
- **3** Nel riquadro Task amministratore, fare clic su *Diritti dei rapporti di Asset Management*.

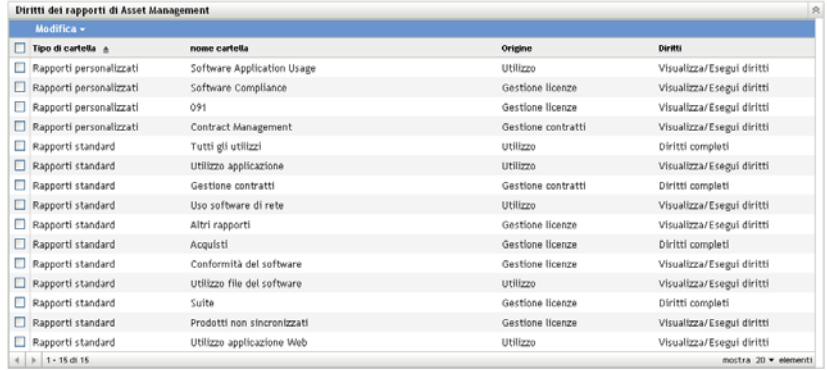

- **4** Selezionare le cartelle di cui si desidera modificare i diritti.
- **5** Fare clic su una delle seguenti opzioni:
	- *Modifica > Rimuovi tutti i diritti*
	- *Modifica > Assegna diritti di visualizzazione/esecuzione*
	- *Modifica > Assegna diritti completi*

La modifica viene applicata nella colonna *Diritti*.

## **10.4 Monitoraggio dell'utilizzo delle applicazioni Web**

ZENworks Asset Management consente inoltre di monitorare l'utilizzo delle applicazioni Web. È necessario definire prima le applicazioni Web; successivamente, è possibile utilizzare i rapporti nella cartella Applicazione Web alla pagina Utilizzo software per controllare l'utilizzo. Nel riquadro Applicazioni Web vengono visualizzate le seguenti informazioni:

- **Produttore:** il produttore dell'applicazione Web.
- **Applicazione:** il nome dell'applicazione Web.
- **Versione:** la versione dell'applicazione Web.
- **Data ultima modifica:** la data più recente di modifica della definizione dell'applicazione Web.

*Figura 10-1 Pannello Applicazioni Web*

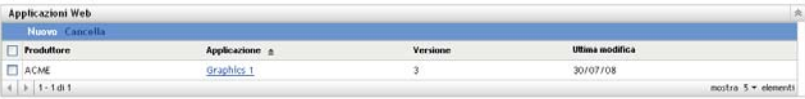

Ulteriori informazioni sono contenute nelle seguenti sezioni:

- [Sezione 10.4.1, "Definizione di un'applicazione Web", a pagina 118](#page-117-0)
- [Sezione 10.4.2, "Modifica di una definizione di applicazione Web", a pagina 118](#page-117-1)

#### <span id="page-117-0"></span>**10.4.1 Definizione di un'applicazione Web**

- **1** Nel Centro di controllo ZENworks, fare clic sulla scheda *Configurazione*.
- **2** Fare clic sulla scheda *Gestione risorse*.
- <span id="page-117-2"></span>**3** Nel riquadro Applicazioni Web, fare clic su *Nuovo* per aprire la Creazione guidata della nuova applicazione Web. Portare a termine la procedura guidata utilizzando le informazioni della seguente tabella per compilare i campi.

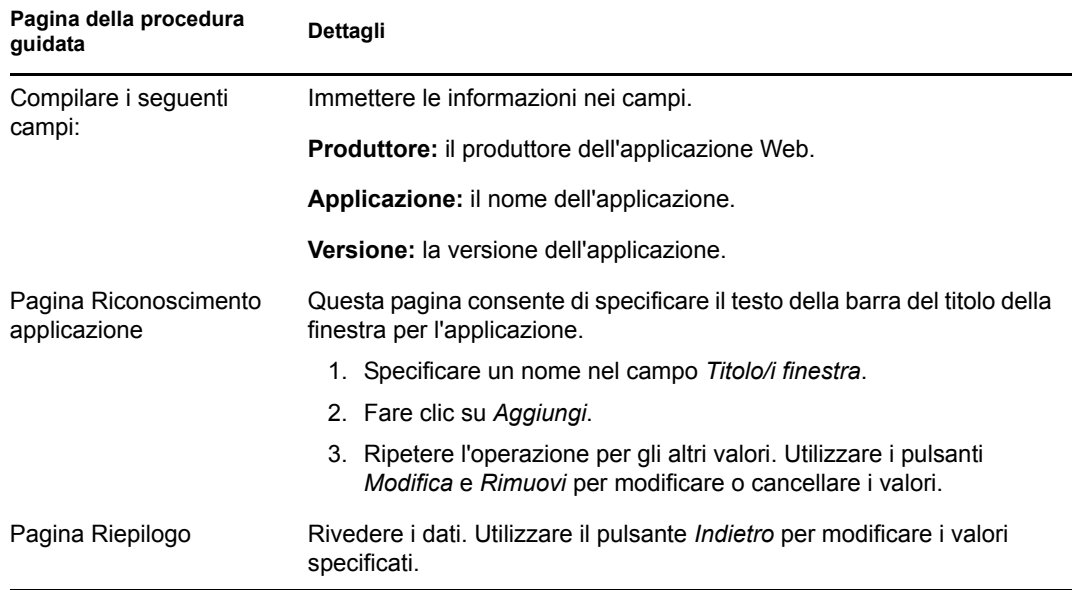

**4** Fare clic su *Fine*.

#### <span id="page-117-1"></span>**10.4.2 Modifica di una definizione di applicazione Web**

- **1** Nel Centro di controllo ZENworks, fare clic sulla scheda *Configurazione*.
- **2** Fare clic sulla scheda *Gestione risorse*.
- **3** Nel riquadro Applicazioni Web, fare clic sul nome dell'applicazione che si desidera modificare.

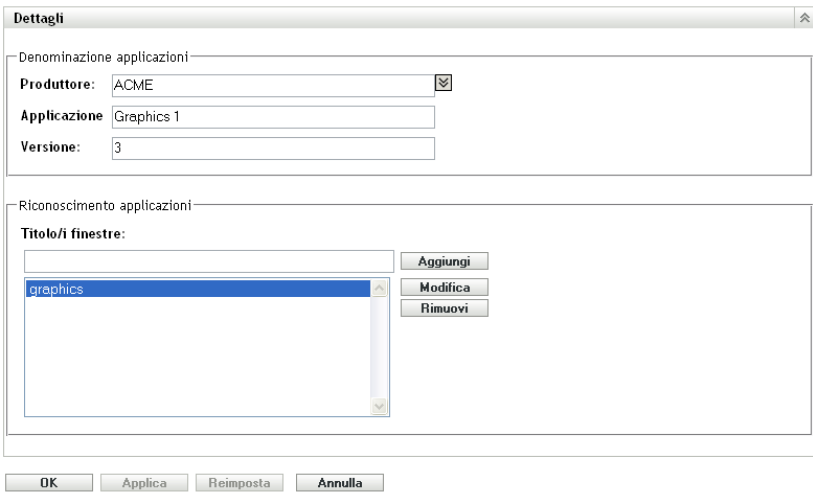

- **4** Nel riquadro Dettagli, modificare i campi utilizzando le informazioni contenute nella tabella in [Passo 3 a pagina 118.](#page-117-2)
- **5** Fare clic su *OK* o su *Applica*.

# <sup>11</sup>**Utilizzo di campi definiti dall'amministratore**

I campi definiti dall'amministratore consentono di aggiungere campi personalizzati a contratti e a prodotti concessi in licenza. Le seguenti sezioni contengono informazioni aggiuntive:

- [Sezione 11.1, "Informazioni sui campi definiti dall'amministratore", a pagina 121](#page-120-0)
- [Sezione 11.2, "Creazione di un campo definito dall'amministratore", a pagina 121](#page-120-1)
- [Sezione 11.3, "Modifica di un campo definito dall'amministratore", a pagina 123](#page-122-0)

# <span id="page-120-0"></span>**11.1 Informazioni sui campi definiti dall'amministratore**

I campi definiti dall'amministratore consentono di aggiungere campi personalizzati per definire ulteriormente contratti e prodotti concessi in licenza. Ad esempio, è possibile aggiungere Centro di costo alle informazioni generali di un contratto.

Nel riquadro Campi definiti dall'amministratore viene visualizzato il tipo di campo (Contratto o Prodotto concesso in licenza) e il numero di campi personalizzati in ogni categoria.

# <span id="page-120-1"></span>**11.2 Creazione di un campo definito dall'amministratore**

I passaggi per creare un campo Contratto o un campo Prodotto concesso in licenza definiti dall'amministratore sono gli stessi.

- **1** Nel Centro di controllo ZENworks, fare clic sulla scheda *Configurazione*, quindi sulla scheda *Gestione risorse*.
- **2** Nel pannello Campi definiti dall'amministratore, fare clic sul tipo di campo che si desidera creare: Contratto o Prodotto concesso in licenza.
- <span id="page-120-2"></span>**3** Fare clic su *Nuovo* per aprire la Creazione guidata del nuovo campo definito dall'amministratore. Portare a termine la procedura guidata utilizzando i dati della seguente tabella per compilare i campi:

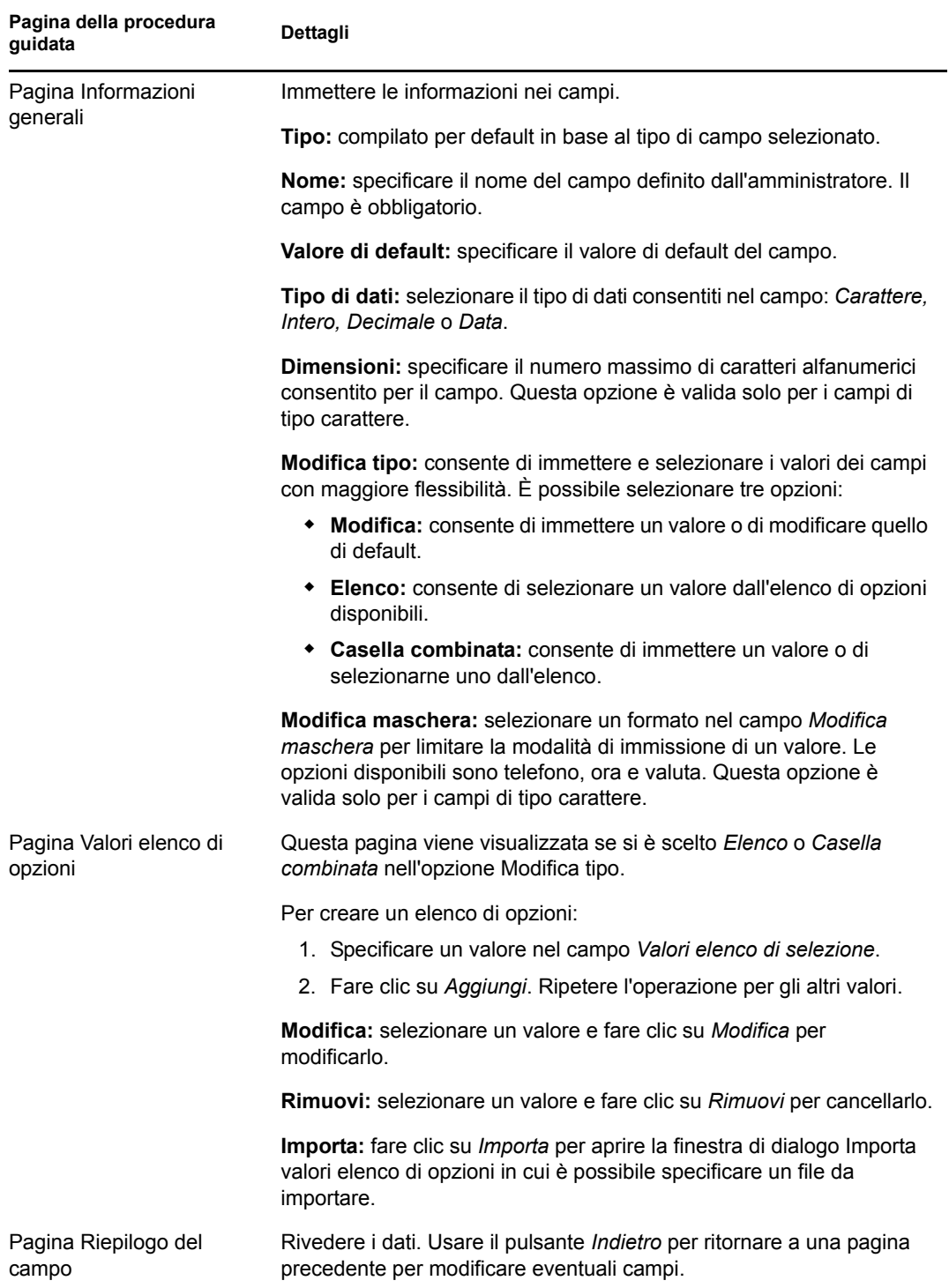

**4** Fare clic su *Fine* per creare il nuovo campo definito dall'amministratore.

## <span id="page-122-0"></span>**11.3 Modifica di un campo definito dall'amministratore**

- **1** Nel Centro di controllo ZENworks, fare clic sulla scheda *Configurazione*, quindi sulla scheda *Gestione risorse*.
- **2** Nel riquadro Campi definiti dall'amministratore, fare clic sul tipo di campo che si desidera modificare: Contratto o Prodotto Concesso in licenza.

Nel riquadro Campi vengono visualizzate le seguenti informazioni:

**Nome:** nome del campo.

**Tipo di dati:** carattere, numero intero, numero decimale o data.

**Dimensioni:** numero di caratteri alfanumerici. Questa opzione è valida solo per i campi di tipo carattere.

**Modifica tipo:** specifica in che modo l'utente deve immettere la risposta. I valori sono *Modifica*, *Elenco* e *Casella combinata*.

**Valore di default:** valore specificato al momento della creazione del campo.

**Nome interno:** ID interno del campo.

- **3** Fare clic sul campo da modificare.
- **4** Modificare i campi nel riquadro Dettagli campo.

I campi sono descritti nella tabella in [Passo 3 a pagina 121](#page-120-2)

**5** Fare clic su *OK* o su *Applica*.